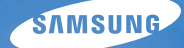

# User Manual **EX1**

Ce manuel d'utilisation propose des instructions détaillées pour l'utilisation de votre appareil photo. Veuillez le lire attentivement.

#### Ä *Cliquez sur une rubrique*

[Questions fréquentes](#page-8-0)

[Référence rapide](#page-9-0)

[Table des matières](#page-10-0)

[Fonctions de base](#page-13-0)

[Fonctions avancées](#page-32-0)

[Options de prise de vue](#page-46-0)

[Lecture / Modification](#page-75-0)

[Annexes](#page-102-0)

[Index](#page-125-0)

## Informations relatives à la santé et à la sécurité

Respectez toujours les consignes et conseils d'utilisation suivants afin de prévenir toute situation dangereuse et de garantir un fonctionnement optimal de votre appareil photo.

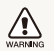

**Avertissement** : situation susceptibles de vous blesser ou de blesser d'autres personnes

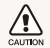

**Attention** : situations susceptibles d'endommager votre appareil photo ou d'autres appareils

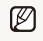

**Remarque** : remarques, conseils d'utilisation ou informations complémentaires

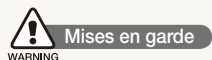

#### N'utilisez pas l'appareil photo à proximité de gaz et de liquides inflammables ou explosifs

N'utilisez pas l'appareil photo à proximité de carburants, de combustibles ou de produits chimiques inflammables. Ne transportez et ne stockez jamais de liquides inflammables, de gaz ou de matériaux explosifs dans le même emplacement que l'appareil photo, ses composants ou ses accessoires.

#### Ne laissez pas l'appareil photo à la portée d'enfants en bas âge et d'animaux domestiques

Tenez l'appareil photo, ses pièces et ses accessoires, hors de portée des enfants en bas âge et des animaux. L'ingestion de petites pièces peut provoquer un étouffement ou des blessures graves. Les composants et les accessoires peuvent également présenter des risques de blessure.

#### Evitez d'endommager la vue des sujets photographiés

N'utilisez pas le flash à proximité (à moins d'un mètre) des personnes ou des animaux. L'utilisation du flash trop près des yeux du sujet peut provoquer des lésions temporaires ou permanentes.

#### Utilisez les batteries et les chargeurs avec précaution et respectez les consignes de recyclage

- tUtilisez uniquement des batteries et des chargeurs Samsung. L'utilisation de batteries et de chargeurs incompatibles peut provoquer des blessures graves ou endommager votre appareil photo.
- Ne jetez jamais les batteries au feu. Suivez la réglementation en vigueur concernant la mise au rebut des batteries usagées.
- Ne posez jamais les batteries ou l'appareil photo à l'intérieur ou au-dessus d'un appareil chauffant, tel qu'un four à microondes, une cuisinière ou un radiateur. En cas de surchauffe, les batteries risquent d'exploser.
- Lorsque vous chargez les batteries, ne vous servez jamais d'une fiche, d'un cordon d'alimentation ou d'une prise endommagés. Vous risqueriez de provoquer un incendie ou un choc électrique.

#### **Consignes de sécurité** ł CAUTION

#### Rangez et manipulez l'appareil photo avec soin

- · Evitez tout contact avec des liquides qui risqueraient d'endommager sérieusement votre appareil photo. N'utilisez pas l'appareil photo avec les mains mouillées. L'eau peut endommager votre appareil photo et entraîner l'annulation de la garantie du fabricant.
- tEvitez toute exposition prolongée de l'appareil photo à la lumière directe du soleil ou à des températures élevées. Une exposition prolongée à la lumière directe du soleil ou à des températures très élevées peut endommager de manière permanente les composants internes de l'appareil photo.
- · N'utilisez pas et ne rangez pas l'appareil photo dans un endroit poussiéreux, sale, humide ou mal aéré. Les pièces et les composants internes de l'appareil risqueraient de se détériorer.
- Retirez la batterie de l'appareil photo avant de ranger l'appareil pour une période de temps prolongée. Les batteries installées dans un appareil peuvent fuir ou se détériorer avec le temps, risquant d'endommager gravement votre appareil photo.
- Protégez l'appareil photo du sable et de la terre lorsque vous l'utilisez à la plage ou dans d'autres endroits similaires.
- Protégez l'appareil photo et son écran contre les chocs et les vibrations excessives, qui risqueraient de les endommager.
- Procédez avec prudence lors du branchement des câbles ou des chargeurs et lors de l'installation des batteries et des cartes mémoire. Forcer les connecteurs, brancher les câbles incorrectement ou mal installer la batterie et une carte mémoire risquerait d'endommager les ports, les connecteurs et les accessoires.
- · N'introduisez pas de corps étrangers dans les compartiments, les logements ou les ouvertures de l'appareil photo. Les dommages provoqués par une mauvaise utilisation peuvent ne pas être couverts par votre garantie.
- Ne faites pas tournoyer l'appareil photo par la dragonne. Vous risqueriez de vous blesser ou de blesser quelqu'un d'autre.
- tPeindre le téléphone risque de bloquer ses pièces mobiles et de perturber son fonctionnement.
- La peinture ou le métal sur le boîtier de l'appareil photo peut provoquer des allergies, des démangeaisons, de l'eczéma ou des boursouflures pour les personnes à peau sensible. Si vous présentez de tels symptômes, arrêtez immédiatement d'utiliser l'appareil photo et consultez un médecin.

#### Protégez les batteries, les chargeurs et les cartes mémoire

- tEvitez d'exposer les batteries ou les cartes mémoire à des températures extrêmes (inférieures à 0 °C / 32 °F ou supérieures à 40 °C / 104 °F). Des températures très élevées ou très faibles peuvent entraîner des erreurs d'affichage ou des erreurs système.
- Evitez tout contact de la batterie avec des objets métalliques, car cela risquerait de provoquer un court-circuit entre les bornes + et - de la batterie et de l'endommager de manière temporaire ou permanente. Vous risqueriez également de provoquer un incendie ou un choc électrique.
- tEvitez que les cartes mémoire n'entrent en contact avec des liquides, de la poussière ou tout corps étranger. Si la carte mémoire est sale, nettoyez-la avec un chiffon doux avant de l'introduire dans l'appareil photo.
- tÉvitez que l'emplacement pour carte mémoire n'entre en contact avec des liquides, des poussières ou tout corps étranger. Cela risquerait d'endommager l'appareil photo.
- tEteignez l'appareil photo avant d'introduire ou de retirer la carte mémoire.
- Evitez de plier la carte mémoire, de la laisser tomber ou de la soumettre à des chocs ou des pressions importantes.
- N'utilisez pas de carte mémoire qui a été formatée sur un autre appareil photo ou sur un ordinateur. Reformatez la carte mémoire sur votre appareil photo.
- N'utilisez jamais une batterie, un chargeur ou une carte mémoire endommagé(e).

#### Utilisez uniquement des accessoires homologués par Samsung

L'utilisation d'accessoires non compatibles peut endommager l'appareil photo, provoquer des blessures ou annuler votre garantie.

#### Protégez l'objectif de l'appareil photo

- · Evitez toute exposition de l'objectif à la lumière directe du soleil. Ceci risquerait d'entraîner une décoloration ou un mauvais fonctionnement du capteur d'image.
- · Protégez l'objectif des traces de doigt et des éraflures. Nettoyez l'objectif en utilisant un chiffon doux et propre, exempt de poussière.

#### **Consignes d'utilisation importantes**

#### Toute réparation doit être confiée à un technicien agréé

Ne confiez pas la réparation de l'appareil photo à un technicien non agréé et ne tentez pas de réparer l'appareil vous-même. Votre garantie ne couvre pas les dégâts résultant d'une réparation par un technicien non agréé.

#### Préservez l'autonomie des batteries et du chargeur

- Le chargement des batteries peut raccourcir leur durée de vie. A la fin de chaque chargement, débranchez le câble de l'appareil photo.
- Lorsqu'elle n'est pas utilisée pendant une période prolongée, une batterie pleine se décharge progressivement.
- · Lorsque le chargeur n'est pas utilisé, ne le laissez pas branché à une prise de courant.
- La batterie est uniquement destinée à être utilisée avec votre appareil photo numérique.

#### Procédez avec prudence lors de l'utilisation de l'appareil photo dans un environnement humide

Lors du transfert de l'appareil photo depuis un environnement froid vers un endroit chaud et humide, de la condensation peut se former sur les circuits électroniques fragiles de l'appareil et sur la carte mémoire. Dans ce cas, attendez au moins une heure avant d'utiliser l'appareil photo afin de laisser à l'humidité le temps de s'évaporer.

#### Vérifiez que l'appareil photo fonctionne correctement avant de l'utiliser

Le fabricant décline toute responsabilité en cas de perte de fichiers ou de dommages résultant d'un fonctionnement incorrect ou d'une mauvaise utilisation de l'appareil photo.

#### Copyright

- Microsoft Windows et le logo Windows sont des marques déposées de Microsoft Corporation.
- · Mac est une marque déposée d'Apple Corporation.
- · HDMI, le logo HDMI et l'expression « High Definition Multimedia Interface » sont des marques commerciales ou des marques déposées de HDMI Licensing LLC.
	- tLes caractéristiques de l'appareil ou le contenu de ce manuel d'utilisation peuvent changer sans préavis, suite à l'évolution des fonctions de l'appareil.
	- Pour les informations relatives à la licence Open Source, reportez-vous au fichier « OpenSourceInfo.pdf » contenu sur le CD-ROM fourni.

#### Organisation du manuel d'utilisation

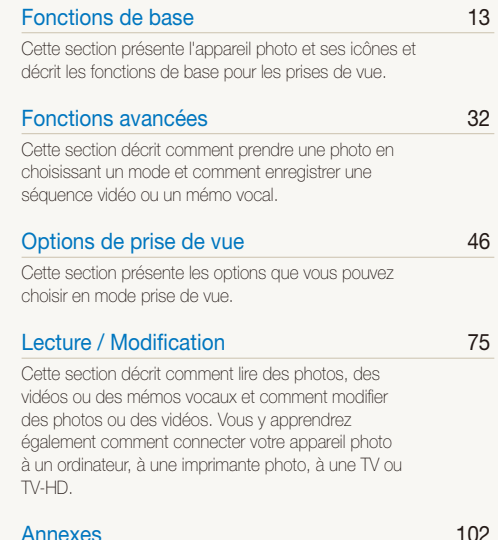

[Cette section contient les réglages, les messages](#page-102-0)  [d'erreur, les spécifications et des conseils de](#page-102-0)  [maintenance.](#page-102-0)

#### Indications utilisées dans ce manuel d'utilisation

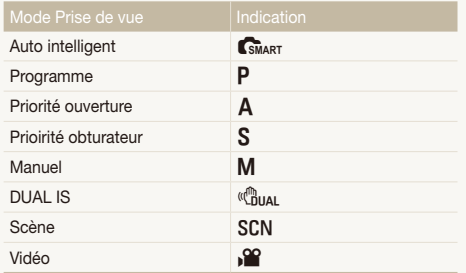

#### Icônes des différents modes

Ces icônes indiquent que la fonction est disponible dans les modes correspondants. Le mode **SCN** peut ne pas prendre en charge certaines fonctions pour toutes les scènes.

#### **Par exemple**:

#### Réglage manuel de l'exposition (EV) PAS Chuan AP

En fonction de l'intensité de l'éclairage ambiant les photos neuvent parfois être trop claires ou trop sombres. Dans ce cas. vous pouvez régler la valeur d'exposition pour obtenir de meilleurs clichés

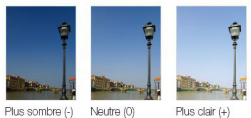

Disponible dans les modes Programme, Priorité ouverture, Prioirité obturateur, DUAL IS et Vidéo.

#### Icônes utilisées dans ce manuel d'utilisation

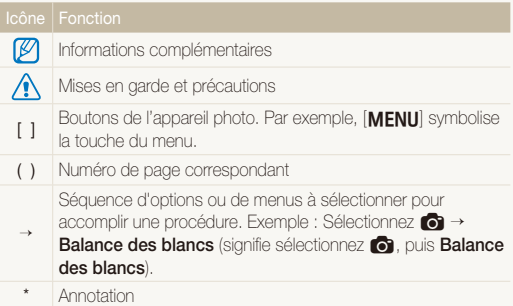

#### Abréviations utilisées dans ce manuel d'utilisation

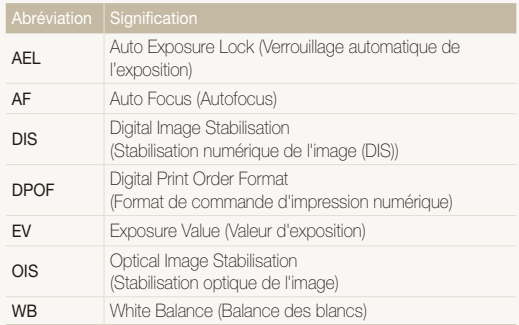

#### Expressions utilisées dans ce manuel d'utilisation

#### Appuyer sur le déclencheur

- tEnfoncer le déclencheur à mi-course : enfoncer le déclencheur enfoncé jusqu'à mi-course
- tAppuyer sur le déclencheur : enfoncer entièrement le déclencheur.

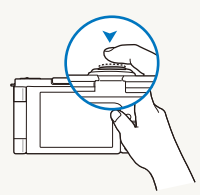

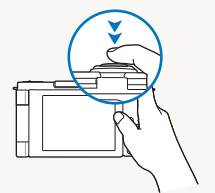

Enfoncer le déclencheur à mi-course.

Appuyer sur le déclencheur.

#### Sujet, arrière-plan et cadrage

- t**Sujet** : le principal objet d'une scène, qu'il s'agisse d'une personne, d'un animal ou d'un objet inanimé
- t**Arrière-plan** : les éléments situés autour du sujet
- t**Cadrage** : la combinaison d'un sujet et d'un arrière-plan

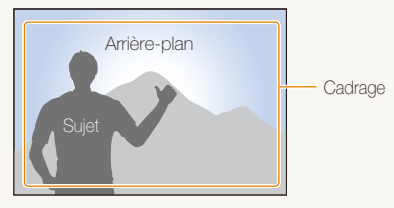

#### Exposition (luminosité)

L'exposition correspond à la quantité de lumière perçue par l'appareil photo. Vous pouvez modifier l'exposition en réglant la vitesse d'obturation, la valeur d'ouverture et la sensibilité ISO. Modifier l'exposition permet d'obtenir des photos plus sombres ou plus claires.

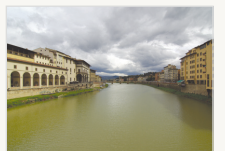

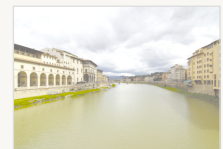

Exposition normale Surexposition (trop clair)

### <span id="page-8-0"></span>Questions fréquentes

Cette section propose des réponses aux questions fréquentes. La plupart des problèmes peuvent être résolus facilement en réglant les options de prise de vue.

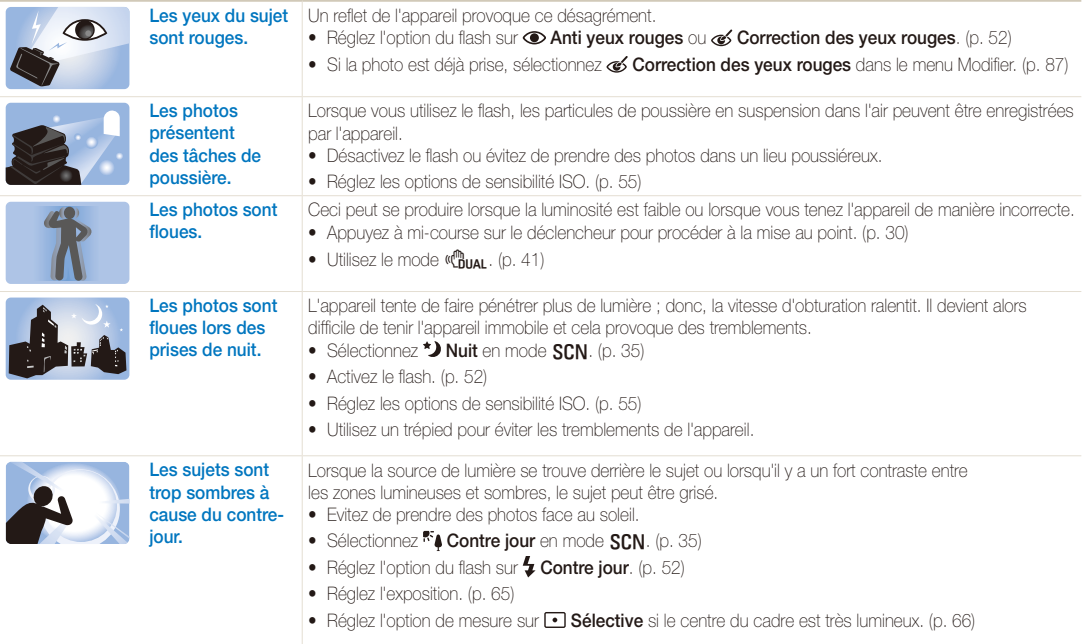

### <span id="page-9-0"></span>Référence rapide

### Photographier des personnes

- $\bullet$  Mode SCN  $>$  Beauté, Portrait, Enfants  $\triangleright$  35
- Anti yeux rouges, Correction des yeux rouges (prevéntion ou correction des yeux rouges)  $\blacktriangleright$  [52](#page-52-0)
- $\bullet$  Détection des visages  $\blacktriangleright$  60

#### Photographier de nuit ou dans un endroit sombre

- $\bullet$  Mode SCN  $>$  Nuit, Aube, Feux d'artifice  $\blacktriangleright$  35
- $\bullet$  Options du flash  $\blacktriangleright$  52
- $\cdot$  ISO (pour régler la sensibilité à la lumière)  $\blacktriangleright$  55

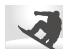

#### Photographier des actions

- Mode  $\mathbf{S} > \blacktriangleright 50$
- $\bullet$  Continue  $\blacktriangleright$  50

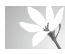

#### Photographier du texte, des insectes ou des fleurs

- $\bullet$  Mode  $\text{SCM}$  > Macro, Texte  $\blacktriangleright$  35
- Macro, Macro automatique, Mise au point manuelle (pour prendre des photos en gros plan)  $\blacktriangleright$  56
- Balance des blancs (pour modifier la tonalité des couleurs)  $\triangleright$  67

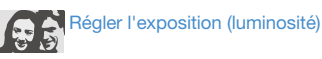

- t BKT NB (pour prendre 3 photos de la même scène sous différents niveaux de balance des blancs)  $\blacktriangleright$  [50](#page-50-0)
- t BKT AE (pour prendre 3 photos de la même scène sous différents types d'exposition)  $\blacktriangleright$  [50](#page-50-0)
- $\bullet$  ISO (pour régler la sensibilité à la lumière)  $\blacktriangleright$  [55](#page-55-0)
- $\bullet$  EV (pour régler l'exposition)  $\blacktriangleright$  65
- $\bullet$  Mesure de l'exposition  $\blacktriangleright$  [66](#page-66-0)

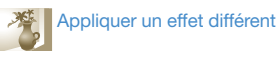

- t BKT PSS (pour prendre 9 photos de la même scène en utilisant différents styles photographiques)  $\blacktriangleright$  [50](#page-50-0)
- Styles de photo (pour appliquer des tonalités) > [71](#page-71-0)
- $\bullet$  Effets de filtre intelligent  $\blacktriangleright$  [72](#page-72-0)
- · Réglage de l'image (pour régler la saturation, la netteté ou le contraste)  $\triangleright$  73

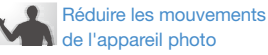

- $\bullet$  Stabilisation optique de l'image (OIS)  $\blacktriangleright$  [29](#page-29-0)
- $\bullet$  Mode  $\mathbb{C}_{\text{min}}^{\mathbb{R}}$   $\blacktriangleright$  41
- · Visionner des fichiers par catégorie dans l'Album  $int$ elligent  $\blacktriangleright$  [78](#page-78-0)
- Supprimer tous les fichiers de la carte mémoire  $\blacktriangleright$  [80](#page-80-0)
- t Afficher des fichiers sous forme de diaporama  $\blacktriangleright$  81
- · Visionner des fichiers sur une TV ou une TV-HD  $\blacktriangleright$  [89](#page-89-0)
- Connecter l'appareil photo  $\lambda$  un ordinateur  $\blacktriangleright$  91
- t Régler le son et le volume  $\blacktriangleright$  104
- · Régler la luminosité de l'écran  $\blacktriangleright$  105
- Formater la carte mémoire  $\blacktriangleright$  [105](#page-105-1)
- Changer la langue d'affichage  $\blacktriangleright$  105
- Régler la date et l'heure  $\blacktriangleright$  106
- Dépannage  $\blacktriangleright$  [117](#page-117-0)

## <span id="page-10-0"></span>Table des matières

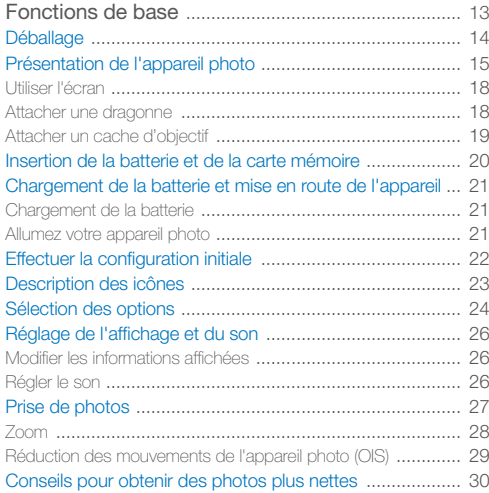

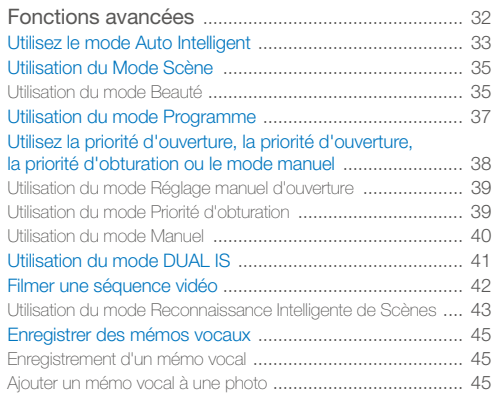

#### Table des matières

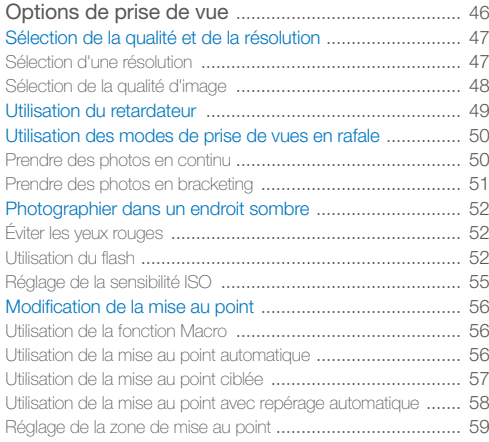

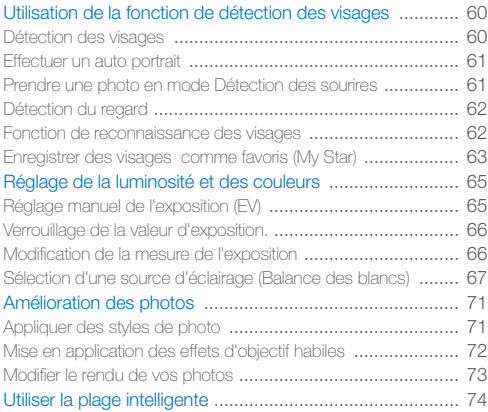

#### Table des matières

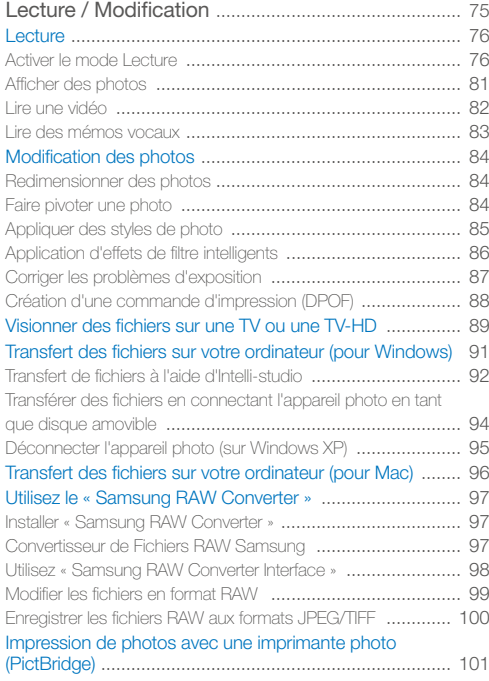

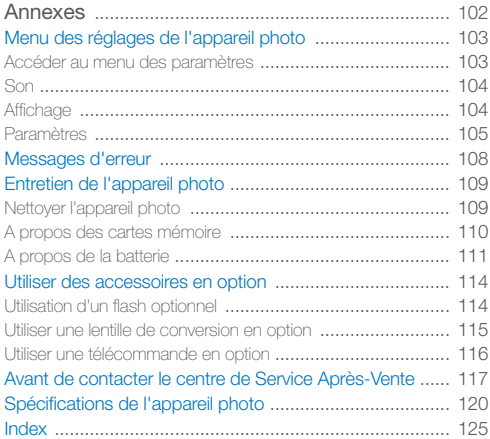

# <span id="page-13-0"></span>Fonctions de base

Cette section présente l'appareil photo et ses icônes et décrit les fonctions de base pour les prises de vue.

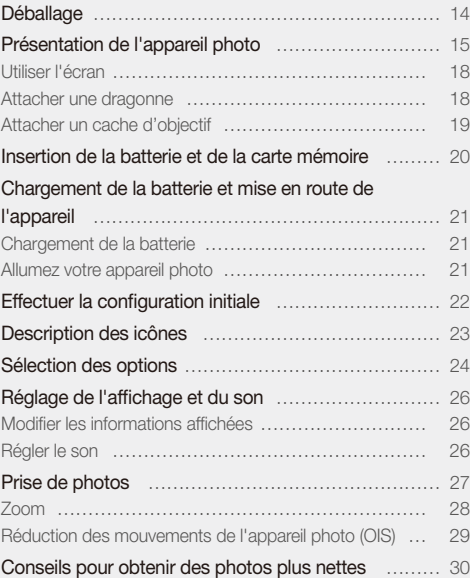

### <span id="page-14-0"></span>Déballage

Ouvrez le coffret et vérifiez que tous les éléments suivants sont présents :

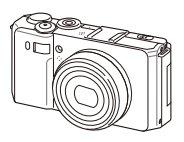

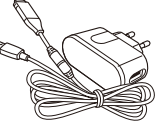

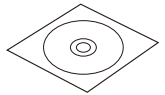

Appareil photo Adaptateur secteur/câble USB

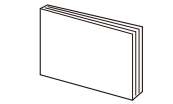

Guide de démarrage rapide

CD-ROM d'installation du logiciel (Mode d'emploi inclus)

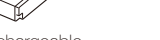

Batterie rechargeable **Dragonne** 

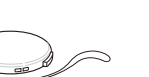

Cache de l'objectif/Dragonne du cache de l'objectif

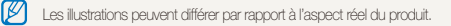

Accessoires en option

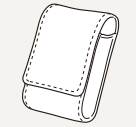

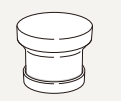

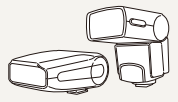

Étui de l'appareil photo

Lentille de conversion Flash

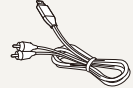

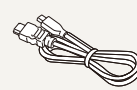

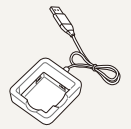

Câble HDMI Chargeur de batterie

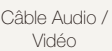

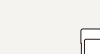

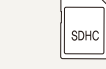

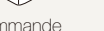

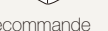

Télécommande Carte mémoire

Fonctions de base 14

### <span id="page-15-0"></span>Présentation de l'appareil photo

Avant de commencer, prenez connaissance des éléments de l'appareil photo et de leurs fonctions.

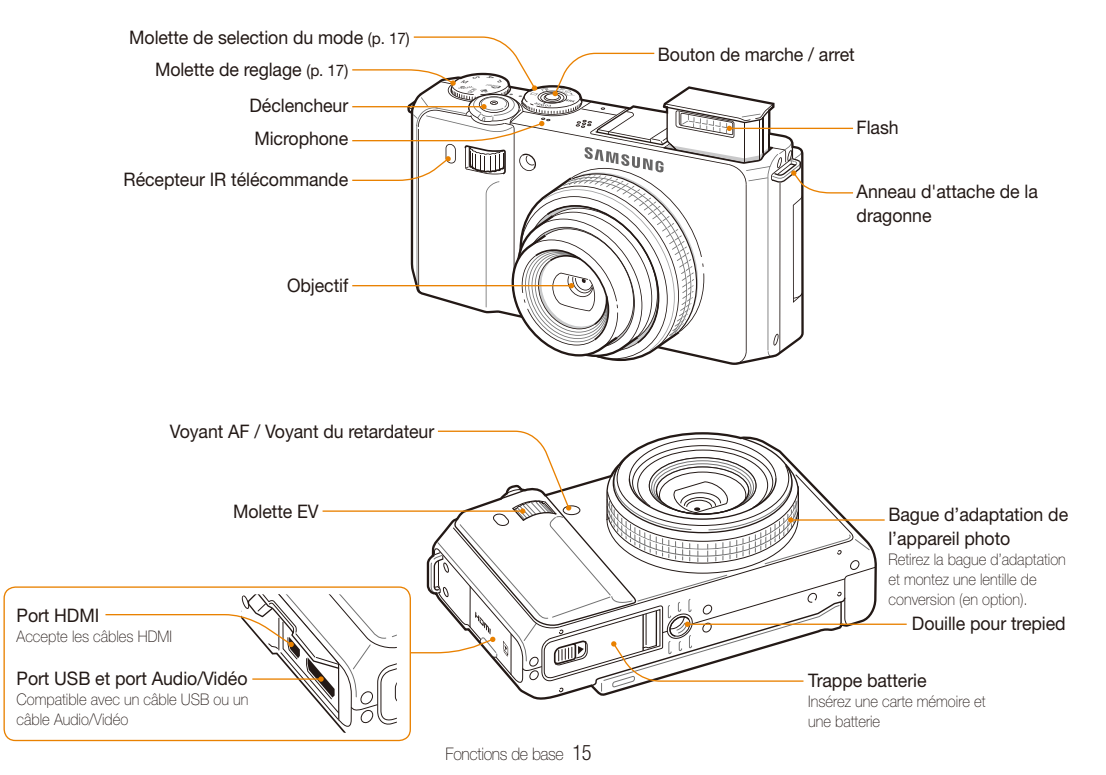

#### Présentation de l'appareil photo

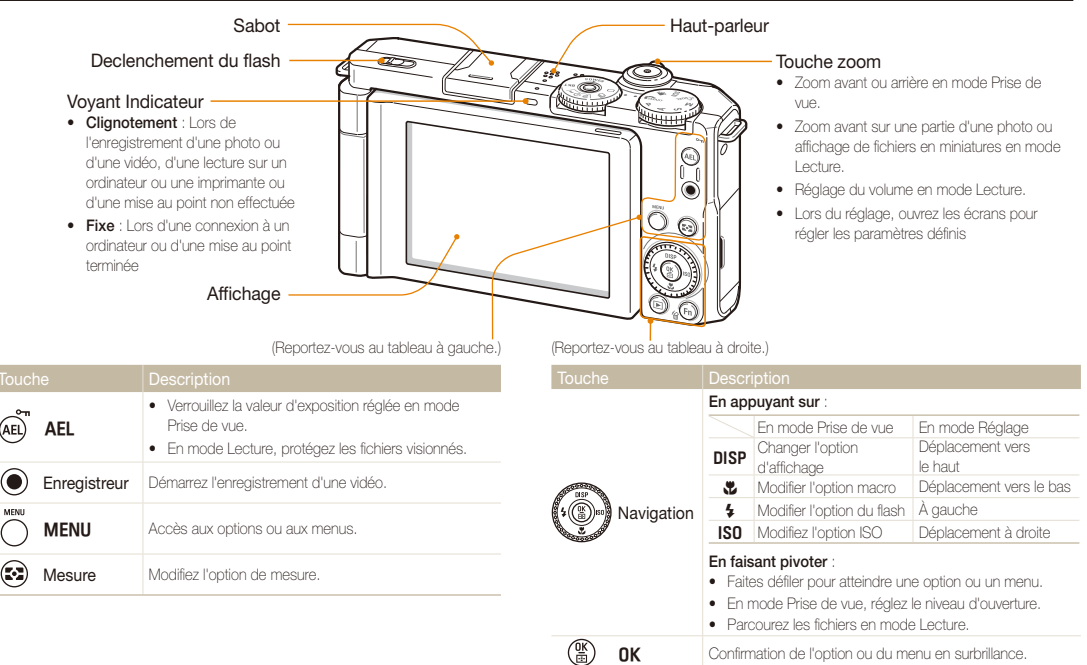

 $\textcircled{\small{1}}$  $(Fn)$ 

Lecture Basculez en mode Lecture.

Fonction  $\bullet$  Accès aux options en mode Prise de vue. t Supprimez des fichiers en mode Lecture.

#### Molette de sélection

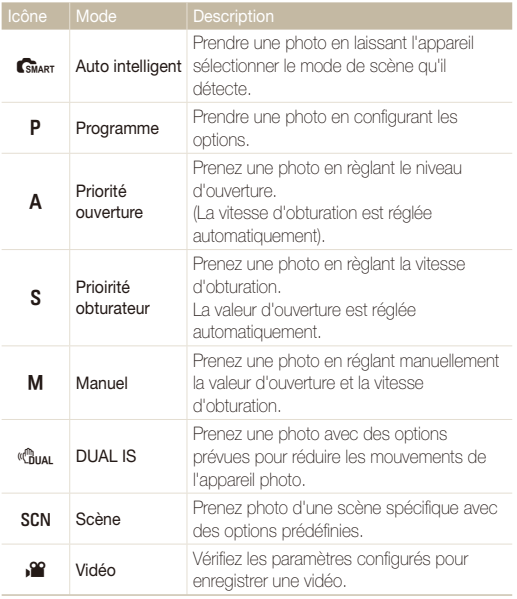

#### Molette de sélection du mode

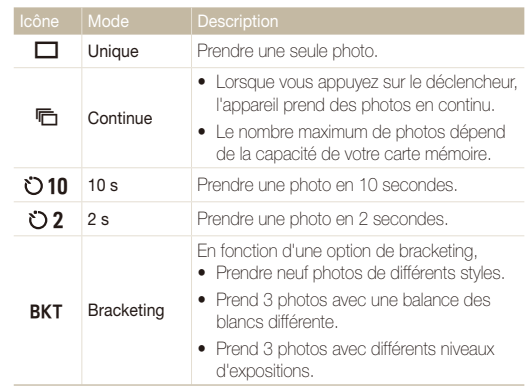

### <span id="page-18-0"></span>Utiliser l'écran

Pour réaliser des clichés en plongée, en contre-plongée ou encore des portraits, faire pivoter l'écran de 180° vers l'extérieur et l'incliner vers le haut ou vers le bas. Vous pouvez faire pivoter l'écran à 90° vers le bas ou 180° vers le haut maximum.

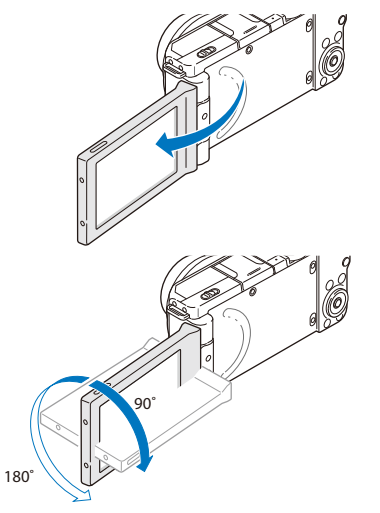

t Remettez l'écran en place lorsque vous n'utilisez pas l'appareil. Ø t Faites pivoter l'écran en suivant uniquement l'angle prévu à cet effet.

#### Attacher une dragonne

Attachez une dragonne pour transporter votre appareil photo avec plus de facilité.

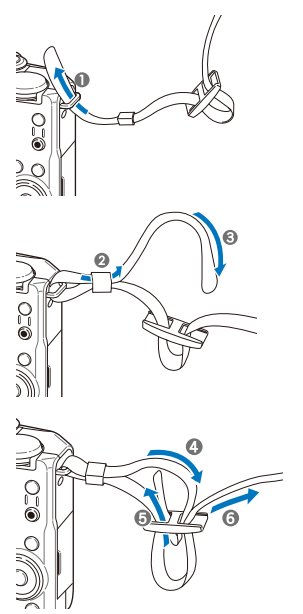

#### <span id="page-19-0"></span>Attacher un cache d'objectif

Pour protéger l'objectif de l'appareil photo, attachez un cache protecteur à l'aide d'une dragonne.

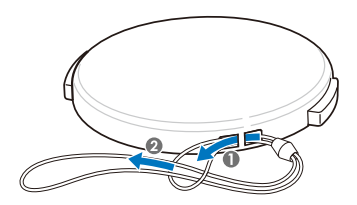

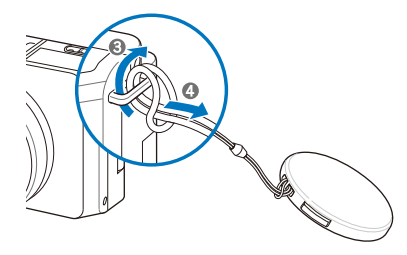

### <span id="page-20-0"></span>Insertion de la batterie et de la carte mémoire

Découvrez comment insérer la batterie et une carte mémoire optionnelle dans l'appareil photo.

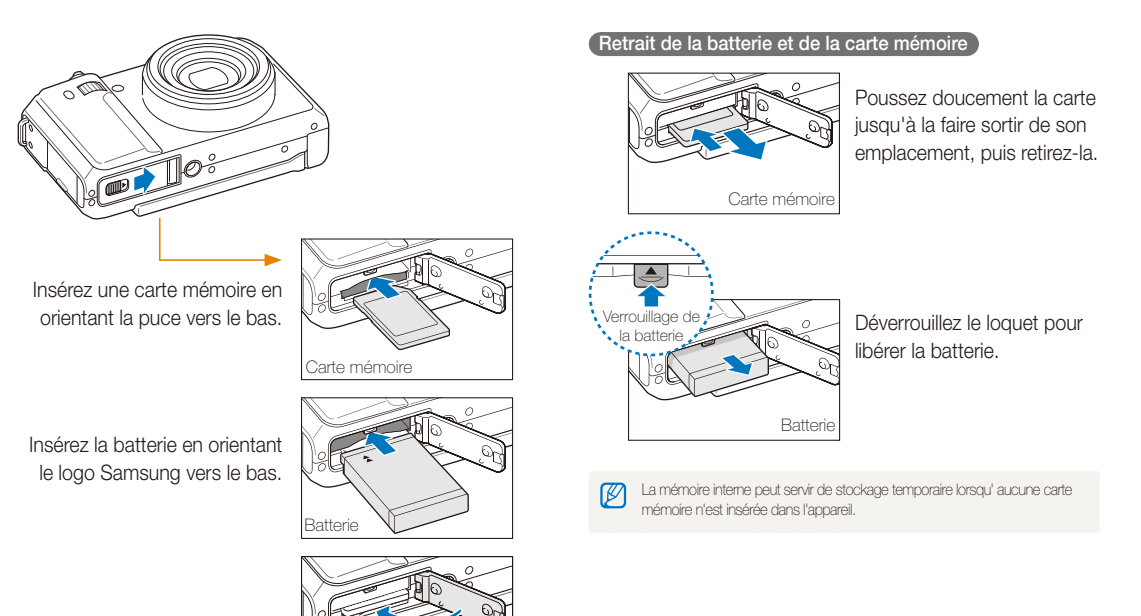

### <span id="page-21-0"></span>Chargement de la batterie et mise en route de l'appareil

#### Chargement de la batterie

Vous devez charger la batterie avant d'utiliser l'appareil photo pour la première fois. Branchez le câble USB à l'adaptateur secteur et l'autre extrémité montrant un voyant lumineux sur l'appareil photo.

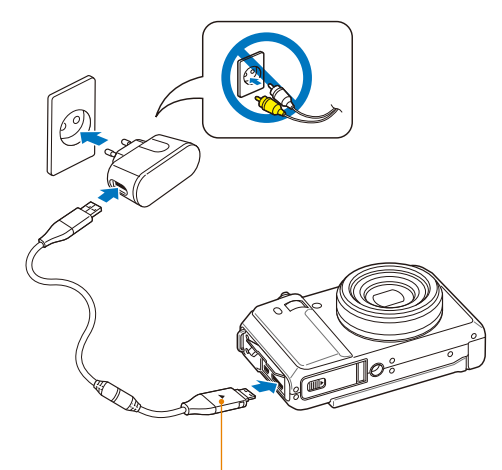

Voyant lumineux

- **Rouge** : Chargement
- t**Vert** : Chargement terminé

#### Allumez votre appareil photo

Appuyez sur l'interrupteur marche/arret pour allumer ou éteindre l'appareil photo.

· L'écran de configuration initiale s'affiche lorsque vous allumez l'appareil photo pour la première fois. (p. 22)

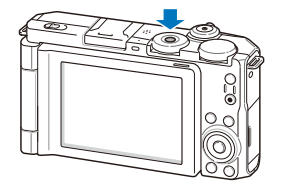

 **Accédez au mode Lecture de votre appareil photo** 

Appuyez sur [P]. L'appareil photo s'allume et accède immédiatement au mode Lecture.

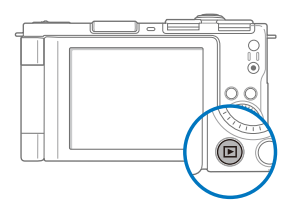

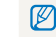

Lorsque vous allumez votre appareil photo en maintenant la touche [P] enfoncée durant environ 5 secondes, l'appareil photo n'émet aucun son.

## <span id="page-22-0"></span>Effectuer la configuration initiale

Lorsque l'écran de configuration apparaît, suivez les étapes ci-dessous afin de configurer les réglages basiques.

#### *1* Appuyez sur l'interrupteur marche/arret.

t L'écran de configuration initiale s'affiche lorsque vous allumez l'appareil photo pour la première fois.

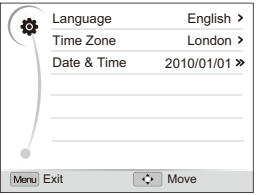

- **2** Appuyez sur [ISO] pour sélectionner Language, et appuyez sur  $[IS<sub>0</sub>]$  ou  $[OK]$ .
- 3 Appuyez sur [DISP] ou sur [W] pour sélectionner la langue, puis appuyez sur  $[OK]$ .
- 4 Appuyez sur [DISP] ou sur [Le] pour sélectionner **Time Zone** (Fuseau horaire), puis appuyez sur [**ISO**] ou [OK].
- **5** Appuyez sur [DISP] ou sur [Le] pour sélectionner **Home** (Maison), puis appuyez sur  $[OK]$ .
- **6** Appuyez sur [ $\frac{1}{2}$ ] ou [**ISO**] pour sélectionner le fuseau horaire, puis appuyez sur  $[OK]$ .
	- Pour passer à l'heure d'été ou d'hiver, appuyez sur [DISP].

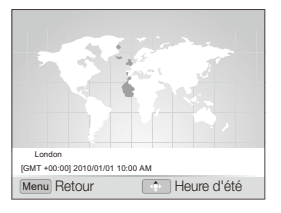

- *7* Appuyez sur [DISP] ou sur [Le] pour sélectionner Date & **Time** (Date & heure), puis appuyez sur [**ISO**] ou [OK].
- 8 Appuyez sur [ $\sharp$ ] ou sur [**ISO**] pour sélectionner une option.

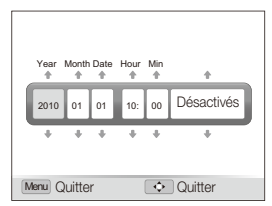

**9** Appuyez sur [DISP] ou sur [Le] pour sélectionner l'heure et a date, puis appuyez sur  $[OK]$ .

### <span id="page-23-0"></span>Description des icônes

Les icônes affichées varient en fonction du mode sélectionné ou des options choisies.

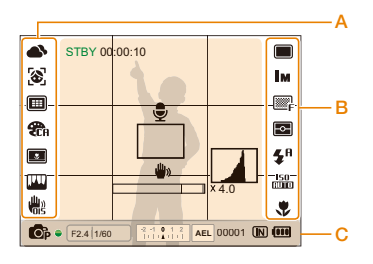

#### B. Les icônes se trouvent à gauche

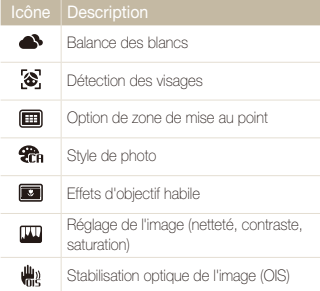

#### B. Icônes à droite

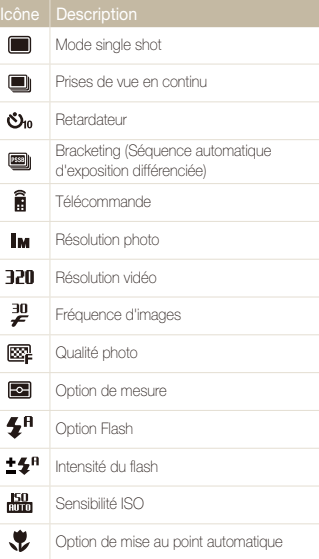

#### C. Informations

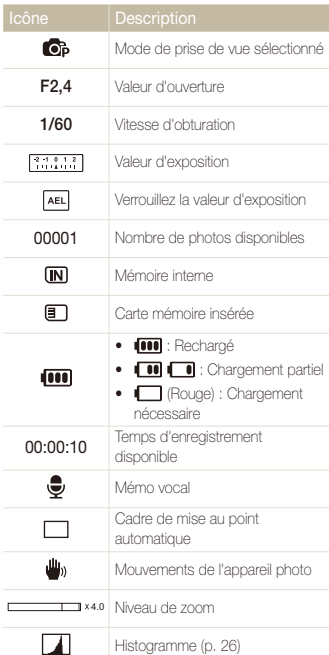

## <span id="page-24-0"></span>Sélection des options

Pour sélectionner les options, appuyez sur [MENU] et utilisez les touches de navigation ([DISP], [ $\sharp$ ], [5], [ISO]).

Vous pouvez également accéder aux options de prise de vue en appuyant sur [Fn] ou en faisant pivoter la molette de sélection EV mais dans M ce cas certaines options ne seront pas accessibles.

- **1** En mode Prise de vue, appuyez sur [MFNIJ].
- *2* Faites pivoter ou appuyez sur la touche de navigation pour atteindre une option ou un menu.
	- Appuyez sur [DISP] ou sur [b] pour vous déplacer vers le haut ou vers le bas. Appuyez sur [ $\frac{1}{2}$ ] ou sur [ISO] pour vous déplacer vers la gauche ou la droite.

• Faites pivoter le bouton de navigation dans n'importe quelle direction.

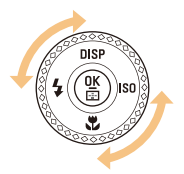

*3* Pour confirmer le menu ou l'option en surbrillance, appuyez sur  $[OK]$ .

#### **Retour au menu précédent**

Appuyez de nouveau sur [MENU] pour revenir au menu précédent.

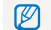

Pour revenir en mode Prise de vue, appuyez sur le déclencheur.

 **Ex : Sélectionner l'option de balance des blancs dans le mode Programme.** 

Faires pivoter la molette de sélection vers **P**.

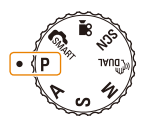

2 Appuyez sur la touche [MENU].

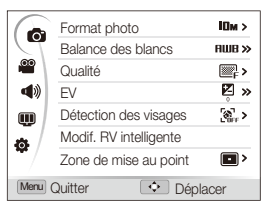

*3* Faites pivoter le bouton de navigation ou appuyez sur  $[D|SP]$  ou sur  $[\n\bullet]$  pour atteindre  $\bullet$ , puis appuyez sur  $[|SO]$  ou sur  $[OK]$ .

*4* Faites pivoter le bouton de navigation ou appuyez sur **[DISP]** ou sur [L] pour atteindre **Balance des blancs**, puis appuyez sur  $[|SO]$  ou sur  $[OK]$ .

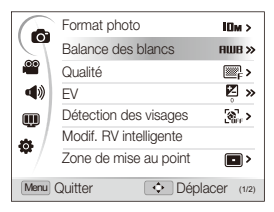

*5* Faites pivoter le bouton de navigation ou appuyez sur [ $\frac{1}{2}$ ] ou sur [**ISO**] pour sélectionner l'option de balance des blancs.

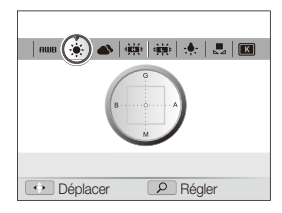

- **6** Appuyez sur [OK] pour enregistrer vos réglages.
- *7* Pour basculer en mode Prise de vue, appuyez sur la touche [MFNIJ].

### <span id="page-26-0"></span>Réglage de l'affichage et du son

Découvrez comment modifier les informations de bases que l'appareil photo affiche ainsi que les réglages du son.

#### Modifier les informations affichées

Sélectionnez les informations affichées en mode Prise de vue ou Lecture.

Appuyez à plusieurs reprises sur [DISP] pour modifier les informations affichées.

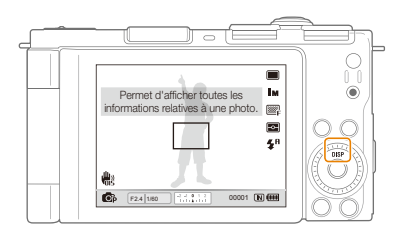

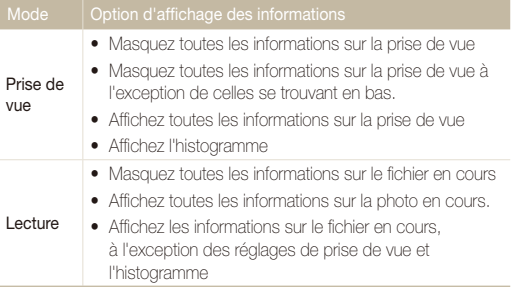

#### **A propos de l'histogramme**

Un histogramme est un graphique illustrant la répartition de la lumière sur votre photo. Si l'histogramme présente une pointe élevée à gauche, vos photos sont sombres. Une pointe à droite signifie que vos photos sont lumineuses. La hauteur des pointes est liée aux informations de couleur. Plus une certaine couleur est présente, plus la pointe est élevée.

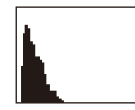

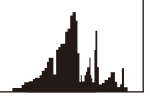

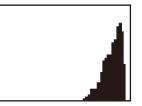

Sous-exposée Bien exposée Surexposée

#### Régler le son

Définir si l'appareil photo doit émettre un son spécifié lorsque vous l'utilisez.

- *En mode Prise de vue ou Lecture, appuyez sur [MENII].*
- 2 Sélectionnez  $\blacktriangleleft \emptyset$   $\rightarrow$  Bip sonore  $\rightarrow$  une option.

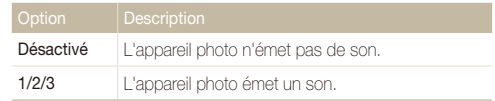

### <span id="page-27-0"></span>Prise de photos

Découvrez les manipulations de base pour prendre des photos facilement en mode Automatique.

**1** Faites pivoter la molette de sélection vers **CSMART**.

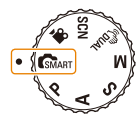

- *2* Faites pivoter l'écran de 180° vers l'extérieur et inclinezle correctement vers le haut ou vers le bas.
- *3* Cadrez le sujet à photographier.

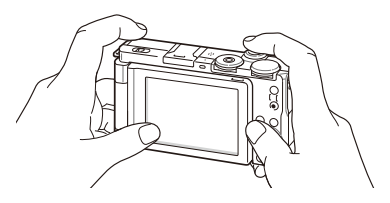

• Replacez l'écran contre le boîtier de l'appareil photo pour revenir à un usage normal.

- *4* Enfoncez le déclencheur à mi-course pour effectuer la mise au point.
	- Un cadre vert signifie que le sujet est mis au point.
	- Un cadre rouge signifie qu'un sujet est hors du champ de mise au point.

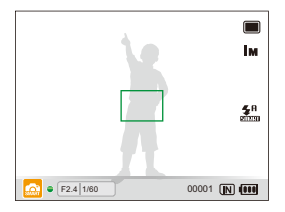

- *5* Pour prendre une photo, appuyez sur le déclencheur.
	- Pour obtenir des conseils pour prendre des photos plus nettes, reportez-vous à la page 30.

ſØ

#### <span id="page-28-0"></span>Zoom

La fonction de zoom vous permet de prendre des photos en gros plan. L'appareil photo dispose d'un zoom optique 3X et d'un zoom numérique 4X. L'utilisation combinée des deux zooms permet un agrandissement de 12 fois.

Faites pivoter [**Zoom**] vers la droite pour effectuer un zoom avant. Faites pivoter [**Zoom**] vers la gauche pour effectuer un zoom arrière.

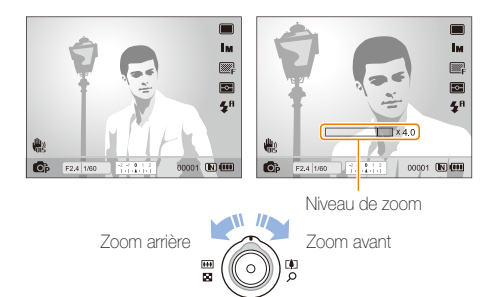

#### **Zoom numérique**

Si l'indicateur de zoom se trouve dans la plage numérique, l'appareil photo utilise le zoom numérique. L'utilisation du zoom numérique peut détériorer la qualité de l'image.

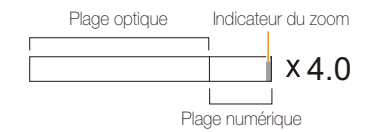

- Le zoom numérique n'est pas disponible avec les modes GMART. M **Chiai. SCN** (pour certaines scènes), ni pe lorsqu'il est utilisé avec les options **Détection des visages**, **Mise au point manuelle**, **Filtre intelligent**, et **Mise au point avec suivi**.
	- t L'enregistrement peut être plus long pour les photos prises avec le zoom numérique.

#### <span id="page-29-1"></span><span id="page-29-0"></span>Réduction des mouvements de l'appareil **photo (OIS)** PASMSCN **≌**

Réduction optique des effets de tremblement en mode Prise de vue.

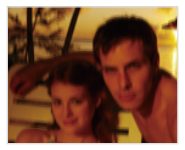

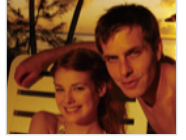

Avant correction Après correction

- **1** En mode Prise de vue, appuyez sur [MENU].
- 2 Sélectionnez  $\bigcirc$   $\rightarrow$  OIS  $\rightarrow$  une option.

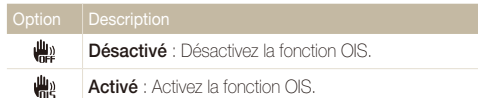

- La fonction OIS risque de ne pas fonctionner lorsque :
	- Vous bougez l'appareil photo pour suivre un sujet en mouvement - Vous utilisez le zoom numérique
	-
	- Les mouvements de l'appareil photo sont trop importants.
	- La vitesse d'obturation est lente. (par exemple, si vous sélectionnez **Nuit** dans le SCN mode)
	- Le niveau de la batterie est faible
	- Vous prenez une photo en gros plan.
	- Si la fonction OIS est utilisée avec un pied, les photos peuvent être floues en raison des vibrations du capteur OIS. Désactivez la fonction OIS lorsque vous utilisez un pied.
	- t Si l'appareil photo est soumis à un choc, l'affichage sera flou. Dans ce cas, pour pouvoir utiliser correctement la fonction OIS, éteignez l'appareil photo et rallumez-le.
	- · La fonction OIS n'est pas disponible dans certains modes de scène.

### <span id="page-30-1"></span><span id="page-30-0"></span>Conseils pour obtenir des photos plus nettes

### **Tenez correctement l'appareil photo.**

Assurez-vous que rien ne bloque l'objectif.

#### **Réduire les effets de tremblement**

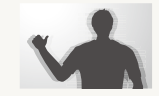

- Configurez les options de stabilisation optique de l'image pour réduire les effets dûs aux mouvements de l'appareil photo. (p. 29)
- Sélectionnez le mode « puan pour une réduction à la fois optique et numérique des effets dûs aux mouvements de l'appareil. (p. 41)

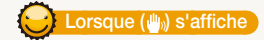

 $\bullet$  F2.4 1/60 00001 00001 00001

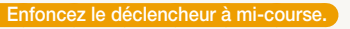

Tм

 $\frac{4}{3}$ 

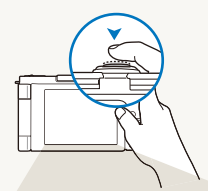

 $\boxed{3}$   $\boxed{F2.4 | 1/60}$  00001  $\boxed{N}$   $\boxed{000}$ 

Enfoncez le déclencheur à mi-course pour régler la mise au point. La mise au point et l'exposition seront réglés automatiquement.

#### Cadre de mise au point

- Appuyez sur le déclencheur pour pendre la photo lorsque le cadre est vert.
- · Si le cadre apparaît en rouge, modifiez-le, puis enfoncez à nouveau le déclencheur à mi-course.

La valeur d'ouverture et la vitesse d'obturation sont réglées.

Mouvements de l'appareil photo

Lorsque vous photographiez dans un endroit sombre, évitez de régler l'option du flash sur **Synchronisation lente** ou **Désactivé**. L'ouverture est alors plus importante et il peut être plus difficile de garder l'appareil photo immobile.

**•** Utilisez un pied ou réglez le flash sur **Contre jour**. (p. 52)

 $\circledast$ 

· Réglez les options de sensibilité ISO. (p. 55)

Fonctions de base 30

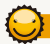

#### **Vérifiez la bonne mise au point du sujet.**

Il est difficile d'obtenir une bonne mise au point lorsque :

- Il existe peu de contraste entre le sujet et l'arrière-plan. (Lorsque le sujet porte des vêtements d'une couleur similaire à celle de l'arrière-plan)
- La source de lumière derrière le sujet est trop intense.
- Le sujet est brillant.
- e sujet présente des motifs horizontaux, tels que des stores.
- Le sujet n'est pas centré sur l'image.

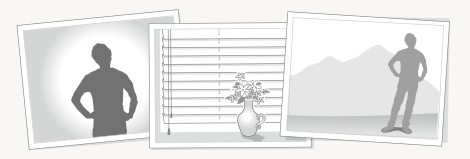

#### **Utilisez le verrouillage de la mise au point.**

Enfoncez le déclencheur à mi-course pour effectuer la mise au point. Une fois le sujet mis au point, vous pouvez le recadrer pour modifier la composition. Lorsque vous êtes prêt(e), appuyez sur le déclencheur pour prendre la photo.

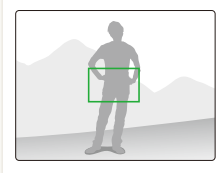

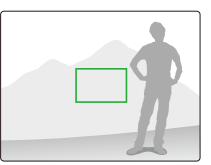

• Lorsque vous prenez des photos dans des conditions d'éclairage insuffisantes

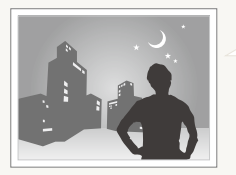

Activez le flash. (p. 52)

• Lorsque les sujets se déplacent rapidement

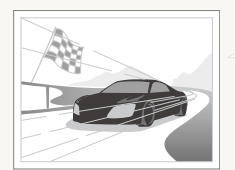

Utilisez les fonctions de prise de vue continue ou en rafale. (p. 50)

# <span id="page-32-0"></span>Fonctions avancées

Cette section décrit comment prendre une photo en choisissant un mode et comment enregistrer une séquence vidéo ou un mémo vocal.

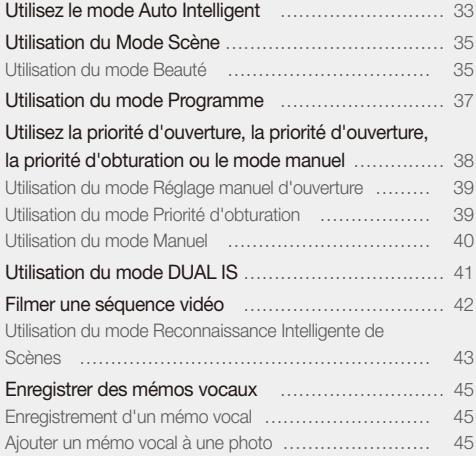

## <span id="page-33-0"></span>Utilisez le mode Auto Intelligent

Avec ce mode, votre appareil photo choisit automatiquement les réglages appropriés au type de scène reconnu. Ce mode est particulièrement utile si vous ignorez comment régler l'appareil pour les différentes scènes.

**1** Faites pivoter la molette de sélection vers **CSMART**.

#### *2* Cadrez le sujet à photographier.

t L'appareil photo sélectionne une scène automatiquement. L'icône du mode de scène approprié s'affiche en bas à gauche de l'écran.

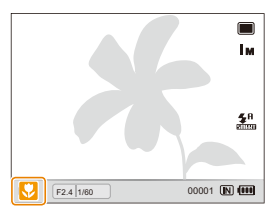

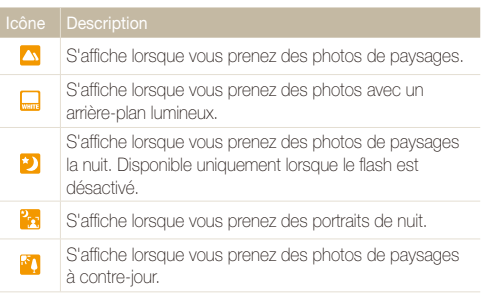

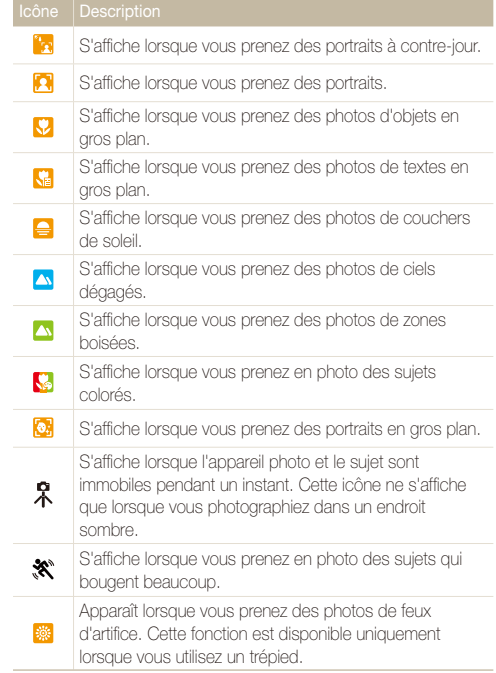

- *3* Enfoncez le déclencheur à mi-course pour effectuer la mise au point.
- *4* Pour prendre la photo, appuyez sur le déclencheur.
- Si l'appareil n'arrive pas à identifier un mode de scène approprié, M s'affiche et les paramètres par défaut sont utilisés.
	- t Même lorsqu' un visage est détecté et selon la position du sujet ou l'éclairage, il est possible que l'appareil photo ne sélectionne pas le mode portrait.
	- En fonction des conditions de prise de vue, par exemple, les mouvements de l'appareil photo, l'éclairage et la distance à laquelle se trouve le sujet, il est possible que l'appareil photo ne choisisse pas le mode de scène approprié.
	- Même si vous utilisez un trépied, il est possible que le mode  $\mathcal R$  ne soit pas détecté en fonction des mouvements du sujet.

### <span id="page-35-1"></span><span id="page-35-0"></span>Utilisation du Mode Scène

Pour prendre une photo avec des options prédéfinies pour une scène spécifique.

- Faires pivoter la molette de sélection vers **SCN**.
- *2* Sélectionnez une scène.

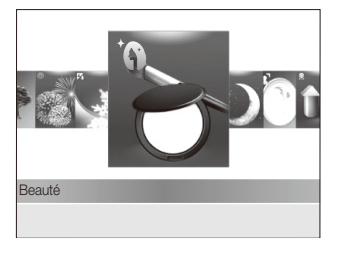

- Pour changer de mode de scène, appuyez sur la touche [MFNIJ], puis sélectionnez **s[EnE** → le mode de scène de votre choix.
- t Pour le mode Beauté, consultez la section « Utilisation du mode Beauté ».
- *3* Cadrez le sujet à photographier, puis enfoncez le déclencheur à mi-course pour effectuer la mise au point.
- *4* Pour prendre la photo, appuyez sur le déclencheur.

### Utilisation du mode Beauté

Photographiez une personne en masquant les imperfections de son visage.

- **Faires pivoter la molette de sélection vers <b>SCN**.
- *2* Sélectionnez **Beauté**.
- *3* Afin d'éclaircir le visage de votre sujet, sélectionnez (visage seulement), puis appuyez sur [MENU].
- **4** Sélectionnez  $\bullet$   $\rightarrow$  Couleurs des visages  $\rightarrow$  une option.
	- Augmentez la valeur du réglage pour rendre la peau plus claire.

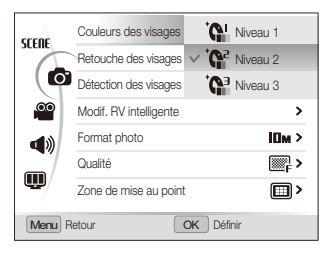
- *5* Pour masquer les imperfections du visage, sélectionnez **Retouche des visages**  $\rightarrow$  une option.
	- Augmentez la valeur du réglage pour masquer un plus grand nombre d'imperfections.

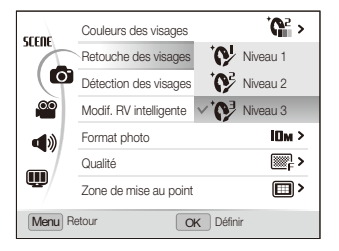

- *6* Pour basculer en mode Prise de vue, appuyez sur la touche [MENU].
- *7* Cadrez le sujet à photographier, puis enfoncez le déclencheur à mi-course pour effectuer la mise au point.
- *8* Pour prendre la photo, appuyez sur le déclencheur.

M La distance de mise au point sera réglée sur **Macro automatique**.

## Utilisation du mode Programme

Dans le mode programme, vous pouvez régler diverses options, à l'exception de la vitesse d'obturation et de la valeur d'ouverture que l'appareil photo règle automatiquement.

- **1** Faires pivoter la molette de sélection vers **P**.
- *2* Définissez les options de votre choix. (Pour une liste des différentes options, consultez le chapitre « Options de prise de vue »).
- *3* Cadrez le sujet à photographier, puis enfoncez le déclencheur à mi-course pour effectuer la mise au point.

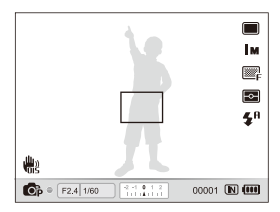

*4* Pour prendre la photo, appuyez sur le déclencheur.

### Utilisez la priorité d'ouverture, la priorité d'ouverture, la priorité d'obturation ou le mode manuel

Contrôlez le niveau d'exposition de vos photos en réglant la valeur d'ouverture ou la vitesse d'obturation. Vous pouvez effectuer ces réglages en choisissant le mode Réglage manuel ouverture, Réglage manuel vitesse ou Manuel.

#### Valeur d'ouverture

L'ouverture est un trou par lequel la lumière entre dans l'appareil. Vous pouvez régler la valeur de cette ouverture de façon à contrôler la quantité de lumière qui atteint l'objectif quand vous prenez une photo. Si vous diminuez la valeur d'ouverture (en rendant l'ouverture plus large), davantage de lumière sera introduite et les objets plus éloignés apparaîtront moins nets. C'est un choix judicieux si vous désirez faire des portraits ou des gros plans de façon à attirer l'attention sur le sujet principal.

Inversement, si vous augmentez la valeur d'ouverture, les objets proches et éloignés apparaîtront plus nets. C'est le choix que vous devrez faire pour photographier des paysages, de façon à photographier la scène dans toute son intégralité et sa profondeur.

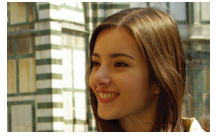

Valeur d'ouverture élevée Valeur d'ouverture faible

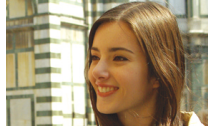

#### Vitesse d'obturation

La vitesse d'obturation permet de contrôler la durée pendant laquelle l'obturateur reste ouvert quand vous prenez une photo. Lorsque vous diminuez la vitesse d'obturation, davantage de lumière est introduite dans l'appareil et la photo apparaîtra plus lumineuse. Toutefois, une vitesse d'obturation plus faible peut aussi donner des photos plus floues en cas de mouvement du sujet ou de l'appareil.

Lorsque vous augmentez la vitesse d'obturation, la photo apparaîtra plus sombre. Toutefois, une vitesse d'obturation plus élevée permet également d'obtenir une photo moins floue en cas de mouvement du sujet ou de l'appareil.

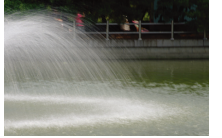

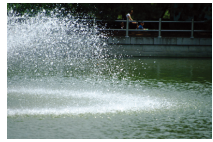

Vitesse d'obturation lente Vitesse d'obturation rapide

#### Utilisation du mode Réglage manuel d'ouverture

Le mode Réglage manuel ouverture vous permet de régler manuellement la valeur d'ouverture alors que l'appareil se charge de sélectionner automatiquement la bonne vitesse d'obturation.

- *1* Faires pivoter la molette de sélection vers A.
- *2* Faites pivoter la touche de navigation pour régler la valeur d'ouverture.
	- t Voir page 38 pour obtenir davantage d'informations à propos de la valeur d'ouverture.

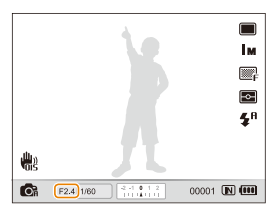

- *3* Définissez les options de votre choix. (Pour une liste des différentes options, consultez le chapitre « Options de prise de vue »).
- *4* Cadrez le sujet à photographier, puis enfoncez le déclencheur à mi-course pour effectuer la mise au point.
- *5* Pour prendre la photo, appuyez sur le déclencheur.

#### Utilisation du mode Priorité d'obturation

Le mode Réglage manuel de la vitesse vous permet de régler manuellement la vitesse d'obturation alors que l'appareil se charge de sélectionner automatiquement la bonne valeur d'ouverture.

- Faires pivoter la molette de sélection vers S.
- *2* Faites pivoter la molette EV pour régler la vitesse d'obturation.
	- Reportez-vous à la page 38 pour obtenir davantage d'informations à propos de la vitesse d'obturation.

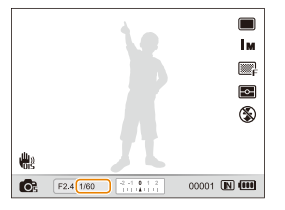

- *3* Définissez les options de votre choix. (Pour une liste des différentes options, consultez le chapitre « Options de prise de vue »).
- *4* Cadrez le sujet à photographier, puis enfoncez le déclencheur à mi-course pour effectuer la mise au point.
- *5* Pour prendre la photo, appuyez sur le déclencheur.

#### Utilisation du mode Manuel

Le mode Manuel vous permet de régler manuellement à la fois la valeur d'ouverture et la vitesse d'obturation.

- *1* Faites pivoter la molette de sélection du mode vers M.
- *2* Faites pivoter la molette EV pour régler la vitesse d'obturation.
- *3* Faites pivoter la touche de navigation pour régler la valeur d'ouverture.

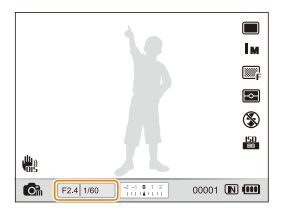

- *4* Définissez les options de votre choix. (Pour une liste des différentes options, consultez le chapitre « Options de prise de vue »).
- *5* Cadrez le sujet à photographier, puis enfoncez le déclencheur à mi-course pour effectuer la mise au point.
- *6* Pour prendre la photo, appuyez sur le déclencheur.

## Utilisation du mode DUAL IS

Réduisez les effets dûs aux mouvements de l'appareil photo et évitez les photos floues grâce aux fonctions de Stabilisation numérique et optique de l'image.

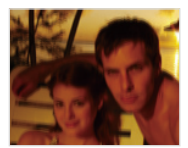

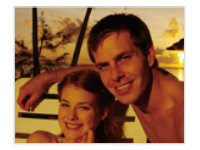

Avant correction approaches correction

- **1** Faites pivoter la molette de sélection vers « nu .
- *2* Cadrez le sujet à photographier, puis enfoncez le déclencheur à mi-course pour effectuer la mise au point.
- *3* Pour prendre la photo, appuyez sur le déclencheur.
- t Le zoom numérique ne peut pas être utilisé dans ce mode. M
	- t La correction optique est uniquement appliquée lorsque la source de lumière est plus forte que l'éclairage fluorescent.
	- t Si le sujet bouge rapidement, la photo peut être floue.
	- t Configurez les options de Stabilisation optique de l'image pour réduire les effets dus aux mouvements de l'appareil dans différents modes de prise de vue. (p. 29)

### Filmer une séquence vidéo

L'appareil peut enregistrer des vidéos d'une durée de 20 minutes. Les séquences vidéo sont enregistrées sous forme de fichiers H.264 (MPEG-4.AVC).

- · Le H.264 (MPEG-4 part10/AVC) est un format vidéo à compression élevée mis au point par les organismes internationaux de normalisation ISO/CEI et ITU-T. ſИ
	- t Certaines cartes mémoire ne prennent pas en charge l'enregistrement en haute définition. Dans ce cas, choisissez une résolution plus faible. (p. 47)
	- t Lorsque la fonction de Stabilisation optique de l'image est activée, votre vidéo peut être enregistrée avec le son produit par ce mécanisme.
	- t Le son du zoom risque d'être enregistré si vous l'utilisez pendant que vous filmez.

#### **1** En mode Prise de vue, appuyez sur [MFNU].

- **2** Sélectionnez <sup>**<sup>◎</sup>** → **Fréquence d'images** → une</sup> fréquence d'images (le nombre d'images par seconde).
	- t Augmenter le nombre d'images permet d'obtenir une action plus naturelle, mais fait augmenter la taille du fichier.
- **3** Sélectionnez **Voix**  $\rightarrow$  une option de son.

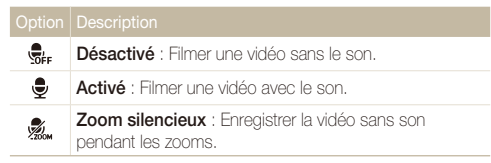

*4* Pour basculer en mode Prise de vue, appuyez sur la touche [MENU].

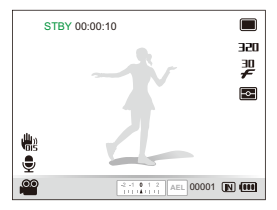

- *5* Réglez les autres options comme vous le souhaitez. (Pour plus de détails sur les différentes options, consultez le chapitre « Options de prise de vue »).
- **6** Appuyez sur (Enregistrement) pour démarrer l'enregistrement.
- **7** Appuyez de nouveau sur ◉ (Enregistrement) pour interrompre l'enregistrement.
- t Il n'est pas nécessaire de faire pivoter la molette de sélection du  $\mathbb{Z}$ mode sur v<sup>on</sup> pour enregistrer une vidéo. Vous pouvez démarrer l'enregistrement d'une vidéo dans n'importe quel mode en appuyant sur (Canceristrement).
	- t Si vous appuyez sur le déclencheur au moment d'enregistrer une vidéo, la scène en cours est capturée puis sauvagardée. La photo est sauvegardée dans la même résolution que la vidéo.

#### **Pour suspendre l'enregistrement**

L'appareil photo vous permet d'interrompre temporairement l'enregistrement vidéo. Grâce à cette fonction, vous pouvez enregistrer plusieurs scènes sur une même vidéo.

Appuyez sur  $[OK]$  pour marquer une pause pendant l'enregistrement. Appuyez à nouveau sur la touche pour reprendre l'enregistrement.

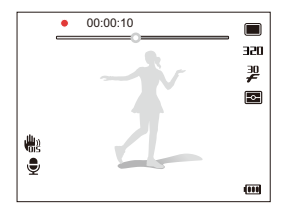

#### Utilisation du mode Reconnaissance Intelligente de Scènes

Avec ce mode, votre appareil photo choisit automatiquement les réglages appropriés au type de scène reconnu.

- *En mode Prise de vue, appuyez sur [MENU].*
- 2 Sélectionnez <sup>©</sup> → Détection intelligente de scène → **Marche**.
- *3* Pour basculer en mode Prise de vue, appuyez sur la touche [MFNII].
- *4* Cadrez le sujet à photographier.
	- L'appareil photo sélectionne une scène automatiquement. L'icône du mode de scène approprié s'affiche en bas à gauche de l'écran.

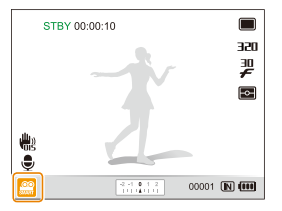

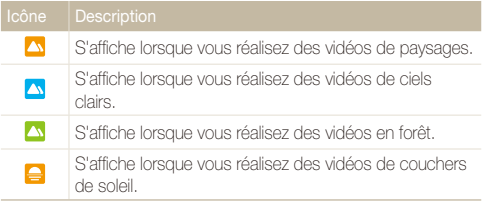

- *5* Appuyez sur ◉ (Enregistrement) pour démarrer l'enregistrement.
- **6** Appuyez de nouveau sur ◉ (Enregistrement) pour interrompre l'enregistrement.
- Si l'appareil n'arrive pas à identifier un mode de scène approprié, l'icône  $\mathcal{Q}$  ne change pas et les paramètres par défaut sont utilisés.
	- t L'appareil photo peut ne pas choisir la scène correcte selon les conditions de prise de vue, par exemple, les mouvements de l'appareil photo, l'éclairage et la distance du sujet.
	- t En mode Détection intelligente de scène, vous ne pouvez pas paramétrer les effets de filtre intelligent ni les différents styles de photo.

### Enregistrer des mémos vocaux PASM <BuAL SCN

Apprenez à enregistrer un mémo vocal que vous pourrez écouter à n'importe-quel moment Vous pouvez associer un mémo vocal à une photo pour décrire brièvement les conditions de prise de vue.

ſИ

Pour une qualité audio optimale, enregistrez le mémo vocal en tenant l'appareil photo à une distance de 40 cm.

#### Enregistrement d'un mémo vocal

- *En mode Prise de vue, appuyez sur [MENU].*
- 2 Sélectionnez  $\bullet$   $\rightarrow$  Voix  $\rightarrow$  Enregistrer.
- *3* Appuyez sur le déclencheur pour commencer à enregistrer.
	- t L'appareil peut enregistrer des mémos vocaux d'une durée maximale de 10 heures.
	- $\bullet$  Appuyez sur  $[OK]$  pour marquer une pause ou reprendre l'enregistrement.

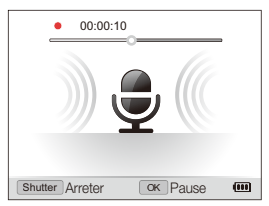

- *4* Appuyez sur le déclencheur pour arrêter l'enregistrement.
	- Appuyez à nouveau sur la touche le déclencheur pour enregistrer un autre mémo vocal.
- *5* Pour basculer en mode Prise de vue, appuyez sur la touche [MFNII].

### Ajouter un mémo vocal à une photo

- *En mode Prise de vue, appuyez sur [MENU].*
- **2 Sélectionnez ca → Voix → Mémo vocal.**
- *3* Pour basculer en mode Prise de vue, appuyez sur la touche [MFNII].
- *4* Cadrez le sujet à photographier et prenez la photo.
	- L'appareil photo démarre l'enregistrement du mémo vocal une fois que vous avez pris la photo.
- *5* Enregistrez un mémo vocal de courte durée (10 secondes maximum).
	- t Appuyez sur le déclencheur pour arrêter l'enregistrement du mémo vocal.

Lorsque le mode Rafale est activé, vous ne pouvez pas ajouter de mémo vocal aux photos.

# Options de prise de vue

Cette section présente les options que vous pouvez choisir en mode prise de vue.

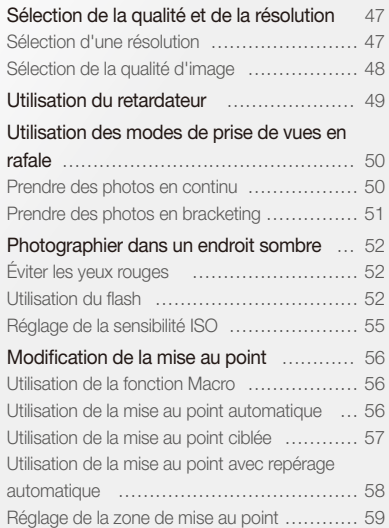

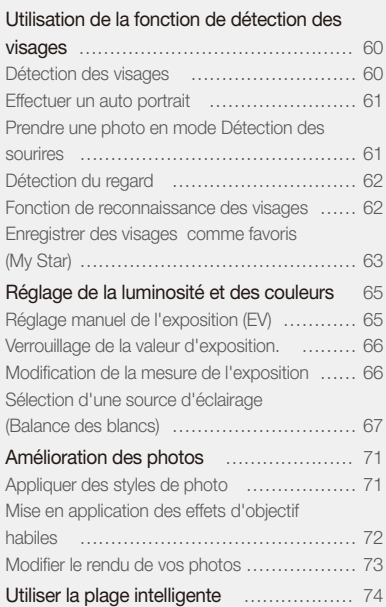

### <span id="page-47-0"></span>Sélection de la qualité et de la résolution

Découvrez comment modifier la résolution de l'image et les réglages de la qualité.

#### Sélection d'une résolution

#### **CHAPT P A S M (CHAN SCN APP)**

Sélectionner une résolution plus élevée permet d'augmenter le nombre de pixels des photos ou des vidéos afin de pouvoir les imprimer sur du papier grand format ou de les visionner sur un grand écran. Si vous utilisez une résolution élevée, la taille du fichier augmente également.

#### **Lorsque vous prenez des photos :**

- **1** En mode Prise de vue, appuyez sur [MENII].
- 2 Sélectionnez  $\bigcirc$  **Format photo**  $\rightarrow$  une option.

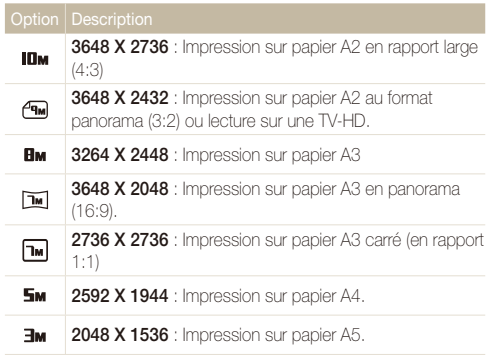

#### Option Description **1920 X 1080** : Impression sur papier A5 au format  $\overline{em}$ panorama (16:9) ou lecture sur une TV-HD. lм **1024 X 768** : Joindre à un e-mail.

#### **Lorsque vous filmez des vidéos :**

- **1** En mode  $\mathbf{S}$ , appuyez sur [MFNIJ].
- $Sélectionner \, \n\mathbb{R} \rightarrow \text{Format video} \rightarrow \text{une option}.$

- **640 X 480** : Lecture sur une TV standard.
- **320 320 X 240** : Publication sur une page Web.

#### <span id="page-48-0"></span>Sélection de la qualité d'image

PASM<sup>(Chia)</sup> SCN

M

Les photos que vous prenez sont enregistrées en format RAW ou JPEG. Augmenter la qualité des images fait également augmenter la taille des fichiers.

#### **1** En mode Prise de vue, appuyez sur [MFNIJ].

2 Sélectionnez  $\bigcirc$   $\rightarrow$  Qualité  $\rightarrow$  une option.

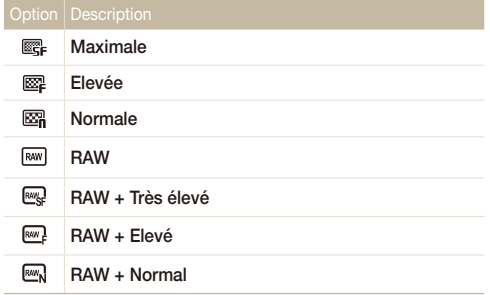

Les options disponibles peuvent varier en fonction du mode de prise de vue sélectionné.

Lorsque le mode Rafale est activé, vous ne pouvez pas prendre de photos en format RAW et toute option relative à ce format est alors définie sur **Normale**.

#### Qu'est-ce qu'un Fichier brut ?

Les photos prises par un appareil digital sont souvent converties en format jpeg et stockées dans la mémoire en fonction des paramètres de l'appareil au moment de la capture. Les fichiers bruts ne sont pas convertis au format jpeg et sont stockés dans la mémoire sans qu'aucune modification ne soit effectuée. L'extension des fichiers RAW se présente comme suit : « RAW ». (Par exemple : « SAM\_9999.RAW »)

Utilisez le programme de conversion des fichiers bruts Samsung, qui se trouve sur le CD-ROM fourni, afin de calibrer et de régler l'exposition, la balance des blancs, les tons, les contrastes et les couleurs de ces fichiers. (Reportez-vous à la page 97).

### <span id="page-49-0"></span>Utilisation du retardateur GRARY PASM GUAL SCN AP

Découvrez comment régler le retardateur afin de retarder la prise de vue.

1 Faites pivoter la molette de sélection sur 2 ou 10.

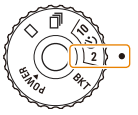

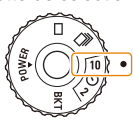

Prendre une photo en 2 secondes.

Prendre une photo en 10 secondes.

- *2* Appuyez sur le déclencheur pour lancer le retardateur.
	- t Le capteur Autofocus/voyant du retardateur clignote. L'appareil photo prend automatiquement une photo après le délai indiqué.
	- t Appuyez sur le déclencheur jusqu'à mi-course pour interrompre le 网 retardateur.
		- t En fonction de l'option de détection des visages sélectionnée, il est possible que vous ne puissiez pas utiliser le retardateur.

### <span id="page-50-0"></span>Utilisation des modes de prise de vues en rafale PASMSCN

Il est parfois difficile de photographier un sujet qui se déplace rapidement ou de capturer des expressions et des gestes naturels sur les photos. Il peut-être également difficile de régler correctement l'exposition et de sélectionner une source de lumière appropriée. Dans ce cas, sélectionnez l'un des modes rafale.

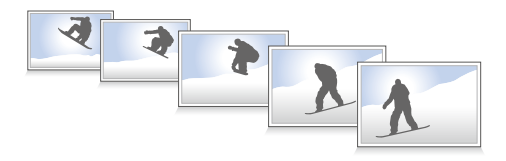

- t Le flash et le retardateur ne peuvent être utilisés qu'avec l'option **Unique**.
- t En fonction l'option de détection de visage sélectionnée, il est possible que certaines options de prise de vue en rafale soient indisponibles.

#### Prendre des photos en continu

Faites pivoter la molette de sélection du mode sur **〒**.

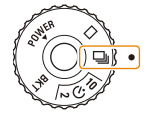

- *2* Maintenez le déclencheur enfoncé.
	- Lorsque vous appuyez sur le déclencheur, l'appareil prend des photos en continu.
	- Le nombre maximum de photos dépend de la capacité de votre carte mémoire.
- t Lorsque vous prenez des photos en continu, il est possible que le Ø voyant indicateur clignote.
	- t En fonction des modes et des options sélectionnés, et même lorsque la molette de sélection du mode est positionnée sur <sup>而</sup>, il est possible que votre appareil ne prenne qu'une photo uniquement.

#### <span id="page-51-0"></span>Prendre des photos en bracketing

**1** Faites pivoter la molette de sélection du mode sur **RKT**.

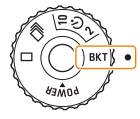

- *2* Appuyez sur le déclencheur.
	- t Si **BKT NB** ou **BKT AE** sont sélectionnés, l'appareil prend 3 photos en continu.
	- **•** Si **BKT PSS** est sélectionné, l'appareil photo prend 9 photos. La photo originale est enregistrée automatiquement et vous pouvez sélectionner une autre photo à enregistrer.
	- Il est recommandé d'utiliser un trépied pour éviter que les photos soient floues.

#### **Sélectionnez une option de bracketing (Séquence automatique d'exposition différenciée)**

- En mode Prise de vue, appuyez sur [MENU].
- **2** Sélectionnez **a** → **Bracketing**.
- *3* Sélectionnez une option de bracketing (Séquence automatique d'exposition différenciée).

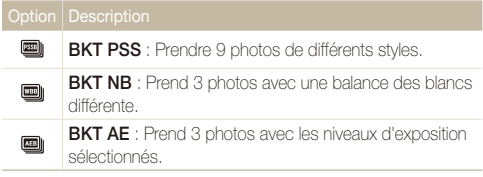

- *4* Réglez la couleur de la luminosité sélectionnée ou sélectionnez une valeur d'exposition.
- *5* Appuyez sur [OK] pour enregistrer vos réglages.

### <span id="page-52-0"></span>Photographier dans un endroit sombre

Découvrez comment prendre des photos de nuit ou dans des conditions d'éclairage très faible.

Si le flash se déclenche lorsque vous photographiez une personne dans un endroit sombre, un halo rouge peut apparaître dans les yeux. Pour éviter ce phénomène, sélectionnez **Anti yeux rouges** ou **Correction des yeux rouges**. Reportez-vous aux options du flash dans la section « Utilisation du flash ».

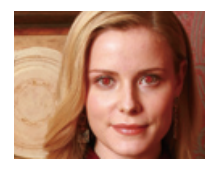

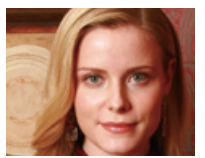

#### Utilisation du flash GMART P A S M SCN Eviter les yeux rouges the school of the section of the Utilisation du flash transmit parts in School of the SMSCN

Utilisez le flash pour prendre des photos dans un endroit sombre ou si vous avez besoin de plus d'éclairage.

1 En mode Prise de vue, appuyez sur [ $\frac{1}{2}$ ].

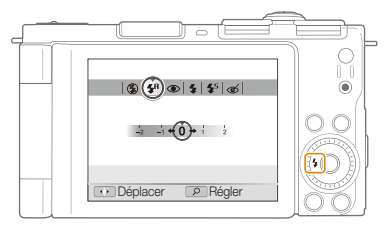

*2* Sélectionnez une option.

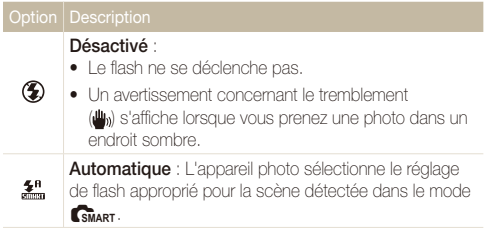

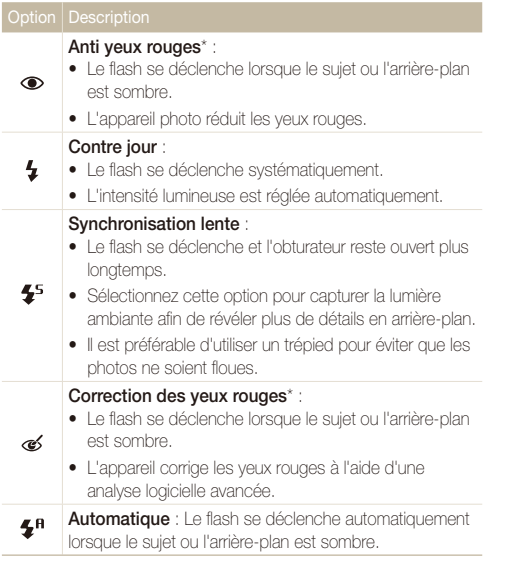

Les options accessibles peuvent varier en fonction du mode de prise de vue sélectionné.

\* Il existe un intervalle entre deux déclenchements du flash. Ne bougez pas tant que le flash ne s'est pas déclenché une seconde fois.

- $\bullet$  Les options du flash sont inaccessibles si vous faites pivoter M la molette de sélection sur <sup>尼</sup> ou **BKT**, ou sélectionnez **Détection des regards**.
	- t Assurez-vous que le sujet se trouve à la distance raisonnable du flash. (p. 121)
	- t Des petites traces peuvent apparaître sur la photo si la lumière se reflète ou s'il y a de la poussière en suspension dans l'air.

#### **Régler l'intensité du flash**

Réglez l'intensiter du flash afin d'éviter une surexpostion ou une sous-exposition.

- 1 En mode Prise de vue, appuyez sur [ $\frac{1}{2}$ ].
- *2* Faites défiler pour atteindre une option.
- *3* Faites pivoter [**Zoom**] vers la droite.

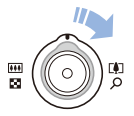

#### *4* Réglez l'intensité.

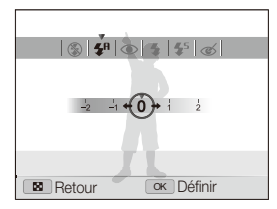

*5* Appuyez sur [OK] pour enregistrer vos réglages.

- t Le réglage de l'intensité du flash risque d'être sans effet si : ſØ
	- Le sujet est trop près de l'appareil photo.
	- Vous avez sélectionné une sensibilité ISO élevée.
	- La valeur d'exposition est trop élevée ou trop faible.
	- t Dans certains modes de prise de vue, cette fonction n'est pas disponible.

#### **Utilisation du flash**

Faites coulisser le bouton d'ouverture du flash afin de le faire sortir de son compartiment lorsque cela est nécessaire.

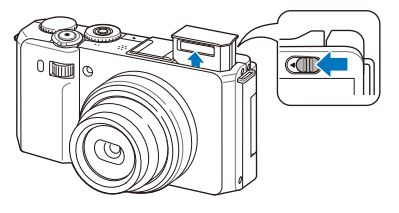

Lorsque le flash est désactivé, il ne se déclenche pas, quelle que soit l'option sélectionnée. Lorsque le flash s'ouvre, il se déclenche quelle que soit l'option sélectionnée.

- to Lorsque vous n'utilisez pas le flash, gardez son compartiment fermé  $\sqrt{N}$ pour éviter de l'endommager.
	- t Forcer l'ouverture du flash risque d'endommager l'appareil.

Appuyez légèrement pour rabattre le flash.

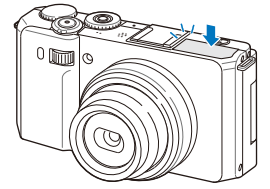

Options de prise de vue 54

#### <span id="page-55-0"></span>Réglage de la sensibilité ISO P A s M

La sensibilité ISO est la mesure de la sensibilité d'un film à la lumière, telle que définie par l'Organisation internationale de normalisation (ISO). Augmenter la sensibilité ISO rend l'appareil photo plus sensible à la lumière. Le choix d'une sensibilité ISO plus élevée vous permet d'obtenir de meilleures photos sans utiliser le flash.

**1** En mode Prise de vue, appuyez sur [ISO].

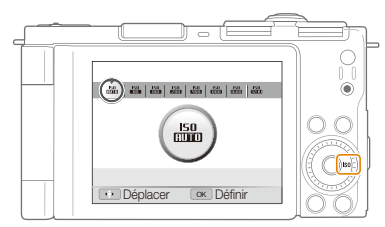

- *2* Sélectionnez une option.
	- · Sélectionnez **pour seult** pour utiliser une sensibilité ISO appropriée à la luminosité du sujet et à l'éclairage.

Plus la sensibilité ISO est élevée, plus le risque de parasites apparaissant sur M les photos augmente.

### <span id="page-56-0"></span>Modification de la mise au point

Découvrez comment régler la mise au point de l'appareil photo en fonction des sujets.

#### Utilisation de la fonction Macro PASM ଏସିଏୟ ଯାଇ

Utilisez la fonction Macro pour photographier en gros plan des sujets tels que des fleurs ou des insectes. Reportez-vous aux options de la fonction Macro dans la section « Utilisation de la mise au point automatique ».

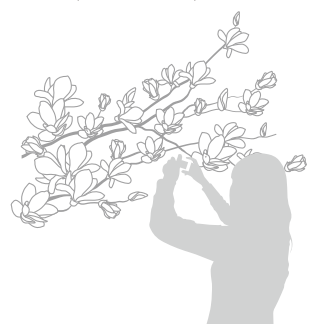

- t Tentez de ne pas faire bouger l'appareil afin d'éviter que les photos ſКЛ ne soient floues.
	- t Désactivez le flash si la distance qui vous sépare du sujet est inférieure à 40 cm.

### Utilisation de la mise au point automatique

#### **PASM**

Pour prendre des photos nettes, sélectionnez la mise au point appropriée en fonction de la distance qui vous sépare du sujet.

**En mode Prise de vue, appuyez sur [c].** 

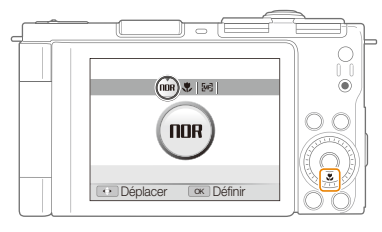

#### *2* Sélectionnez une option.

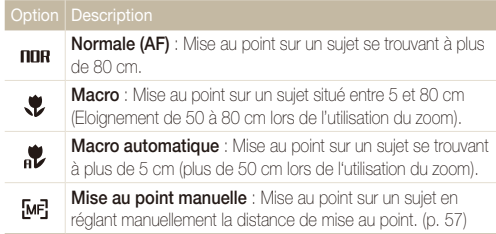

Les options disponibles peuvent varier en fonction du mode de prise de vue sélectionné.

#### <span id="page-57-0"></span>Modification de la mise au point

#### **Réglage manuel de la distance de mise au point**

- **1** En mode Prise de vue, appuyez sur [**ve**].
- *2* Faites défiler pour atteindre **Mise au point manuelle**.
- *3* Faites pivoter [**Zoom**] vers la droite.
- *4* Réglez la distance de mise au point.

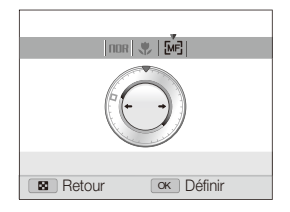

- **5** Appuyez sur [OK] pour enregistrer vos réglages.
	- t Lorsque vous réglez la distance de mise au point manuellement et que la mise au point sur le sujet n'est pas bonne, la photo peut devenir floue.
		- t Si vous utilisez cette fonction, vous ne pouvez pas régler certaines options zone de mise au point.
		- t Si vous utilisez cette fonction, vous ne pouvez pas régler les options de détection des visages.

#### Utilisation de la mise au point ciblée

#### PASM<sup>®</sup>

Vous pouvez régler la mise au point sur un élément spécifique de la scène. Sélectionnez la zone à mettre au point.

- *En mode Prise de vue, appuyez sur [MENU].*
- **2** Sélectionnez **⊙** → Zone de mise au point → Mise au **point sélection**.
- *3* Pour basculer en mode Prise de vue, appuyez sur la touche [MFNIJ].

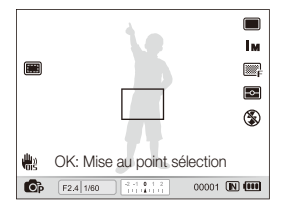

- *4* Appuyez sur [**nK**].
- *5* Positionnez le cadre de mise au point sur la zone qui vous intéresse puis appuyez sur [OK].
- *6* Pour prendre la photo, appuyez sur le déclencheur.
	- Appuyez sur [OK] pour modifier la zone de mise au point.

Lorsque vous utilisez cette fonction, vous ne pouvez pas régler les options de  $\mathbb{Z}$ détection des visages, de style de photo et d'objectif habile.

#### <span id="page-58-0"></span>Utilisation de la mise au point avec repérage automatique PASM

La mise au point avec repérage automatique vous permet de suivre et d'effectuer une mise au point sur votre sujet, même lorsque vous êtes en mouvement.

- **1** En mode Prise de vue, appuyez sur [MFNIJ].
- 2 Sélectionnez  $\bigcirc$   $\rightarrow$  Zone de mise au point  $\rightarrow$  Mise au **point avec suivi**.
- *3* Pour basculer en mode Prise de vue, appuyez sur la touche [MFNII].
- *4* Effectuez une mise au point sur le sujet sur lequel vous souhaitez effectuer un repérage et appuyez sur  $[OK]$ .
	- Un cadre de mise au point apparaît autour du suiet et le suit lorsque vous déplacez l'appareil photo.

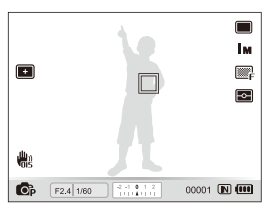

- Le cadre blanc signifie que votre appareil photo a repéré le sujet.
- Un cadre vert signifie que votre sujet est mis au point lorsque vous enfoncez le déclencheur à mi-course.
- t Le repérage d'un sujet peut échouer si :
	- Le sujet est trop petit ou se déplace trop rapidement.
	- le sujet est à contre jour ou vous photographiez dans un endroit sombre.
	- Des couleurs ou des motifs présents sur le sujet et l'arrière-plan se confondent.
	- L'appareil photo bouge de manière excessive.
	- Dans les cas mentionnés précédemment, le trait de contour du cadre apparaît en blanc.
	- · Si l'appareil photo ne parvient pas à effectuer un repérage sur le sujet, vous devez le sélectionner de nouveau.
	- t Si l'appareil photo ne parvient pas à effectuer la mise au point, le trait de contour du cadre devient rouge.
	- Lorsque vous utilisez cette fonction, vous ne pouvez pas régler les options de détection des visages, de style de photo et d'objectif habile.

#### <span id="page-59-0"></span>Réglage de la zone de mise au point

PASM<sup>(Color</sup> SCN)

Vous pouvez obtenir des photos plus nettes en sélectionnant une zone de mise au point suivant l'emplacement de votre sujet dans la scène.

- **1** En mode Prise de vue, appuyez sur [MENU].
- 2 Sélectionnez  $\bullet \rightarrow$  Zone de mise au point  $\rightarrow$  une option.

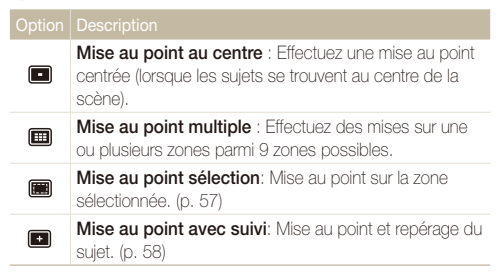

Les options disponibles peuvent varier en fonction du mode de prise de vue sélectionné.

### <span id="page-60-0"></span>Utilisation de la fonction de détection des visages PASM GUAL SCN

Les options de détection des visages permettent à l'appareil photo de détecter automatiquement les visages humains. Lorsque vous effectuez la mise au point sur un visage, l'appareil photo règle automatiquement l'exposition. Utilisez les options **Détection des regards** et **Détection des sourires** pour prendre des photos rapidement et simplement en laissant l'appareil détecter les yeux fermés et les visages souriants. Vous pouvez également utiliser l'option **Reconnaissance intelligente de visage** pour mémoriser les visages et leur donner la priorité de la mise au point.

- 网
	- . Dans certains **SCN** modes, la détection des visages est inaccessible.
	- La détection des visages peut se révéler inefficace lorsque :
		- Le sujet est trop éloigné de l'appareil photo. (Le cadre de mise au point apparaît en orange pour la **Détection des sourires** et la **Détection des regards**.)
		- Le sujet est trop lumineux ou trop sombre
		- Le sujet n'est pas face à l'appareil photo.
		- Le sujet porte des lunettes de soleil ou un masque.
		- Le sujet est à contre-jour ou la luminosité est changeante.
		- L'expression faciale du sujet change rapidement.
	- La détection des visages n'est pas accessible lorsque vous utilisez un style de photo défini, l'effet d'objectif habile, une option de réglage de l'image, ou lorsque vous utilisez **Mise au point sélection**, **Mise au point manuelle**, ou la **Mise au point avec suivi**.
	- t Lorsque le mode Rafale est activé, la fonction de reconnaissance des visages n'est pas accessible.
	- t Lorsque vous sélectionnez une option de détection des visages en utilisant le zoom digital, ce dernier passe automatiquement en zoom optique.
	- t En fonction de l'option de détection des visages sélectionnée, le retardateur ou certaines de ses options ne sont pas accessibles.
	- t En fonction l'option de détection des visages sélectionnée, certaines options de prise de vue en rafale ne sont pas accessibles.
	- Lorsque vous prenez des photos de visages détectés, ils sont enregistrés dans la liste des visages.
	- t Vous pouvez visionner les visages mémorisés dans l'ordre de priorité en mode Lecture. (p. 77) Même si des visages sont correctement mémorisés, il est possible qu'ils ne soient pas classés en mode Lecture.
	- t Il est possible que le visage détecté en mode Prise de vue n'apparaisse pas dans la liste de visages ou dans l'Album intelligent.

#### Détection des visages

Votre appareil photo détecte automatiquement les visages humains (jusqu'à 10 visages).

- *En mode Prise de vue, appuyez sur [MFNLJ].*
- *2* Sélectionnez a **Détection des visages Normale**.

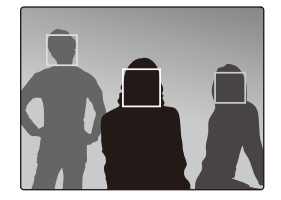

• Le visage le plus proche apparaît dans un cadre de mise au point blanc et les autres apparaissent dans des cadres gris.

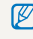

L'appareil détecte plus rapidement les visages si vous vous rapprochez du sujet.

#### <span id="page-61-0"></span>Effectuer un auto portrait

Permet de se photographier soi-même. La distance de mise au point est réglée sur gros plan et l'appareil photo émet une tonalité.

- **1** En mode Prise de vue, appuyez sur [MENU].
- 2 Sélectionnez  $\bigcirc$   $\rightarrow$  Détection des visages  $\rightarrow$  Auto **portrait**.
- *3* Pour basculer en mode Prise de vue, appuyez sur la touche [MFNII].
- *4* Faites pivoter et inclinez l'écran pour réaliser des auto portraits
- *5* Lorsque vous entendez un bip bref, appuyez sur le déclencheur.

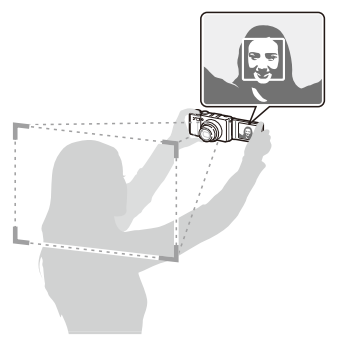

#### Prendre une photo en mode Détection des sourires

L'appareil photo déclenche automatiquement l'obturateur lorsqu'il détecte un visage souriant.

- En mode Prise de vue, appuyez sur [MENU].
- 2 Sélectionnez  $\bullet$   $\rightarrow$  Détection des visages  $\rightarrow$ **Détection des sourires**.
- *3* Pour basculer en mode Prise de vue, appuyez sur la touche [MENH].
- *4* Alignez un visage souriant avec le cadre.
	- Lorsque l'appareil photo détecte un visage souriant, la prise de vue se déclenche automatiquement.

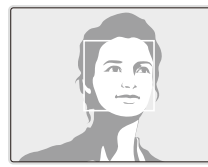

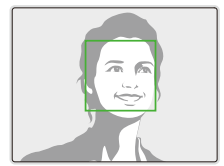

• L'appareil photo peut détecter plus facilement les sourires lorsque le sujet fait un grand sourire.

#### <span id="page-62-0"></span>Détection du regard

Lorsque votre appareil photo détecte des yeux fermés, il prend automatiquement 2 photos successives.

- **1** En mode Prise de vue, appuyez sur [MENU].
- 2 Sélectionnez  $\bullet \rightarrow$  **Détection des visages**  $\rightarrow$ **Détection des regards**.

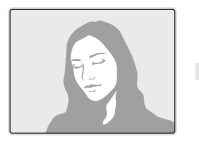

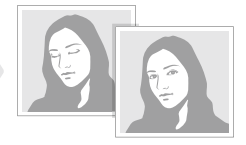

网

Lorsque la détection des regards échoue, la mention « **Photo prise avec les yeux fermés** » apparaît. Prenez une autre photo.

#### Fonction de reconnaissance des visages

L'appareil photo mémorise automatiquement les visages que vous photographiez fréquemment (jusqu'à 10 personnes). Cette fonction permet de faire une mise au point en priorité sur ces visages. Cette fonction est disponible uniquement si vous utilisez une carte mémoire.

- *En mode Prise de vue, appuyez sur [MENII].*
- 2 Sélectionnez  $\bullet$   $\rightarrow$  Détection des visages  $\rightarrow$ **Reconnaissance intelligente de visage**.

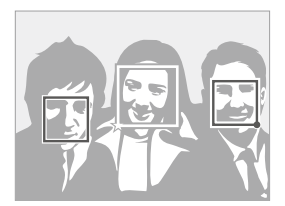

- Le visage le plus proche apparaît dans un cadre de mise au point blanc et les autres apparaissent dans des cadres gris.
- $\Box$ : Indique les visages favoris (Pour enregistrer les visages préférés, voir page 63).
- $\Box$ : Indique les visages que l'appareil photo enregistre automatiquement.
- <span id="page-63-0"></span>t L'appareil photo peut reconnaître et mémoriser des visages par erreur  $\mathbb{Z}$ en fonction des conditions d'éclairage, si des changements notables apparaissent dans la pose ou les traits du sujet et si le sujet porte ou non des lunettes.
	- t L'appareil photo peut enregistrer automatiquement jusqu'à 12 visages. Si l'appareil photo reconnaît un nouveau visage alors qu'il a déjà mémorisé 12 visages, il remplacera celui ayant le niveau de priorité le plus faible par le nouveau.
	- t L'appareil photo peut reconnaître jusqu'à 10 visages dans une scène.

#### Enregistrer des visages comme favoris (My Star)

Vous pouvez enregistrer vos visages préférés afin d'axer la mise au point et l'exposition sur ces visages. Cette fonction est disponible uniquement si vous utilisez une carte mémoire.

- En mode Prise de vue, appuyez sur [MENU].
- **2** *S***électionnez <b>a** → Modif. RV intelligente → Ma Star.
- *3* Alignez le visage de votre sujet sur le repère ovale et appuyez sur le déclencheur pour l'enregistrer.
	- Tant que le visage du suiet n'est pas aligné sur le point de repère ovale, le cadre blanc n'apparaît pas.
	- Vous pouvez prendre des photos du visage d'un suiet directement de front, par la droite, par la gauche, du dessus ou du dessous.
	- t Prenez en photo une seule personne à la fois lorsque vous mémorisez des visages.

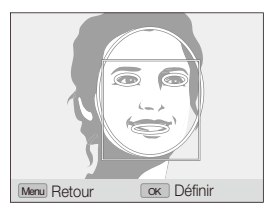

- *4* Une fois que vous avez terminé de prendre les photos, la liste des visages apparaît.
	- $\bullet$  Vos visages favoris sont indiqués par une icône  $\bigstar$  qui apparaît dans la liste des visages.
- <sup>1</sup> Vous pouvez mémoriser jusqu'à 8 visages favoris.
	- t Le flash sera réglé sur **Désactivé**.

#### **Afficher vos visages favoris**

- 1 En mode Prise de vue, appuyez sur [MENU].
- 2 Sélectionnez  $\bigcirc$  + Modif. RV intelligente  $\rightarrow$ **Liste visages**.
- **to Pour modifier le classement des visages favoris, appuyez sur [Fn] et** sélectionnez **Modifier classement**. (p. 77)
	- Pour supprimer des visages favoris, appuyez sur [Fn] et sélectionnez **Supprimer Ma Star.** (p. 77)

### <span id="page-65-0"></span>Réglage de la luminosité et des couleurs

Découvrez comment régler la luminosité et les couleurs afin d'obtenir une meilleure qualité d'image.

#### Réglage manuel de l'exposition (EV)

#### PAS<sup>d</sup><sup>a</sup>

En fonction de l'intensité de l'éclairage ambiant, les photos peuvent parfois être trop claires ou trop sombres. Dans ce cas, vous pouvez régler la valeur d'exposition pour obtenir de meilleurs clichés.

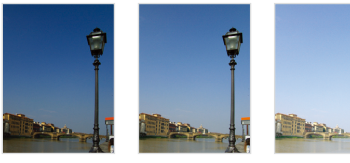

Plus sombre (-) Neutre (0) Plus clair (+)

- **En mode Prise de vue, appuyez sur [MENU].**
- $2 \text{ A} \rightarrow \text{EV}$ .
- *3* Sélectionnez une valeur pour régler l'exposition.
- 4 Appuyez sur [OK] pour enregistrer vos réglages.
- t Une fois la valeur d'exposition modifiée, le réglage reste identique.  $\mathbb{Z}$ Par la suite, il peut être nécessaire de modifier de nouveau la valeur d'exposition afin d'éviter une surexposition ou une sous-exposition des photos suivantes.
	- t Si vous ne pouvez définir une valeur d'exposition appropriée, basculez le mode bracketing sur **BKT AE** et faites pivoter la molette de sélection sur **BKT**. L'appareil prend alors plusieurs photos avec différentes valeurs d'exposition. (p. 50)

#### **Utilisation d la molette EV**

*1* En mode Prise de vue, appuyez sur la molette EV.

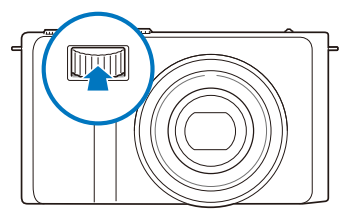

*2* Faites pivoter la molette EV pour régler la vitesse d'obturation.

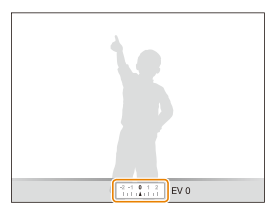

- $\bullet$  +  $\cdot$  Plus clair
- $\bullet$  : Plus sombre
- *4* Appuyez de nouveau sur la molette EV pour enregistrer vos réglages.

### <span id="page-66-0"></span>Verrouillage de la valeur d'exposition.

**CHAPT P A S (CHAM APP** 

La valeur d'exposition réglée est verrouillée lorsque [AEL] est enfoncé et elle le demeure jusqu'au moment où vous appuyez de nouveau sur [AEL].

#### *1* Réglage manuel de l'exposition.

#### 2 Appuyez sur [AEL].

 $\bullet$  L'icône AEL s'allume.

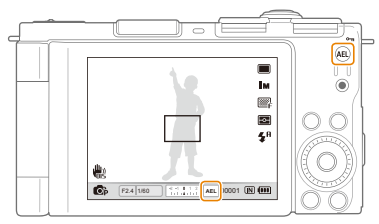

#### Modification de la mesure de l'exposition

#### PASM<sup>®</sup>

Le mode de mesure de l'exposition correspond à la manière dont l'appareil photo mesure la quantité de lumière. La luminosité et la clarté des photos varient selon le mode de mesure sélectionné.

#### **1** En mode Prise de vue, appuyez sur [ $\bullet$ ].

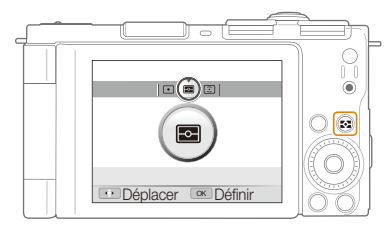

#### *2* Sélectionnez une option.

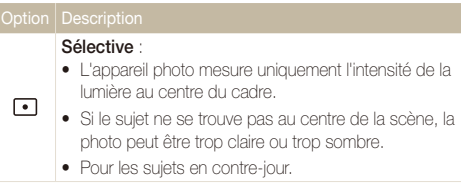

<span id="page-67-0"></span>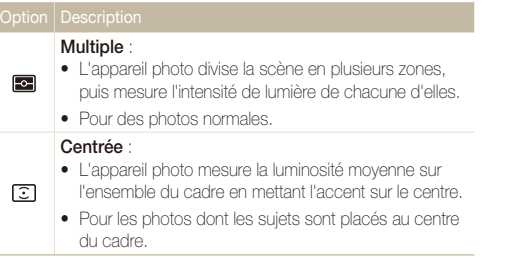

#### Sélection d'une source d'éclairage (Balance des blancs) PASM

Les couleurs des photos dépendent du type et de la qualité de la source d'éclairage. Pour que vos photos soient le reflet de la réalité, choisissez des conditions d'éclairage appropriées pour calibrer la balance des blancs, par exemple Balance des blancs automatique, Lumière du jour, Nuageux ou Tungstène, ou réglez manuellement la température de couleur. Vous pouvez également régler la couleur des sources lumineuses prédéfinies de façon à ce que les couleurs de la photo correspondent aux véritables couleurs de la scène dans différentes conditions d'éclairage.

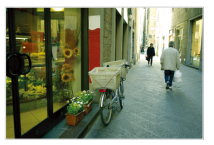

**RUB** (Balance des blancs automatique)

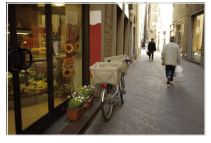

(Lumière du jour)

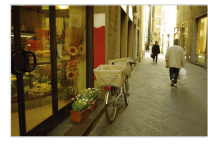

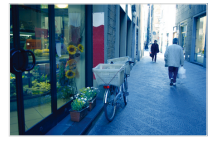

(Nuageux) (Tungstène)

#### **1** En mode Prise de vue, appuyez sur [MENU].

2 **Sélectionnez**  $\mathbb{R}$   $\rightarrow$  **Balance des blancs**  $\rightarrow$  une option.

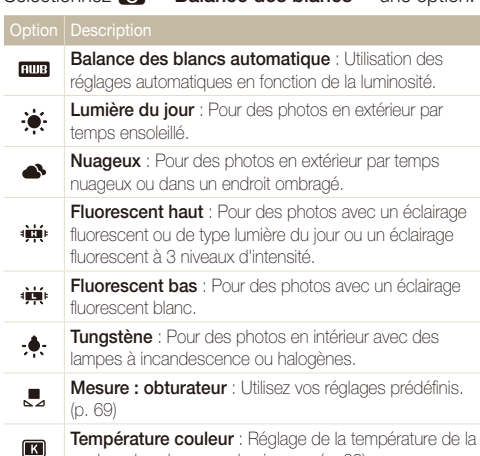

couleur dans la source lumineuse. (p. 69)

#### **Personnalisation des options de préréglage de la balance des blancs**

- En mode Prise de vue, appuyez sur [MENU].
- 2 Sélectionnez  $\bigcirc$   $\rightarrow$  **Balance des blancs.**
- *3* Faites défiler pour atteindre une option de balance des blancs.
- *4* Faites pivoter [**Zoom**] vers la droite.
- *5* Faites pivoter ou appuyez sur la touche de navigation pour régler la valeur des coordonnées.

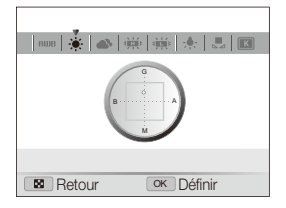

- $\bullet$  G  $\cdot$  Vert
- $\bullet$  A  $\cdot$  Ambre
- $\bullet$  M : Magenta
- $\bullet$   $B \cdot B$ leu

**6** Appuyez sur [OK] pour enregistrer vos réglages.

#### **Personnaliser la balance des blancs**

- *En mode Prise de vue, appuyez sur [MFNIJ].*
- **2** *2 2* **∂ 3 → Balance des blancs.**
- **3** Faites défiler pour atteindre **Réglage personnalisé** ( $\Box$ ).
- *4* Orientez l'objectif vers une feuille de papier blanc.

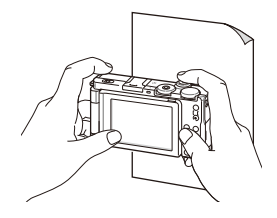

*5* Appuyez sur le déclencheur.

#### **Réglage de la température de la couleur**

- *En mode Prise de vue, appuyez sur [MENU].*
- **2** Sélectionnez **⊙** → **Balance des blancs**.
- *3* Faites défiler pour atteindre **Température couleur**.
- *4* Faites pivoter [**Zoom**] vers la droite.
- *5* Faites pivoter ou appuyez sur la touche de navigation pour ajuster la température des couleurs.

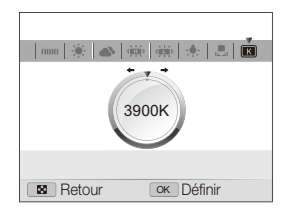

**6** Appuyez sur [OK] pour enregistrer vos réglages.

#### Couleur de la température

La couleur de température est une mesure exprimée en kelvins qui indique la tonalité chromatique d'un type spécifique de source lumineuse. Au fur et à mesure que la couleur de température augmente, la gamme de répartition des couleurs devient plus froide. Inversement, au fur et à mesure que la couleur de température diminue, la gamme de répartition des couleurs devient plus chaude.

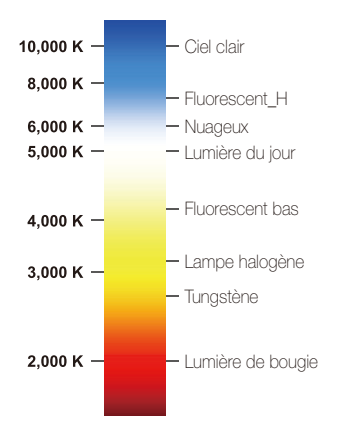

### <span id="page-71-0"></span>Amélioration des photos

Découvrez comment améliorer vos photos en leur appliquant des styles, des couleurs, des effets d'objectifs habiles ou bien en modifiant leur rendu.

#### Appliquer des styles de photo pASMdv

Appliquez différents styles à vos photos, tels que Doux, Accentué, ou Naturel.

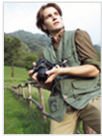

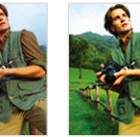

Doux Accentué Naturel

- **1** En mode Prise de vue, appuyez sur [MFNLJ].
- 2 Sélectionnez  $\bullet \rightarrow$  Sélecteur de style  $\rightarrow$  une option.
	- t Select **RGB personnalisé** pour définir vos propres tons RVB (Rouge Vert Bleu).
- t Lorsque vous sélectionnez **Esquisse**, la photo est automatiquement  $\mathbb{Z}$ redimentionnée vers **5M** une plus petite taille.
	- Lorsque vous utilisez cette fonction, vous ne pouvez pas régler les options de réglage d'image et de filtre habile.

#### **Définir ses propres tons RVB**

- *En mode Prise de vue, appuyez sur [MFNLJ].*
- **2** Sélectionnez **⊙** → **Sélecteur de style**.
- *3* Faites défiler pour atteindre **RGB personnalisé**.
- *4* Faites pivoter [**Zoom**] vers la droite.
- *5* Sélectionnez une couleur (R : rouge, G : vert, B : bleu).

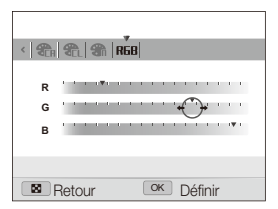

- *6* Choisissez le ratio de la couleur sélectionnée.  $(-$  moins ou  $+$  : plus)
- <sup>7</sup> Appuyez sur [OK] pour enregistrer vos réglages.
## Mise en application des effets d'objectif

habiles PASM ്രീഡപ**്≌** 

Appliquez divers effets d'objectif à vos photos pour créer des images uniques.

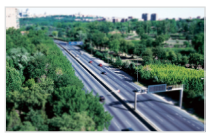

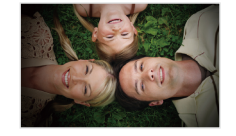

Miniature **Vignettage** 

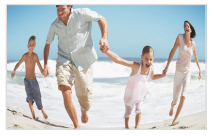

Effet ultra grand angle

- **1** En mode Prise de vue, appuyez sur [MENU].
- 2 Sélectionnez  $\bigodot \rightarrow$  Filtre intelligent.

#### *3* Sélectionnez un effet.

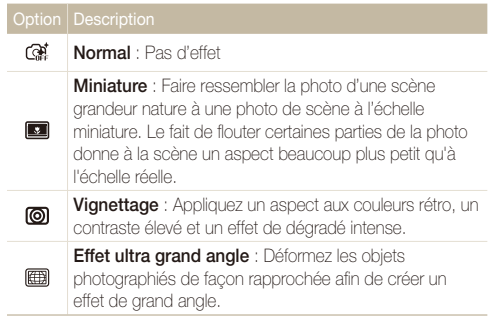

- t Si vous sélectionnez **Miniature** lorsque vous enregistrez une vidéo, ſØ la durée d'enregistrement de la miniature s'affiche avec l'icône **...** Cette durée est plus courte que la durée d'enregistrement réelle.
	- **•** Lorsque vous sélectionnez **Miniature** lorsque vous enregistrez une vidéo, le son n'est pas enregistré.
	- t Si vous utilisez cette fonction, vous ne pouvez pas définir les options de réglage d'image et de style de photo.

### Modifier le rendu de vos photos PASM

Vous pouvez modifier la netteté, la saturation et le contraste de vos photos.

- **1** En mode Prise de vue, appuyez sur [MENU].
- 2 Sélectionnez  $\bullet$   $\rightarrow$  **Réglage des images.**
- *3* Choisissez une option de réglage.
	- Contraste
	- Netteté
	- $\bullet$  Saturation
- *4* Sélectionnez une valeur pour régler l'option choisie.

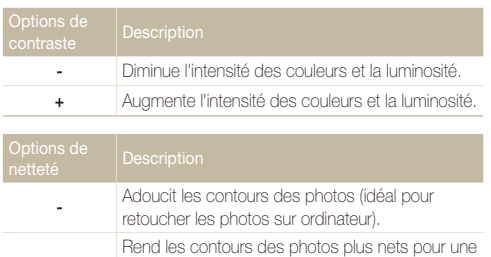

**+** meilleure clarté. Cette option augmente aussi le risque de parasites sur les photos.

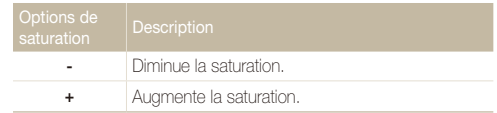

- t Sélectionnez **0** si vous ne souhaitez pas appliquer d'effets. (idéal pour ſØ l'impression)
	- t Lorsque vous utilisez cette fonction, vous ne pouvez pas régler les effets de détection des visages, de style de photo et d'objectif habile.

## Utiliser la plage intelligente PASM

Votre appareil photo prend deux photos sous deux niveaux d'exposition différents puis superpose ensuite les zones lumineuses de la photo sous-exposée sur les zones sombres de la photo surexposée.

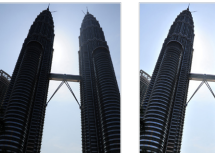

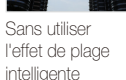

En utilisant l'effet de plage intelligente

### **1** En mode Prise de vue, appuyez sur [MENU].

- 2 Sélectionnez  $\bullet$   $\rightarrow$  **Plage intelligente.**
- *3* Sélectionnez une option.

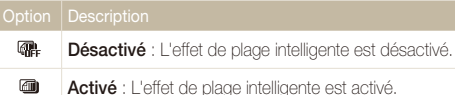

- <sup>1</sup> Il est possible que l'effet de plage intelligente soit altéré par les mouvements de l'appareil photo, la luminosité, les mouvements du sujet ou l'environnement de la prise de vue.
	- t Lorsque vous prenez des photos de nuit, réduisez la sensibilité ISO afin de réduite les parasites.
	- · Lorsque vous prenez des photos de nuit, utilisez un trépied afin d'éviter les flous.

# Lecture / Modification

Cette section décrit comment lire des photos, des vidéos ou des mémos vocaux et comment modifier des photos ou des vidéos. Vous y apprendrez également comment connecter votre appareil photo à un ordinateur, à une imprimante photo, à une TV ou TV-HD.

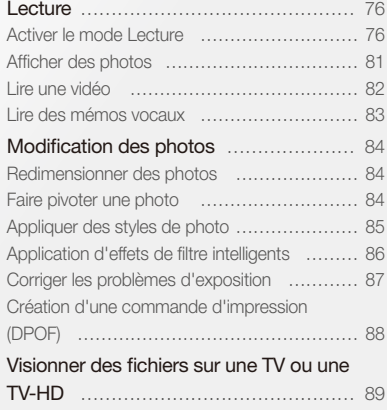

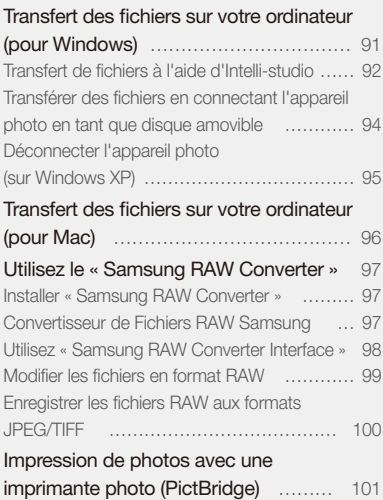

## <span id="page-76-0"></span>**Lecture**

Apprenez comment visionner des photos et des vidéos, écouter des mémos vocaux et gérer des fichiers.

## Activer le mode Lecture

Visionnez des photos ou des vidéos et écoutez des mémos vocaux enregistrés dans votre appareil photo.

### *1* Appuyez sur [P].

- Le dernier fichier enregistré s'affiche.
- Si l'appareil photo est éteint, il s'allume.
- 2 Appuyez sur [ $\frac{1}{2}$ ] ou [**ISO**] ou faites tourner la touche de navigation pour parcourir les fichiers.
	- Maintenez [\$] ou [ISO] appuyé pour un défilement rapide des fichiers.
	- t Pour afficher les fichiers enregistrés dans la mémoire interne, retirez la  $\mathbb{Z}$ carte mémoire.
		- t L'appareil photo ne lit pas correctement les fichiers qui sont trop volumineux ou ceux pris avec des appareils photos d'une autre marque.

#### **Affichage en mode Lecture**

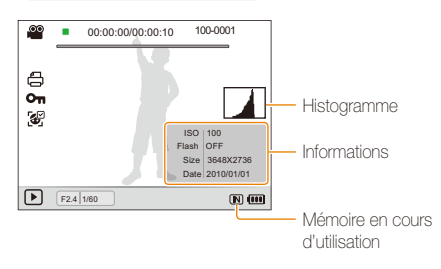

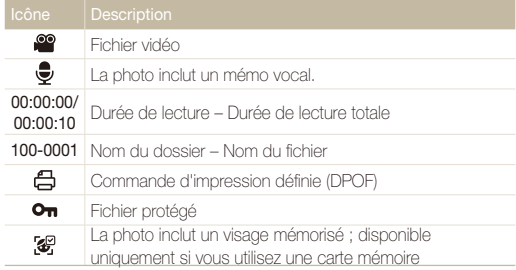

#### **Classer vos visages favoris**

Vous pouvez modifier le classement de vos visages favoris. Cette fonction est disponible uniquement si vous utilisez une carte mémoire.

- **1** En mode Lecture, appuyez sur [MENII].
- 2 Sélectionnez  $\Box$   $\rightarrow$  **Modification de la liste des visages Modifier classement**.
- *3* Sélectionnez un visage dans la liste et appuyez sur le bouton  $[OK]$ .

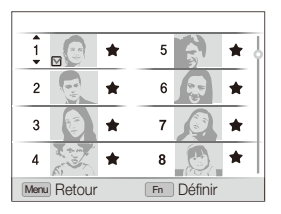

*4* Faites pivoter le bouton de navigation ou appuyez sur [DISP] ou [\] pour modifier le classement du visage, puis appuyez sur  $[Fn]$ .

#### **Supprimer vos visages favoris**

Vous pouvez supprimer vos visages favoris. Cette fonction est disponible uniquement si vous utilisez une carte mémoire.

- En mode Lecture, appuyez sur [MENU].
- 2 Sélectionnez  **→ Modification de la liste des visages Supprimer Ma Star**.
- *3* Sélectionnez un visage dans la liste puis appuyez sur  $[OK]$ .
- 4 Appuyez sur [**Fn**].
- *5* Sélectionnez **Oui**.

#### **Visionner des fichiers par catégorie dans l'Album intelligent**

Affichez et gérez les fichiers par catégories, par exemple : par date, type de fichier ou semaine.

- *1* En mode Lecture, actionnez [**Zoom**] vers la gauche.
- 2 Appuyez sur [MENII].
- *3* Sélectionnez une catégorie.

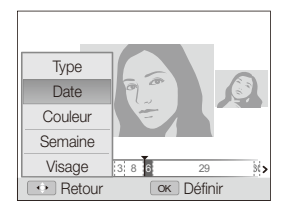

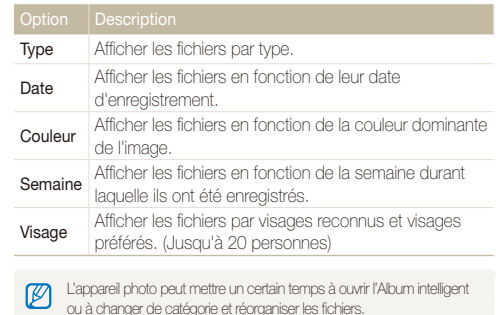

- 4 Appuyez sur [ $\frac{1}{2}$ ] ou [**ISO**] ou faites tourner la touche de navigation pour parcourir les fichiers.
	- Maintenez [ $\bigcirc$ ] ou [ISO] appuyé pour un défilement rapide des fichiers.
- *5* Appuyez sur [OK] pour revenir à la vue normale.

#### **Afficher des fichiers sous forme de miniatures**

Permet de parcourir les fichiers sous forme de miniatures.

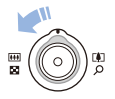

En mode Lecture, actionnez [**Zoom**] vers la gauche pour afficher les vignettes par série de 9 ou de 20. Actionnez [**Zoom**] vers la droite pour revenir au mode précédent.

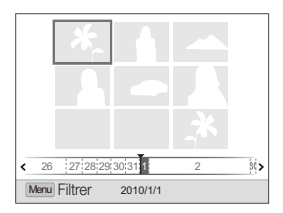

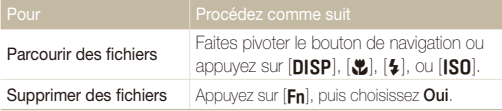

#### **Protéger des fichiers**

Vous pouvez protéger des fichiers pour leur éviter toute suppression accidentelle.

- 1 En mode Lecture, appuyez sur [MENU].
- **2** Sélectionnez **■** → Protéger → Sélectionner.
	- Pour protéger tous les fichiers, sélectionnez **Tout** → **Verrouiller**.
- **3** Sélectionnez le fichier à protéger, puis appuyez sur [OK].
	- Appuyez sur [OK] de nouveau pour annuler votre sélection.

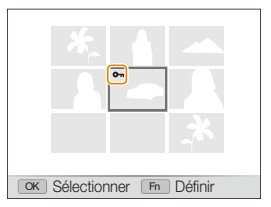

### 4 Appuyez sur [Fn].

Ø

Lorsque vous visionnez un fichier, vous pouvez le protéger en appuyant sur  $[AFI].$ 

#### **Supprimer des fichiers**

Vous pouvez supprimer des fichiers de manière individuelle ou globale. Les fichiers protégés ne peuvent pas être supprimés.

#### **Pour supprimer un seul fichier :**

- *1* En mode Lecture, sélectionnez un fichier et appuyez sur  $[Fn]$ .
- *2* Sélectionnez **Oui** pour supprimer le fichier.

#### **Pour supprimer plusieurs fichiers :**

- 1 En mode Lecture, appuyez sur [Fn].
- *2* Sélectionnez **Suppr. multiple**.
- *3* Sélectionnez les fichiers à supprimer, puis appuyez sur  $[OK]$ .
	- $\bullet$  Appuyez sur  $[OK]$  de nouveau pour annuler votre sélection.
- 4 Appuyez sur [Fn].
- *5* Sélectionnez **Oui**.

#### **Pour supprimer tous les fichiers :**

- 1 En mode Lecture, appuyez sur [MFNIJ].
- 2 Sélectionnez  $\mathbb{Z}_3 \to$  Supprimer  $\to$  Tout  $\to$  Oui.

#### **Copier des fichiers sur une carte mémoire**

Vous pouvez copier des fichiers depuis la mémoire interne vers une carte mémoire.

- *En mode Lecture, appuyez sur [MENU].*
- **22** Sélectionnez **■** → Copie sur carte.
- *3* Sélectionnez **Oui** pour copier les fichiers.

## <span id="page-81-0"></span>Afficher des photos

Vous pouvez zoomer sur une partie d'une photo ou afficher les photos dans un diaporama.

#### **Agrandir une photo**

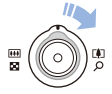

En mode Lecture, actionnez [**Zoom**] vers la droite pour agrandir une photo. Actionnez [**Zoom**] vers la gauche pour la réduire.

La zone agrandie et le niveau de zoom sont indiqués en haut de l'écran. Le niveau de zoom maximal peut varier en fonction de la résolution.

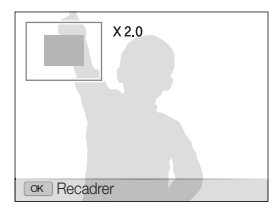

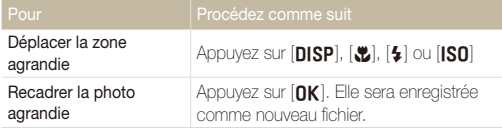

#### **Démarrer un diaporama**

Vous pouvez appliquer des effets et du son à votre diaporama.

- 1 En mode Lecture, appuyez sur [MENU].
- 2 Sélectionnez **D**I.
- *3* Choisissez une option d'effet de diaporama.
	- t Passez à l'étape 5 pour démarrer le diaporama sans aucun effet.

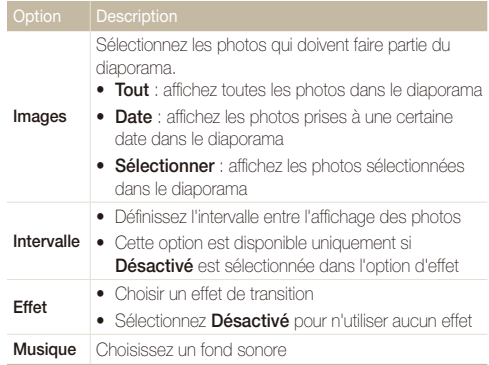

- <span id="page-82-0"></span>*4* Sélectionnez l'effet de diaporama.
- *5* Sélectionnez **Démarrer Lecture**.
	- t Pour lire le diaporama en boucle, sélectionnez **Répétition**.
	- Appuyez sur [OK] pour marquer une pause ou reprendre le diaporama.

```
Pour arrêter le diaporama et passer en mode Lecture, appuyez sur [OK], puis
ſB
      sur[4] ou [IS0].
```
## Lire une vidéo

Vous pouvez lire une vidéo, extraire une image d'une vidéo ou redimensionner une vidéo.

*1* En mode Lecture, sélectionnez une vidéo et appuyez sur  $[OK]$ .

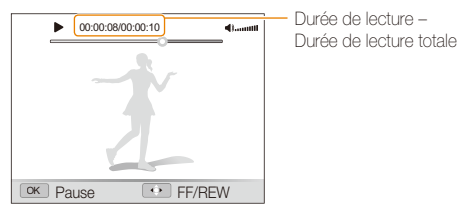

*2* Utilisez les touches suivantes pour contrôler la lecture.

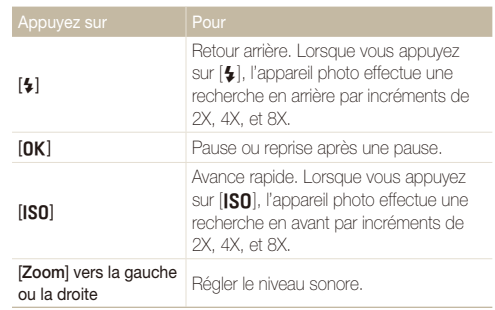

#### **Recadrer une vidéo au cours de la lecture**

- 1 Appuyez sur [OK] au moment où la nouvelle vidéo doit commencer, puis actionnez [**Zoom**] vers la droite.
- 2 Appuyez sur [OK] pour reprendre la lecture.
- 3 Appuyez sur [OK] au moment où la nouvelle vidéo doit se terminer, puis actionnez [**Zoom**] vers la droite.
- *4* Sélectionnez **Oui**.
- t La vidéo originale doit avoir une durée d'au moins 10 secondes.  $\mathbb{Z}$ 
	- · La vidéo modifiée sera enregistrée comme nouveau fichier.

#### <span id="page-83-0"></span> **Prendre une photo pendant la lecture**

- 1 Appuyez sur [OK] à l'endroit où vous souhaitez prendre une photo.
- 2 Appuyez sur [...].

La photo prise aura la même taille de fichier que le fichier vidéo original et sera enregistrée comme nouveau fichier.

## Lire des mémos vocaux

#### **Lire un mémo vocal**

- *1* En mode Lecture, sélectionnez un mémo vocal et appuyez sur  $[OK]$ .
- *2* Utilisez les touches suivantes pour contrôler la lecture.

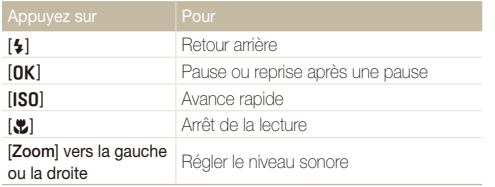

#### **Ajouter un mémo vocal à une photo**

- *1* En mode Lecture, sélectionnez une photo et appuyez sur [MENU].
- 2 Sélectionnez  $\mathbb{Z}_3 \to \mathbb{M}$ émo vocal  $\to$  Activé.
- *3* Appuyez sur le déclencheur pour enregistrer un mémo vocal de courte durée (10 secondes maximum).
	- t Appuyez sur le déclencheur pour arrêter l'enregistrement du mémo vocal.

#### **Lire un mémo vocal joint à une photo**

En mode Lecture, sélectionnez une photo accompagnée d'un mémo vocal et appuyez sur  $[OK]$ .

• Appuyez sur [OK] pour marquer une pause ou reprendre l'écoute.

## <span id="page-84-0"></span>Modification des photos

Différentes tâches de retouche sont disponibles : rotation, redimensionnement, suppression des yeux rouges, réglage de la luminosité, du contraste et de la saturation.

## Redimensionner des photos

- *1* En mode Lecture, sélectionnez une photo et appuyez sur [MENU].
- 2 Sélectionnez  $\blacktriangleright$   $\rightarrow$  **Redimensionner**  $\rightarrow$  une option.
	- Sélectionnez  $P_{\text{en}}$  pour enregistrer la photo comme image de démarrage. (p. 104)

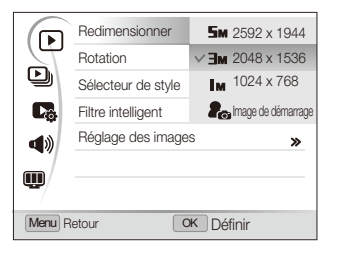

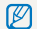

Les options disponibles varient en fonction de la taille de la photo sélectionnée.

## Faire pivoter une photo

- *1* En mode Lecture, sélectionnez une photo et appuyez sur [MENU].
- 2 Sélectionnez  $\boxed{\triangleright}$   $\rightarrow$  **Rotation**  $\rightarrow$  une option.

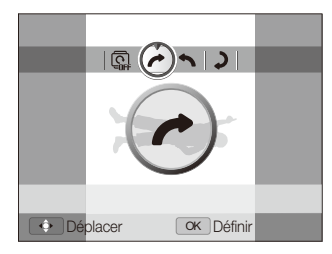

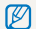

Une fois la rotation de la photo effectuée, celle-ci est enregistrée par dessus le fichier original, et non en tant que nouveau fichier.

## <span id="page-85-0"></span>Appliquer des styles de photo

Vous pouvez appliquer différents styles à vos photos, tels que Doux, Accentué ou Naturel. La photo modifiée est enregistrée en tant que nouveau fichier mais peut éventuellement être redimensionnée vers une résolution inférieure.

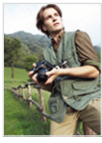

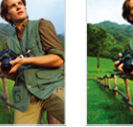

Doux Accentué Naturel

- *1* En mode Lecture, sélectionnez une photo et appuyez sur [MENU].
- 2 Sélectionnez  $\mathbf{D} \rightarrow \mathbf{S}$ électeur de style  $\rightarrow$  une option.
	- t Si vous sélectionnez **RGB personnalisé**, il vous est possible de définir votre propre RVB et style de photo.

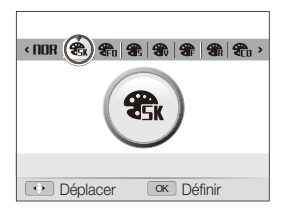

#### **Définir ses propres tons RGB**

- *1* En mode Lecture, sélectionnez une photo et appuyez sur [MENU].
- 2 Sélectionnez **D** → Sélecteur de style.
- *3* Faites défiler pour atteindre **RGB personnalisé**.
- *4* Faites pivoter [**Zoom**] vers la droite.
- *5* Sélectionnez une couleur (R : rouge, G : vert, B : bleu).

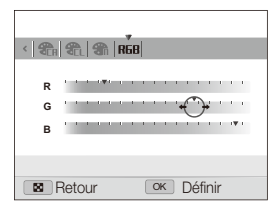

*6* Choisissez la quantité de couleur sélectionnée.  $(-:$  moins ou  $+:$  plus)

## <span id="page-86-0"></span>Application d'effets de filtre intelligents

Appliquez divers effets de filtre à vos photos pour créer des images uniques. La photo modifiée est enregistrée en tant que nouveau fichier mais peut éventuellement être redimensionnée vers une résolution inférieure.

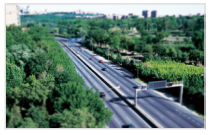

Miniature Vignettage

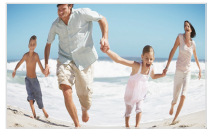

Effet ultra grand angle

- *1* En mode Lecture, sélectionnez une photo et appuyez sur [MENU].
- **2** Sélectionnez **▶ → Filtre intelligent**.
- *3* Sélectionnez un effet.

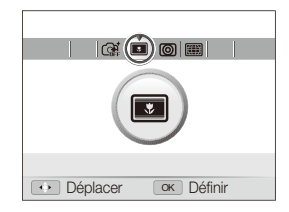

## <span id="page-87-0"></span>Corriger les problèmes d'exposition

Réglez la luminosité, le contraste ou la saturation ; éliminez les effets yeux rouges ; masquez les imperfections du visage ou ajoutez du bruit à une photo. La photo modifiée est enregistrée en tant que nouveau fichier mais peut éventuellement être redimensionnée vers une résolution inférieure.

#### **Éliminer les yeux rouges**

- *1* En mode Lecture, sélectionnez une photo et appuyez sur [MFNIJ].
- 2 Sélectionnez  $\blacktriangleright$   $\rightarrow$  **Réglage des images**  $\rightarrow$  **Correction des yeux rouges yeux rouges**.

#### **Masquer les imperfections du visage**

- *1* En mode Lecture, sélectionnez une photo et appuyez sur [MFNIJ].
- 2 Sélectionnez  $\blacksquare$   $\rightarrow$  **Réglage des images**  $\rightarrow$  **Retouche des visages**.
- *3* Choisissez un niveau.
	- Augmentez la valeur pour obtenir un visage plus net.

#### **Réglages de Luminosité / Contraste / Saturation**

- *1* En mode Lecture, sélectionnez une photo et appuyez sur [MENU].
- 2 Sélectionnez  $\blacksquare$   $\rightarrow$  **Réglage des images.**
- *3* Choisissez une option de réglage.

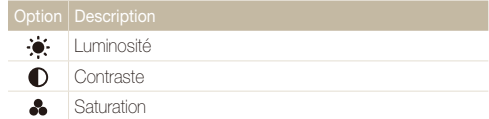

*4* Sélectionnez une valeur pour régler l'option choisie.  $(-:$  moins  $ou + :$  plus)

#### **Ajouter du bruit à une photo**

- *1* En mode Lecture, sélectionnez une photo et appuyez sur [MFNII].
- 2 Sélectionnez  $\blacksquare$   $\rightarrow$  Réglage des images  $\rightarrow$  Ajouter **du bruit**.

## <span id="page-88-0"></span>Création d'une commande d'impression (DPOF)

Choisissez les photos à imprimer et définissez le nombre de copies ou le format du papier. Les options de personnalisation sont enregistrées dans le dossier MISC de la carte mémoire. Par conséquent vous pouvez tout simplement faire imprimer vos photos dans un magasin spécialisé en y apportant uniquement la carte mémoire sans votre appareil photo.

- t Vous pouvez apporter la carte mémoire chez un développeur de photos qui travaille avec le format DPOF (Format de commande d'impression numérique) ou vous pouvez imprimer les photos directement chez vous sur une imprimante compatible DPOF.
	- Les photos de grand format risquent d'être imprimées sans les bords latéraux. Par conséquent, vérifiez le format des photos lors de la commande des impressions.
	- t Il n'est pas possible de configurer des options DPOF pour les photos stockées dans la mémoire interne.

#### **Fn mode Lecture, appuyez sur [MENUL].**

 $Sélectionnez$  **DPOF**  $\rightarrow$  **Standard**  $\rightarrow$  une option.

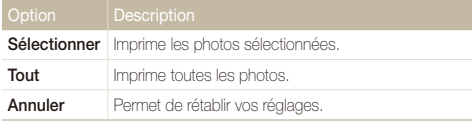

- *3* Si vous sélectionnez **Sélectionner**, faites défiler l'écran pour atteindre une photo, puis actionnez le bouton [**Zoom**] vers la droite ou la gauche, afin de sélectionner le nombre d'exemplaires. Répétez l'opération pour les photos désirées, puis appuyez sur [**Fn**].
	- **•** Si vous choisissez **Tout**, appuyez sur **[DISP**] ou [**w**] pour sélectionner le nombre de copies, puis appuyez sur [OK].
- 4 Appuyez sur [MENU].
- $Sélectionnez$   $\Box$   $\rightarrow$  DPOF  $\rightarrow$  Taille  $\rightarrow$  une option.

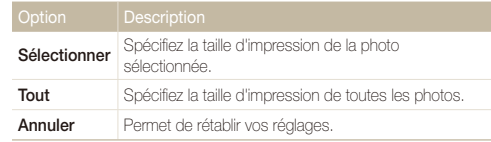

- *6* Si vous sélectionnez **Sélectionner**, faites défiler l'écran afin d'atteindre une photo puis actionnez le bouton [**Zoom**] vers la droite ou la gauche afin de sélectionner l'échelle d'impression. Répétez l'opération pour les photos désirées, puis appuyez sur [**Fn**].
	- **•** Si vous choisissez **Tout**, appuyez sur [DISP] ou [w] pour sélectionner la taille de l'impression, puis appuyez sur  $[OK]$ .

#### **Imprimer des photos sous forme de miniatures**

- En mode Lecture, appuyez sur [MENU].
- 2 Sélectionnez  $\mathbb{Z} \rightarrow \mathsf{DPOF} \rightarrow \mathsf{Index} \rightarrow \mathsf{Out}.$

#### Si vous spécifiez la taille de l'impression, vous ne pouvez imprimer les photos qu'avec des imprimantes compatibles DPOF 1.1.

## <span id="page-89-0"></span>Visionner des fichiers sur une TV ou une TV-HD

Visionnez vos photos ou vos vidéos en branchant l'appareil photo à un téléviseur à l'aide du câble Audio / Vidéo.

- **1** En mode Prise de vue ou Lecture, appuyez sur [MENU].
- $2$  Sélectionnez  $\ddot{\bullet}$   $\rightarrow$  Vidéo.
- *3* Sélectionnez la sortie de signal vidéo correspondant à votre pays ou votre région. (p. 107)
- *4* Éteignez l'appareil photo et le téléviseur.
- *5* Branchez l'appareil photo au téléviseur à l'aide du câble audio / vidéo.

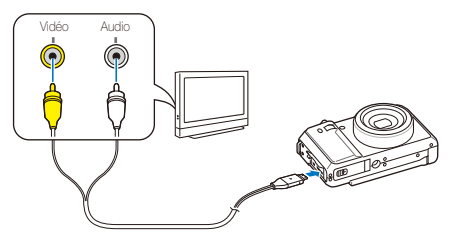

- *6* Allumez le téléviseur et sélectionnez le mode de sortie vidéo à l'aide de la télécommande du téléviseur.
- *7* Allumez l'appareil photo et appuyez sur [P].
- *8* Utilisez les boutons de l'appareil photo pour visualiser des photos ou lire des vidéos.
- t Du bruit numérique peut apparaître et une partie de l'image peut ne ர pas s'afficher sur certains téléviseurs.
	- t En fonction de vos réglages TV, l'image peut être décentrée sur l'écran du téléviseur.
	- t Vous pouvez prendre une photo ou une vidéo lorsque l'appareil photo est branché au téléviseur.

#### **Visionner des fichiers sur une TV-HD**

Le câble HDMI disponible en option permet de visionner des photos et des vidéos de haute qualité et non compressées sur une TV-HD. Le HDMI (High Definition Multimedia Interface) est pris en charge par la plupart des TV-HD.

- *En mode Prise de vue ou Lecture, appuyez sur [MENII].*
- $2$  Sélectionnez  $\bullet \rightarrow$  **Format HDMI.**
- *3* Sélectionnez une résolution HDMI. (p. 107)
- *4* Eteignez l'appareil photo et la TV-HD.

*5* Branchez l'appareil à votre TV-HD à l'aide d'un câble HDMI en option.

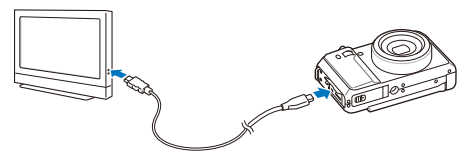

- *6* Allumez l'appareil photo.
	- t La TV-HD s'allume automatiquement et affiche l'écran de l'appareil photo.
	- t Si vous désactivez Anynet+, le téléviseur HD ne s'allume pas automatiquement.
- *7* Vous pouvez afficher des fichiers en utilisant les touches de l'appareil photo ou la commande à distance de votre TV-HD.
	- t Si votre TV-HD est compatible avec le profil Anynet+(CEC), activez l'option Anynet+ dans le menu des réglages (p. 107) pour contrôler tous les appareils audiovisuels Samsung connectés à l'aide de la télécommande de la TV.
		- La durée de connexion à un téléviseur HD peut varier en fonction du type de carte SD utilisé. La fonction principale de la carte étant d'améliorer le taux de transfert au moment de la prise de vue, l'utilisation d'une carte SD plus rapide n'augmente pas nécessairement la vitesse du transfert HDMI.

## <span id="page-91-0"></span>Transfert des fichiers sur votre ordinateur (pour Windows)

Transférez des fichiers sur votre ordinateur à l'aide du programme intégré Intelli-studio. Vous pouvez également modifier des fichiers ou télécharger des fichiers vers vos sites Web préférés.

#### **Configuration requise**

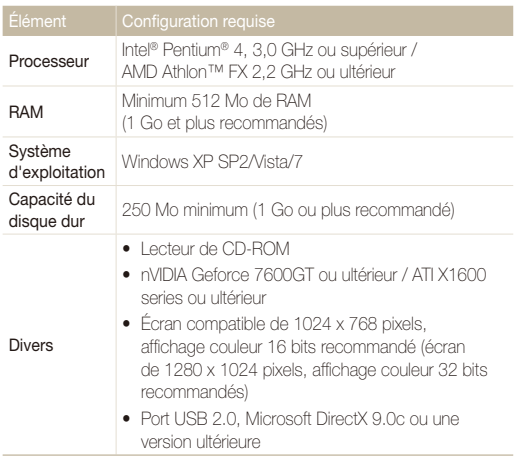

- Intelli-studio peut ne pas fonctionner correctement sur certains Ø ordinateurs, même si ceux-ci répondent aux spécifications.
	- t Si votre ordinateur n'a pas les spécifications requises, il peut y avoir un problème de lecture des vidéos ou leur retouche peut prendre plus de temps.
	- t Installez DirectX 9.0c ou une version postérieure avant d'utiliser le programme.
	- t Vous devez utiliser Windows XP/Vista/7 ou Mac OS 10.4 ou encore un système d'exploitation plus récent afin de pouvoir connecter l'appareil photo en tant que disque amovible.

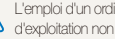

inateur assemblé par l'utilisateur ou d'un système pris en charge peut annuler la garantie.

## <span id="page-92-0"></span>Transfert de fichiers à l'aide d'Intelli-studio

Intelli-studio démarre automatiquement lorsque vous branchez l'appareil photo à votre ordinateur à l'aide du câble USB.

ſK

La batterie se recharge pendant que l'appareil photo reste connecté à l'ordinateur par le câble USB.

- *1* En mode Prise de vue ou Lecture, appuyez sur [m].
- 2 Sélectionnez **Ò** → Logiciel PC → Marche.
- *3* Désactivez l'appareil photo.
- *4* Branchez l'appareil photo à l'ordinateur à l'aide du câble USB.

L'extrémité du câble qui présente un voyant lumineux (A) doit être insérée dans l'appareil photo. Vous risquez d'endommager vos fichiers si vous installez le câble à l'envers. Le fabricant décline toute responsabilité en cas de pertes de données.

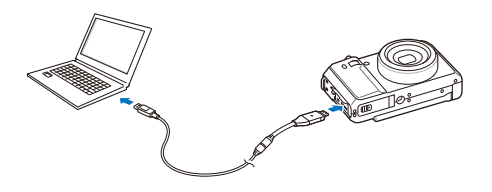

- *5* Allumez l'appareil photo.
	- L'ordinateur détecte automatiquement l'appareil photo.
	- Si vous configurez l'option USB sur **Mode de sélection**, sélectionnez Ø **Ordinateur** dans la fenêtre qui apparaît.
- *6* Sélectionnez un dossier sur votre ordinateur pour enregistrer les nouveaux fichiers.
	- Si votre appareil photo ne comporte pas de nouveaux fichiers, la fenêtre permettant d'enregistrer de nouveaux fichiers n'apparaît pas.
- *7* Sélectionnez **Oui**.
	- t Les nouveaux fichiers sont transférés vers l'ordinateur.
	- Pour Windows Vista, et Windows 7, sélectionnez **Run iStudio.exe** dans la fenêtre AutoPlay.

#### **Intelli-studio**

Intelli-studio est un programme intégré qui permet de lire et de modifier les fichiers. Ce logiciel permet également de télécharger des fichiers vers des sites Web tels que Flickr ou YouTube. Pour plus d'informations, sélectionnez **Aide Aide** dans le programme.

- t Si vous installez Intelli-studio sur votre ordinateur, le logiciel démarre plus rapidement. Pour installer le logiciel, sélectionnez **Outil Installer Intelli-studio sur PC**.  $\mathbb{Z}$ 
	- t Vous ne pouvez pas directement retoucher des fichiers sur l'appareil photo. Transférez les fichiers vers un dossier de votre ordinateur avant de les retoucher.
	- t Vous ne pouvez pas copier de fichier de votre ordinateur sur l'appareil photo.
	- $\bullet$  Intelli-studio prend en charge les formats suivants :
		- Vidéos : MP4 (Vidéo : H.264, Audio : AAC), WMV (WMV 7/8/9), AVI (MJPEG)
		- Photos : JPG, GIF, BMP, PNG, TIFF

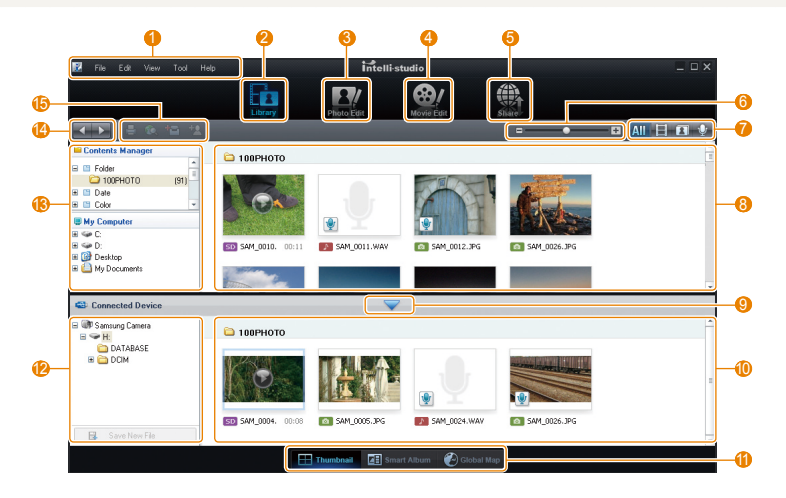

Lecture / Modification 93

<span id="page-94-0"></span>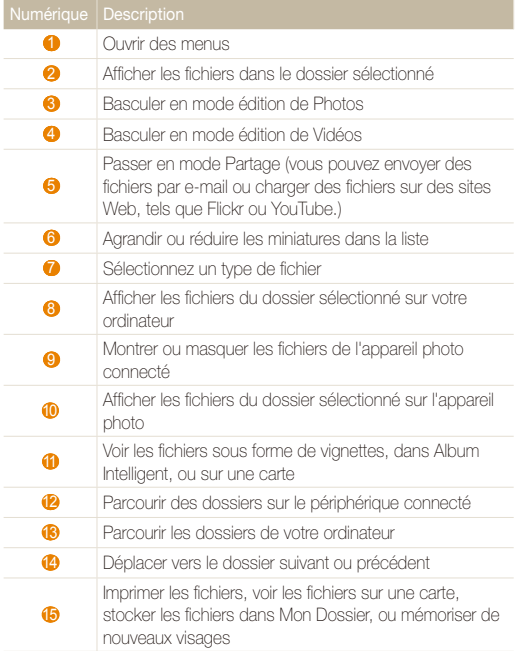

## Transférer des fichiers en connectant l'appareil photo en tant que disque amovible

Vous pouvez connecter l'appareil photo à votre ordinateur en tant que disque amovible.

- En mode Prise de vue ou Lecture, appuyez sur [MENU].
- 2 Sélectionnez **۞** → Logiciel PC → Arrêt.
- *3* Désactivez l'appareil photo.
- *4* Branchez l'appareil photo à l'ordinateur à l'aide du câble USB.
	- L'extrémité du câble qui présente un voyant lumineux (▲) doit être<br>insérée dans l'appareil photo. Vous risquez d'endommager vos fichiers si vous installez le câble à l'envers. Le fabricant décline toute responsabilité en cas de pertes de données.

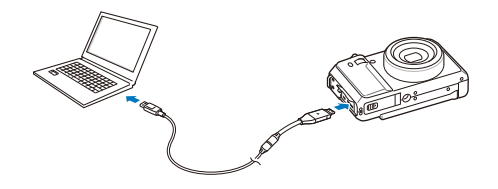

#### <span id="page-95-0"></span>*5* Allumez l'appareil photo.

- t L'ordinateur détecte automatiquement l'appareil photo.
- Si vous configurez l'option USB sur **Mode de sélection**, sélectionnez  $\mathscr{P}$ **Ordinateur** dans la fenêtre qui apparaît.
- *6* Sur votre ordinateur, sélectionnez **Poste de travail Disque amovible** → DCIM → 100PHOTO.
- *7* Sélectionnez les fichiers de votre choix, puis faites-les glisser ou enregistrez-les sur l'ordinateur.

## Déconnecter l'appareil photo (sur Windows XP)

La procédure à suivre pour débrancher le câble USB est similaire pour Windows 7/Vista.

- *1* Si le voyant lumineux de l'appareil photo clignote, attendez qu'il s'éteigne.
- 2 Cliquez sur **dans la barre d'outils en bas à droite de** l'écran de l'ordinateur.

35713  $-10:00$  AM

- *3* Cliquez sur le message instantané.
- *4* Débranchez le câble USB.

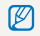

Il est déconseillé de retirer l'appareil photo lorsque Intelli-studio fonctionne.<br>Taménas la procurante Terminez le programme avant de débrancher l'appareil photo.

## <span id="page-96-0"></span>Transfert des fichiers sur votre ordinateur (pour Mac)

Lorsqu'il est connecté à un ordinateur Macintosh, l'appareil photo est automatiquement reconnu. Vous pouvez directement transférer des fichiers de l'appareil photo vers l'ordinateur sans installer aucun logiciel.

Mac OS version 10.4 ou ultérieure est compatible.

*1* Branchez l'appareil photo à l'ordinateur Macintosh à l'aide du câble USB.

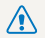

L'extrémité du câble qui présente un voyant lumineux (▲) doit être<br>insérée dans l'appareil photo. Vous risquez d'endommager vos fichiers si vous installez le câble à l'envers. Le fabricant décline toute responsabilité en cas de pertes de données.

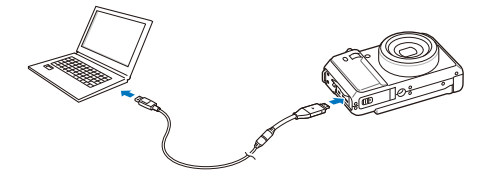

#### *2* Allumez l'appareil photo.

- t L'ordinateur détecte automatiquement l'appareil photo et affiche une icône de disque amovible.
	- Si vous configurez l'option USB sur **Mode de sélection**, sélectionnez **Ordinateur** dans la fenêtre qui apparaît.
- *3* Double-cliquez sur l'icône de disque amovible.
- *4* Transférez vos photos ou vos vidéos sur l'ordinateur.

## <span id="page-97-0"></span>Utilisez le « Samsung RAW Converter »

Les photos prises par un appareil digital sont souvent converties en format ipeg et stockées dans la mémoire en fonction des paramètres de l'appareil au moment de la capture. Les fichiers bruts ne sont pas convertis au format jpeg et sont stockés dans la mémoire sans qu'aucune modification ne soit effectuée. Avec « Samsung RAW Converter » (convertisseur de fichiers bruts Samsung), vous pouvez calibrer le niveau d'exposition, la balance des blancs, les tons, les contrastes et les couleurs des photos.

t Vous pouvez télécharger le programme Samsung RAW Converter (Convertisseur de fichiers RAW Samsung) pour Macintosh à partir du site Web Samsung. ſØ t Le programme Samsung RAW Converter (Convertisseur de fichiers RAW Samsung) fourni sur le CD-ROM est compatible uniquement avec Windows XP et Vista.

### Installer « Samsung RAW Converter »

- *1* Insérez le CD d'installation dans un lecteur de CD-ROM compatible.
- *2* Lorsque l'écran de configuration s'affiche, cliquez sur « **Samsung Digital Camera Installer** » pour démarrer l'installation.

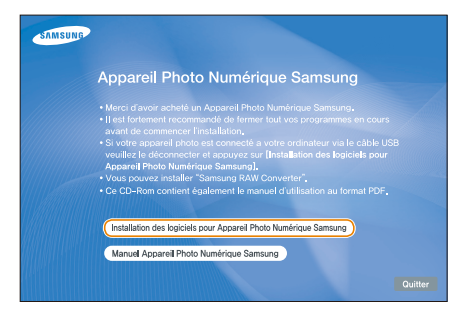

- *3* Sélectionnez « **Samsung RAW Converter** » à partir de l'écran de sélection des programmes, puis cliquez sur « **Install** ».
- *4* Pour installer « Samsung RAW Converter » (convertisseur de fichiers bruts Samsung) suivez les instructions affichées sur l'écran.
- *5* Lorsque l'installation est terminée, cliquez sur « **Exit** ».

### Convertisseur de Fichiers RAW Samsung

Sur votre ordinateur, **démarrer All Programs Samsung RAW Converter Samsung RAW Converter**.

## <span id="page-98-0"></span>Utilisez « Samsung RAW Converter Interface »

Pour plus de détails concernant l'utilisation de « Samsung RAW Converter » (convertisseur de fichiers bruts Samsung), cliquez sur « **Help** → **Open software manual** »

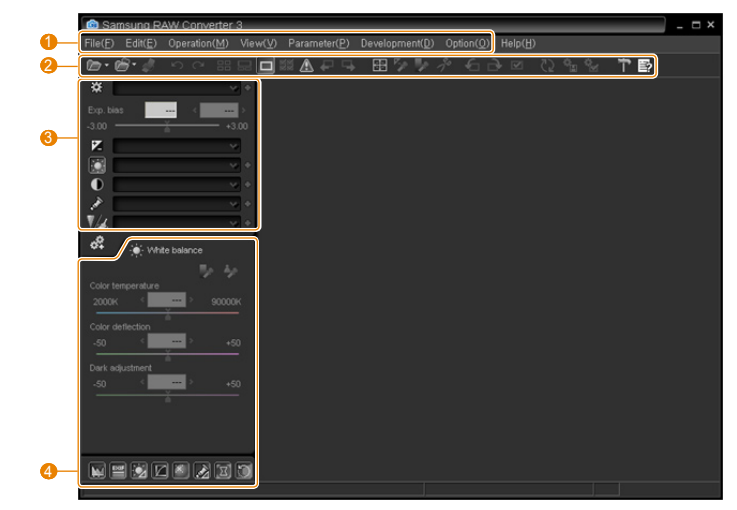

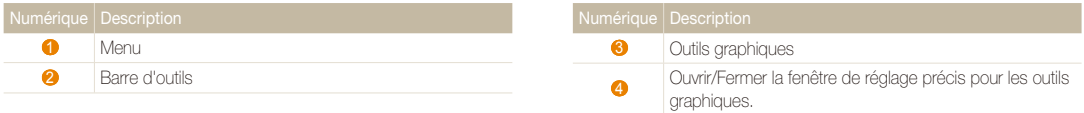

## <span id="page-99-0"></span>Modifier les fichiers en format RAW

Lorsque vous modifiez les fichiers RAW à l'aide de Samsung RAW Converter (Convertisseur de fichiers RAW Samsung), vous pouvez conserver une haute qualité d'image. Vous pouvez également modifier les fichiers JPEG et TIFF.

#### **Pour régler l'exposition d'une image**

- *1* Sélectionnez **File Open file** et ouvrez un fichier.
- 2 A partir des outils de modification, sélectionnez  $\mathbb Z$ .
- *3* Ajustez l'exposition à l'aide de la barre de navigation.

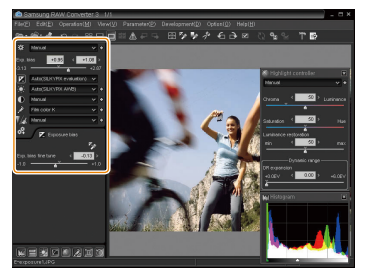

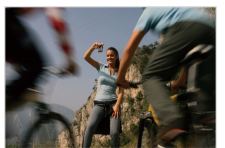

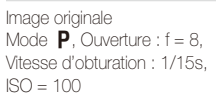

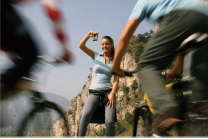

Image modifiée après ajustement de l'exposition

• Vous pouvez voir le niveau de luminosité d'une image dans la fenêtre de l'histogramme.

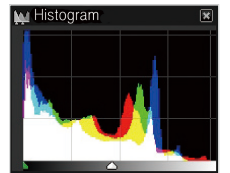

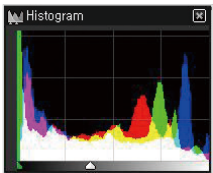

Image originale **Image modifiée après** ajustement de l'exposition.

### <span id="page-100-0"></span> **Pour régler les tons d'une image**

- *1* Sélectionnez **File Open file** et ouvrez un fichier.
- 2 A partir des outils de modification, sélectionnez  $\mathbf{0}$ .
- *3* Réglez l'exposition à l'aide de la barre de navigation.

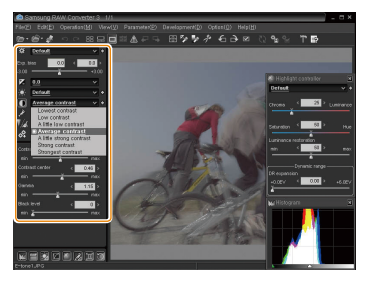

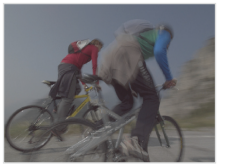

Image originale Mode  $\mathbf{P}$ . Ouverture :  $f = 8$ . Vitesse d'obturation : 1/15s, ISO = 100

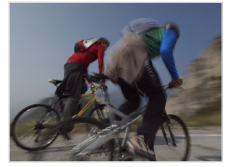

Image modifiée après ajustement du contraste.

### Enregistrer les fichiers RAW aux formats JPEG/TIFF

- *1* Sélectionnez **File Open file** et ouvrez un fichier.
- *2* Sélectionnez **File Development**.
- *3* Sélectionnez un format de fichier (JPEG ou TIFF), puis **Save**.

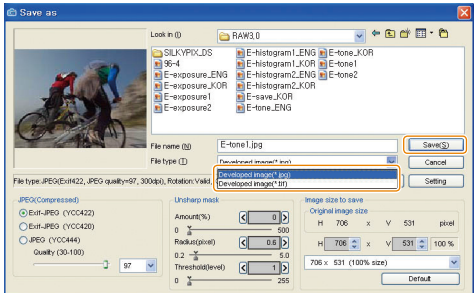

## <span id="page-101-0"></span>Impression de photos avec une imprimante photo (PictBridge)

Vous pouvez imprimer des photos sur une imprimante compatible PictBridge en raccordant directement l'appareil photo à l'imprimante.

- En mode Prise de vue ou Lecture, appuyez sur [MENU].
- $Sélectionnez$   $\bullet$   $\rightarrow$  **USB.**
- *3* Sélectionnez **Imprimante**.
- *4* Après avoir allumé l'imprimante, branchez l'appareil photo à l'aide du câble USB.

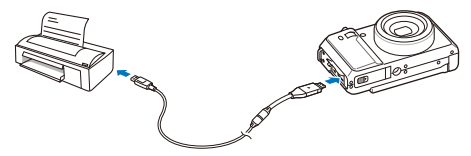

- *5* Allumez l'appareil photo.
	- L'imprimante reconnaît automatiquement l'appareil photo.
- **6** Appuyez sur [ $\frac{1}{2}$ ] ou [**ISO**] pour sélectionner une photo.
	- Appuyez sur [MENU] pour définir les options d'impression. Voir « Configuration des paramètres d'impression ».
- *7* Appuyez sur [OK] pour imprimer.
	- L'impression démarre. Appuyez sur [ $\bigstar$ ] to annuler l'impression.

#### **Configuration des paramètres d'impression**

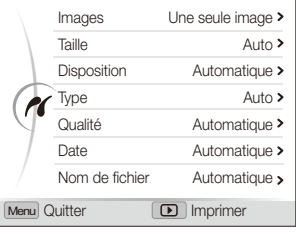

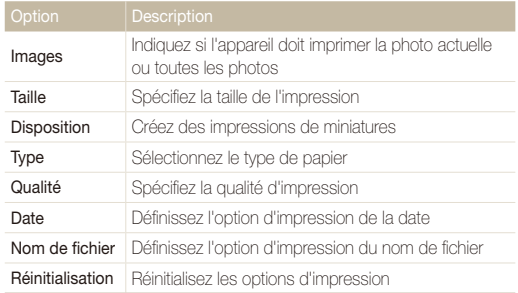

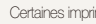

Certaines imprimantes ne prennent pas en charge toutes les options.

# Annexes

Cette section contient les réglages, les messages d'erreur, les spécifications et des conseils de maintenance.

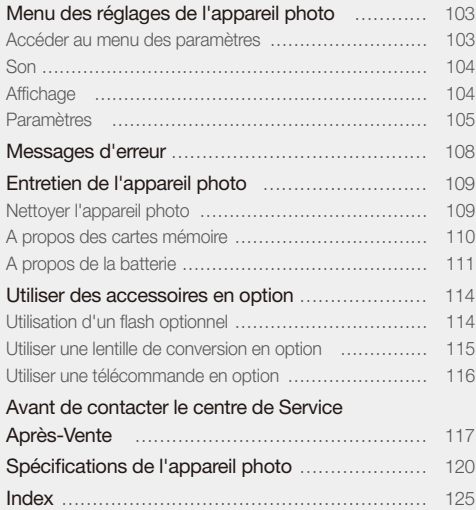

## <span id="page-103-0"></span>Menu des réglages de l'appareil photo

Cette section décrit les différentes options qui permettent de configurer les paramètres de votre appareil photo.

## Accéder au menu des paramètres

- *1* En mode Prise de vue ou Lecture, appuyez sur [m].
- *2* Sélectionnez un menu.

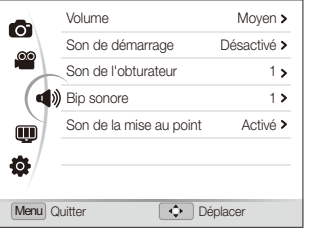

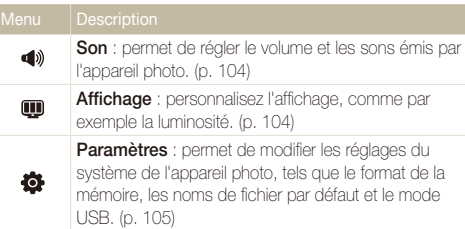

*3* Sélectionnez une option et enregistrez vos paramètres.

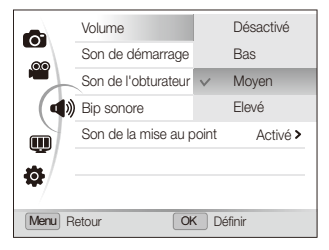

4 Appuyez sur [MENU] pour revenir à l'écran précédent.

## <span id="page-104-0"></span>Son

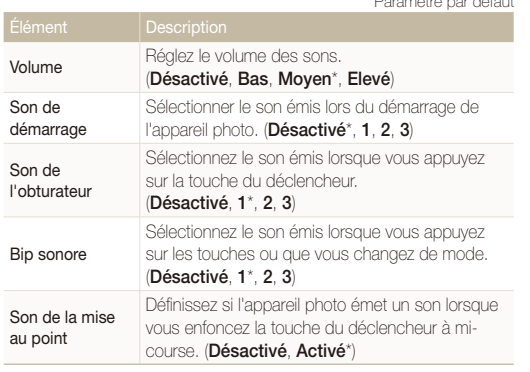

\* Paramètre par défaut

## Affichage

\* Paramètre par défaut

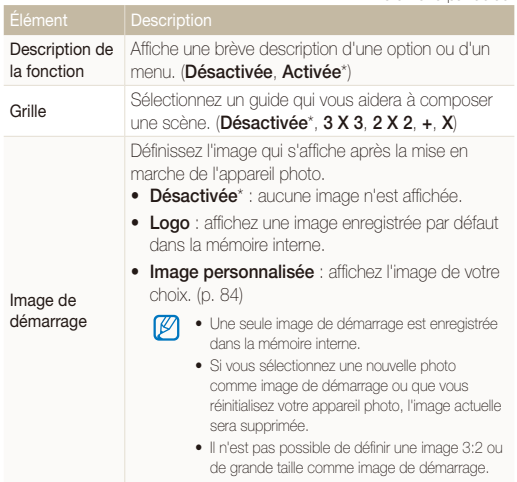

\* Paramètre par défaut

<span id="page-105-0"></span>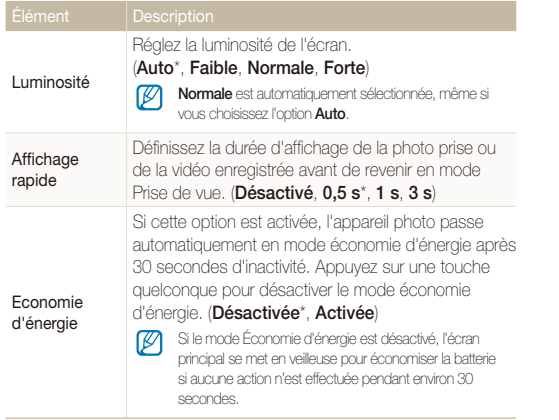

Paramètres

\* Paramètre par défaut

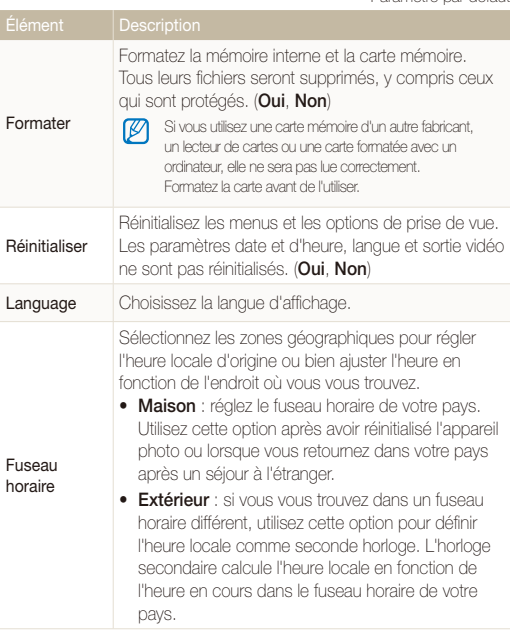

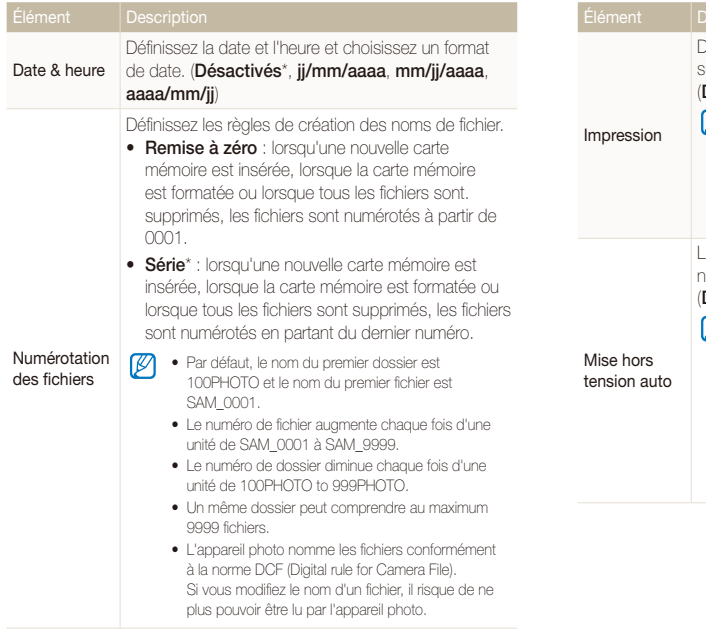

\* Paramètre par défaut \* Paramètre par défaut

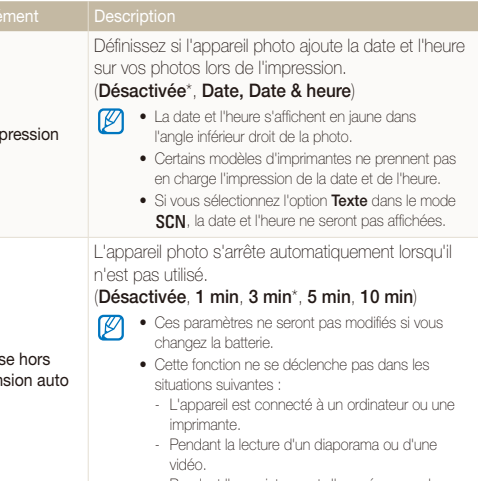

- Pendant l'enregistrement d'un mémo vocal.

\* Paramètre par défaut \* Paramètre par défaut

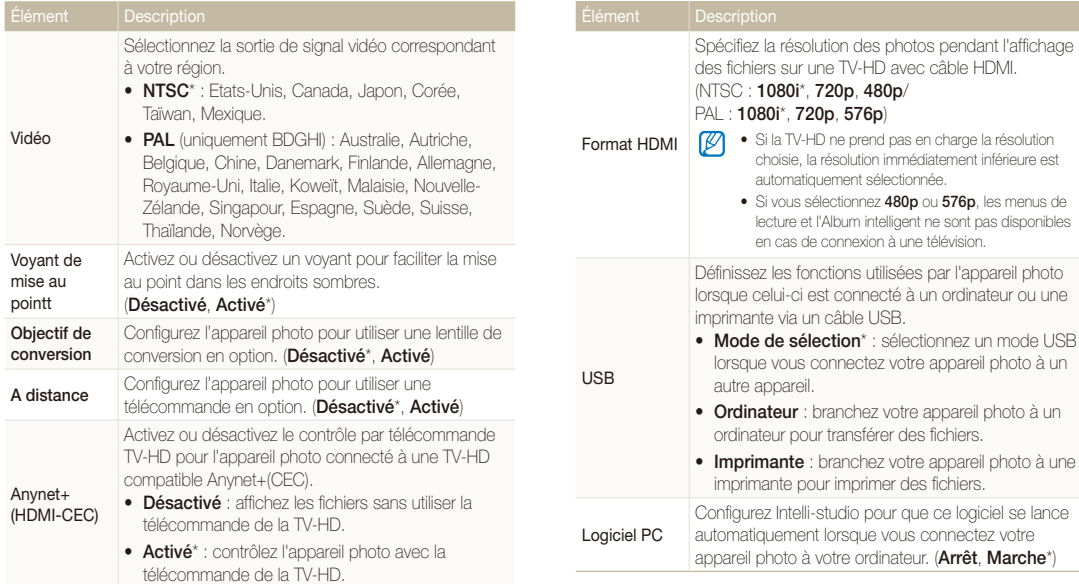
## <span id="page-108-0"></span>Messages d'erreur

Lorsque vous rencontrez l'un des messages d'erreur suivants, reportez-vous aux solutions proposées pour tenter de résoudre le problème.

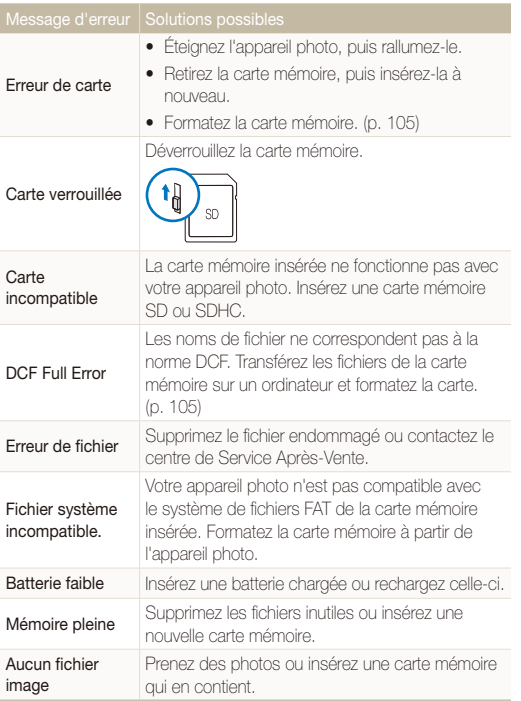

## <span id="page-109-0"></span>Entretien de l'appareil photo

### Nettoyer l'appareil photo

### **Objectif et écran de l'appareil photo**

Utilisez une soufflette pour éliminer la poussière et essuyez délicatement l'objectif avec un chiffon doux. S'il reste de la poussière, humidifiez une lingette avec du nettoyant liquide pour objectif et essuyez délicatement.

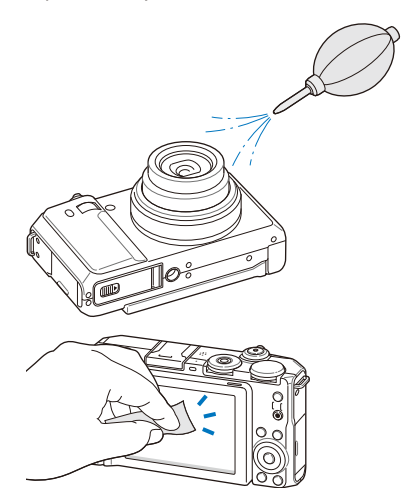

### **Boîtier de l'appareil photo**

Essuyez-le délicatement avec un chiffon doux et sec.

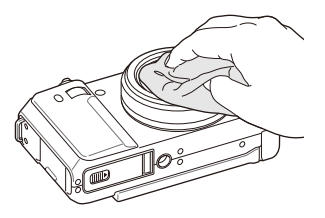

- t N'utilisez jamais de benzène, de diluants ou d'alcool pour nettoyer l'appareil. Ces produits peuvent l'endommager ou entraîner un dysfonctionnement.
- t N'appuyez pas sur le couvercle de l'objectif et n'utilisez pas de soufflette sur ce couvercle.

### <span id="page-110-0"></span>A propos des cartes mémoire

### **Cartes mémoire compatibles**

Vous pouvez utiliser des cartes mémoire SD (Secure Digital) ou SDHC (Secure Digital Haute Capacité).

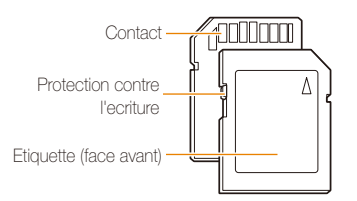

Vous pouvez protéger les fichiers contre la suppression en utilisant le loquet de verrouillage empêchant l'écriture sur les cartes SD ou SDHC. Faites glisser le loquet vers le bas pour verrouiller la carte ou vers le haut pour la déverrouiller. Déverrouillez la carte au moment de prendre des photos.

### **Capacité de la carte mémoire**

La capacité de la mémoire peut varier en fonction de la scène et des conditions de prise de vue. Ces capacités sont données pour une carte SD d'1 Go:

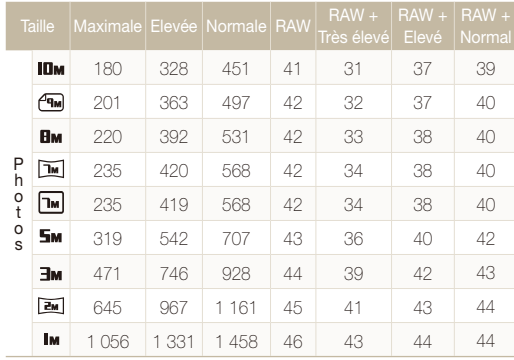

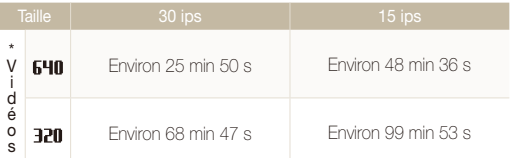

\* Le temps d'enregistrement peut varier si le zoom est utilisé.

Plusieurs vidéos ont été enregistrées successivement pour déterminer le temps total d'enregistrement.

### <span id="page-111-0"></span>A propos de la batterie

 **Spécifications de la batterie** 

Utilisez uniquement des batteries homologuées par Samsung.

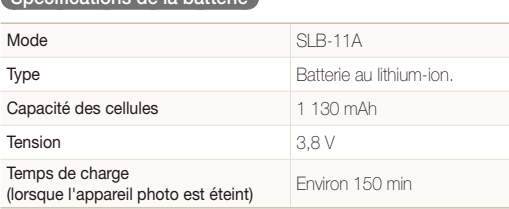

### **Autonomie de la batterie**

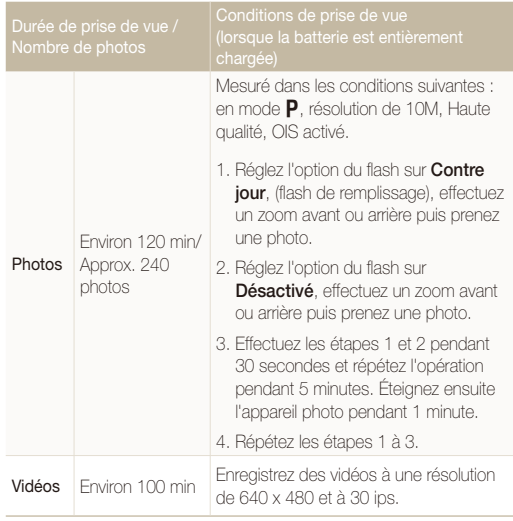

- t Les chiffres ci-dessus sont basés sur les critères habituels de Samsung. Le résultat obtenu peut différer suivant votre usage réel.
- t Plusieurs vidéos ont été enregistrées successivement pour déterminer le temps total d'enregistrement.

### <span id="page-112-0"></span> **Remarques à propos du chargement de la batterie**

- Si le voyant lumineux est éteint, assurez-vous que la batterie soit installée correctement.
- Éteignez l'appareil photo pendant le chargement.
- t Laissez la batterie se recharger pendant plus de 10 minutes avant d'allumer l'appareil photo.
- L'utilisation du flash et l'enregistrement de vidéos déchargent rapidement la batterie. Chargez la batterie jusqu'à ce que le voyant lumineux vert s'allume.
- · Si le voyant lumineux clignote en orange ou s'il n'est pas allumé, rebranchez le câble ou retirez la batterie, puis réinsérez-la.
- t Si vous chargez la batterie lorsque le câble est surchauffé ou lorsque la température est trop élevée, le voyant lumineux peut devenir orange. Le chargement commencera lorsque la batterie aura refroidi.

### **Remarques à propos du chargement avec un ordinateur connecté**

- t Utilisez uniquement le câble USB fourni.
- La batterie peut ne pas se charger dans les cas suivants :
	- Vous utilisez un concentrateur USB.
	- D'autres périphériques USB sont connectés à l'ordinateur.
	- Le câble est branché au port situé sur la façade avant de l'ordinateur.
	- Le port USB de l'ordinateur ne prend pas en charge la norme d'alimentation électrique (5 V, 500 mA).

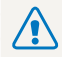

**Des dommages corporels pouvant s'avérer mortels peuvent résulter d'une utilisation imprudente ou inappropriée de la batterie. Pour votre sécurité, veuillez suivre ces instructions destinées à utiliser la batterie correctement :**

- t La batterie peut s'enflammer ou bien exploser si celle-ci n'est pas manipulée correctement. Si vous remarquez un quelconque défaut de fabrication, une fêlure ou d'autres anomalies sur la batterie, cessez de l'utiliser et contactez votre fabricant.
- · Utilisez uniquement des chargeurs de batterie et des adaptateurs authentiques recommandés par le fabricant et rechargez la batterie en respectant scrupuleusement les consignes décrites dans le manuel utilisateur correspondant.
- t Ne placez pas la batterie à proximité d'appareils chauffants ou dans un environnement aux températures élevées comme par exemple l'intérieur d'une voiture en été.
- Ne placez jamais la batterie dans un four à micro-ondes.
- t Evitez de stocker ou d'utiliser la batterie dans des endroits chauds et humides comme des spas ou des cabines de douche.
- Ne posez pas l'appareil sur des surfaces inflammables comme de la literie, des couvertures, des tapis ou des couvertures électriques pendant des périodes prolongées.
- t Lorsque l'appareil est allumé, ne le laissez pas dans un espace confiné pendant une période prolongée.
- Ne laissez pas les bornes de la batterie entrer en contact avec des objets métalliques comme des colliers, des pièces de monnaie, des clés ou bien des montres.
- t Utilisez uniquement d'authentiques batteries de remplacement Lithium-ion recommandées par le fabricant.
- Ne démontez ou ne perforez pas la batterie avec un objet coupant, quel qu'il soit.
- t Évitez de soumettre la batterie à une pression élevée ou bien à des éléments susceptible de l'écraser.
- Évitez de soumettre la batterie à des chocs importants comme par exemple la laisser tomber d'une hauteur élevée.
- t N'exposez pas la batterie à des températures supérieures ou égales à 60 °C (140 °F).
- t Ne laissez pas la batterie en contact avec des liquides ou de l'humidité.
- t Evitez de mettre la batterie en contact avec le feu et de l'exposer à une chaleur extrême ou au soleil de façon prolongée.

#### **Informations sur le traitement des batteries usagées**

- Portez une attention particulière à la facon dont vous traiterez les batteries usagées.
- Ne jetez pas la batterie au feu.
- Les consignes de traitement des batteries usagées peuvent varier d'un pays à l'autre. Procédez au traitement de la batterie usagée en accord avec toutes les consignes locales et fédérales.

### **Consignes relatives au chargement de la batterie**

Respectez les consignes de chargement indiquées dans ce mode d'emploi pour charger la batterie. La batterie peut s'enflammer ou bien exploser si celle-ci n'est pas chargée correctement.

## Utiliser des accessoires en option

### Utilisation d'un flash optionnel

Fixez un flash optionnel sur le sabot de l'appareil photo. Retirez le cache du sabot et montez le flash sur cet emplacement.

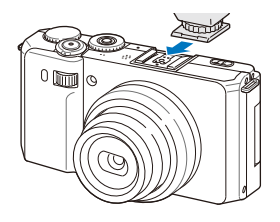

- t Pour obtenir plus d'informations à propos des du flash optionnel, M reportez-vous au manuel d'utilisation fourni avec.
	- t Votre apppareil photo est compatible avec les types de flashs suivants : SEF20A, SEF42A
	- t Rechargez complètement le flash avant d'utiliser votre appareil photo.
	- t Lorsque le flash en option est installé, n'activez pas le flash par défaut.

### Utiliser une lentille de conversion en option

Vous pouvez augmenter la plage et la profondeur de champ de votre appareil photo en installant un objectif en option.

*1* Retirez la bague d'adaptation de l'appareil photo en la tournant dans le sens inverse des aiguilles d'une montre.

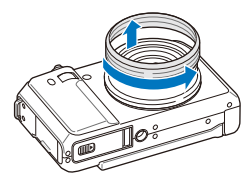

*2* Montez la lentille de conversion en la faisant tourner dans le sens des aiguilles d'une montre.

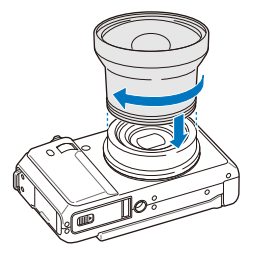

3 En mode Prise de vue ou Lecture, appuyez sur [MENU].

### $4$  Sélectionnez  $\bullet \rightarrow$  Objectif de conversion  $\rightarrow$  Activé.

- t Lorsque vous avez paramétré l'appareil photo pour utiliser une lentille de conversion, le zoom optique et le zoom numérique ne sont plus accessibles.
	- t Si vous n'avez pas défini **Objectif de conversion** sur **Activé** après avoir monté la lentille de conversion, l'appareil photo s'éteint lorsque vous faites pivoter [**Zoom**] vers la droite ou vers la gauche.

### Utiliser une télécommande en option

Lorsque vous appuyez sur le bouton de la télécommande, l'appareil prend une photo au bout de 2 secondes. Vous pouvez utiliser la télécommande uniquement après avoir fait pivoter la molette de sélection du mode sur  $\square$ .

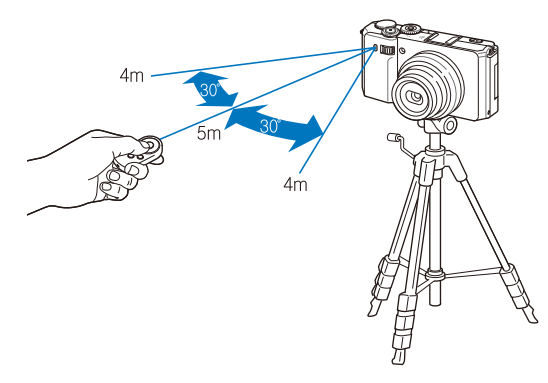

- 1 En mode Prise de vue ou Lecture, appuyez sur [MENU].
- 2 Sélectionnez  $\clubsuit$   $\rightarrow$  A distance  $\rightarrow$  Activé.

## <span id="page-117-0"></span>Avant de contacter le centre de Service Après-Vente

Si votre appareil photo ne fonctionne pas correctement, vérifiez les éléments suivants avant de contacter le service après-vente. Si la solution de dépannage proposée ne permet pas de résoudre le problème, veuillez contacter votre revendeur local ou le service après-vente.

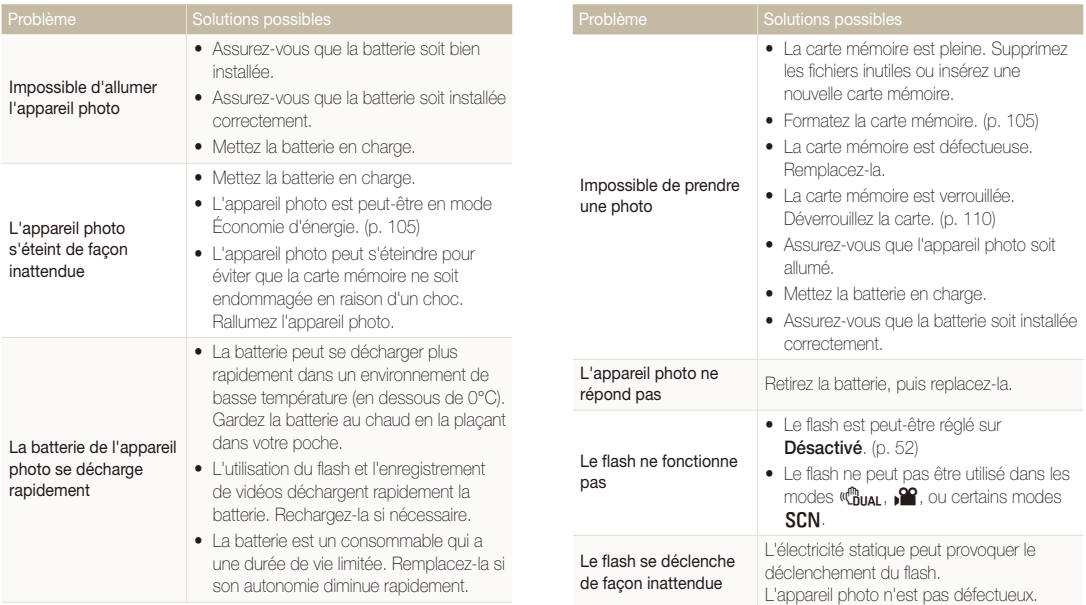

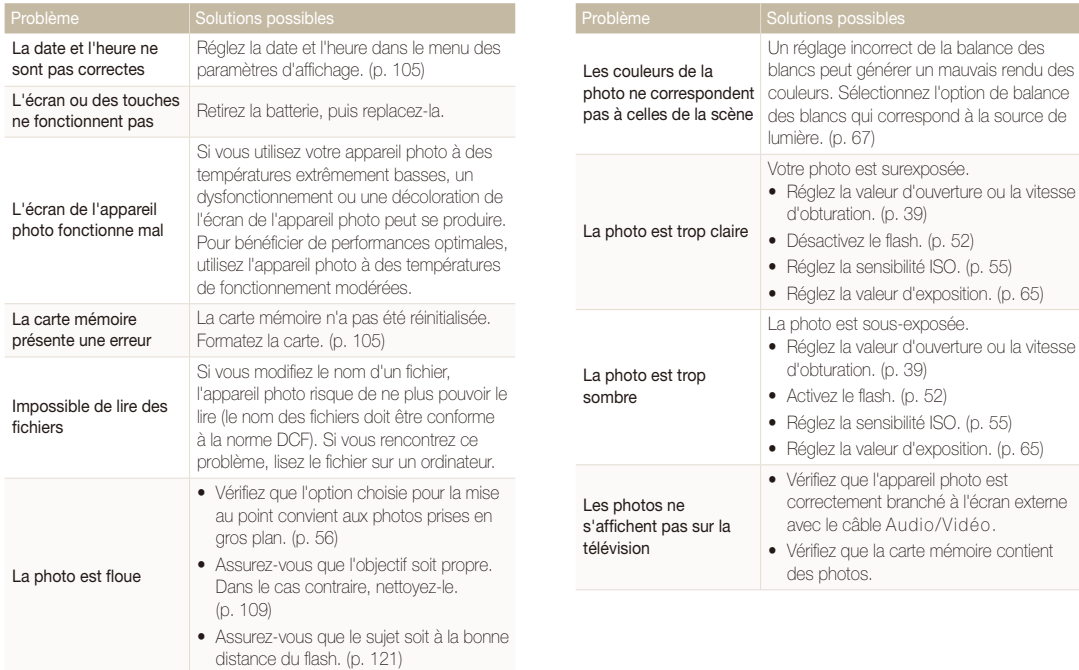

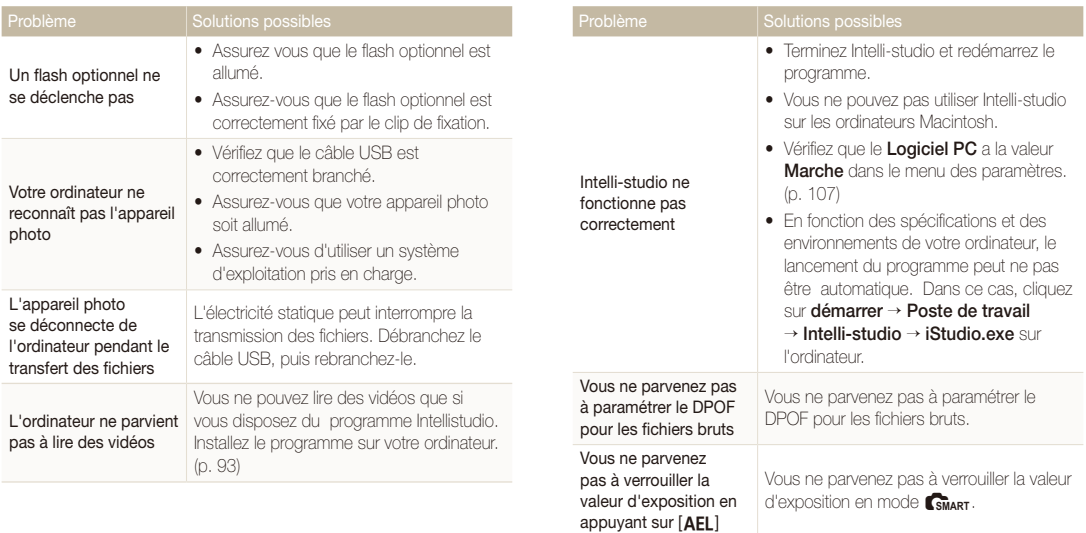

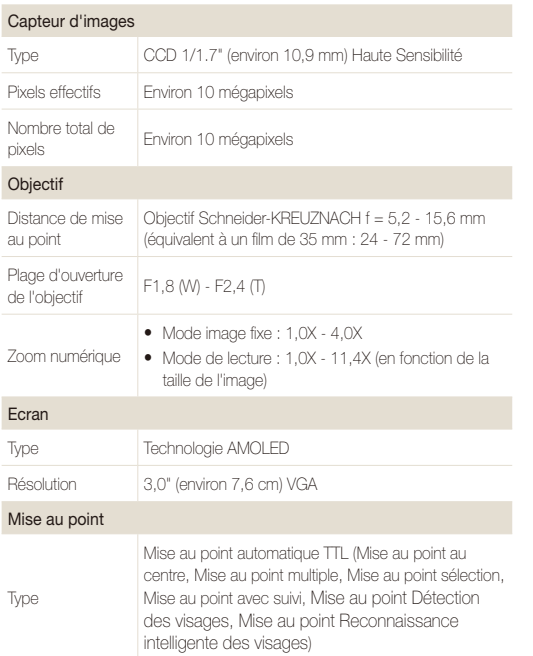

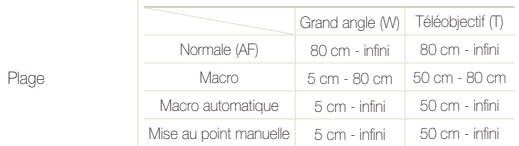

#### Vitesse d'obturation

- Automatique : 1/8 1/1 500 secondes
- Programme : 1 1/1 500 secondes
- t Priorité ouverture, Prioirité obturateur, Manuel : 16 1/1 500 secondes
- $\bullet$  Nuit : 8 1/1 500 secondes
- Feux d'artifice : 2 s.

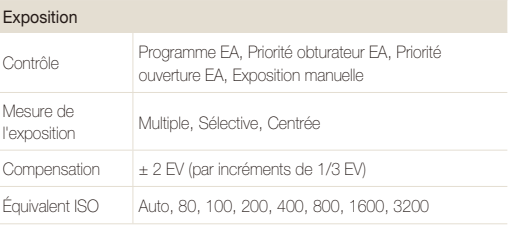

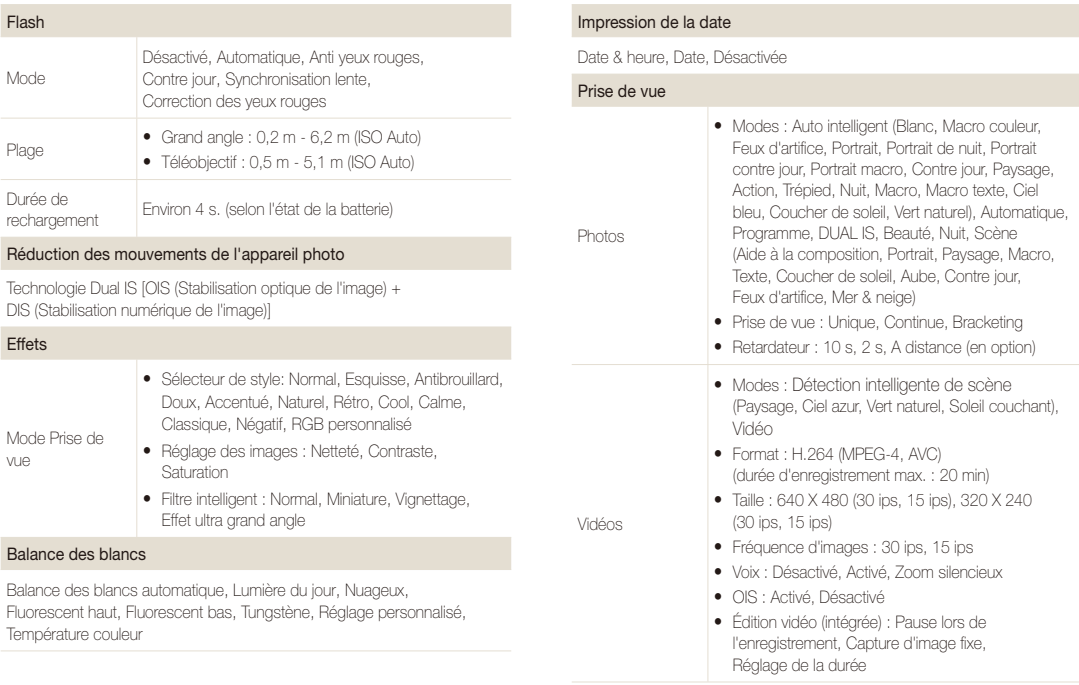

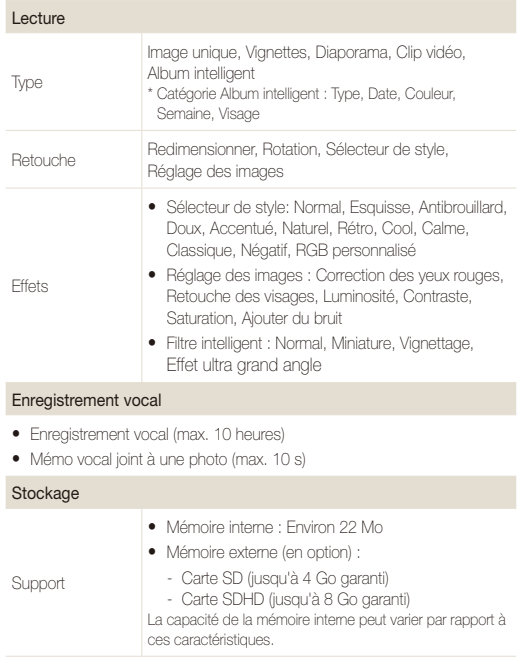

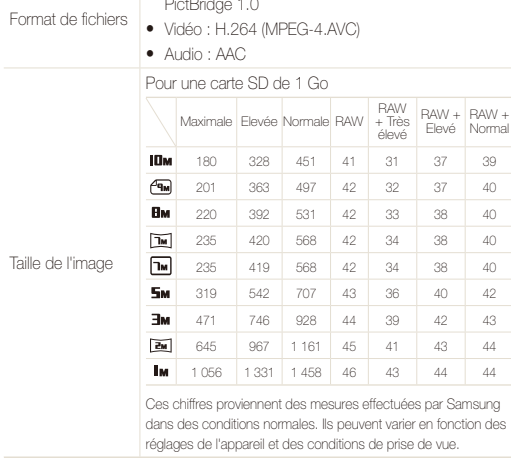

 $\bullet$  Photo : JPEG (DCF), EXIF 2.21, DPOF 1.1,

PictBridge 1.0

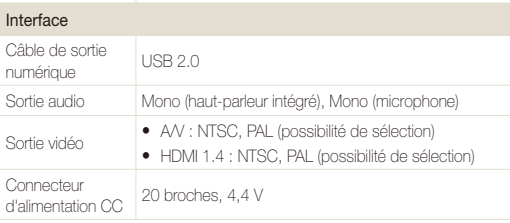

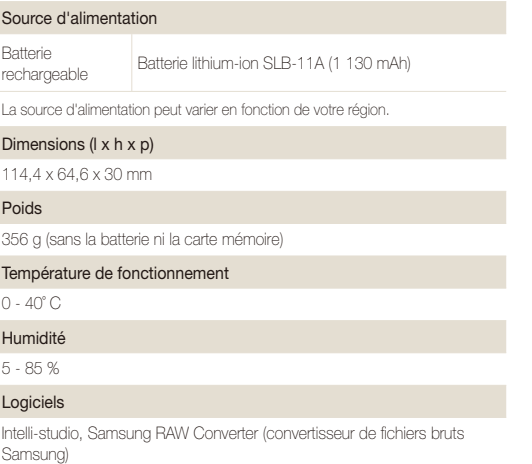

Les caractéristiques sont susceptibles d'être modifiées sans avis préalable.

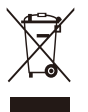

### **Les bons gestes de mise au rebut de ce produit (Déchets d'équipements électriques et électroniques)** (Applicable dans les pays de l'Union Européenne et dans d'autres pays européens pratiquant le tri sélectif)

Ce symbole sur le produit, ses accessoires ou sa documentation indique que ni le produit, ni ses accessoires électroniques usagés (chargeur, casque audio, câble USB, etc.) ne peuvent être jetés avec les autres déchets ménagers. La mise au rebut incontrôlée des déchets présentant des risques environnementaux et de santé publique, veuillez séparer vos produits et accessoires usagés des autres déchets. Vous favoriserez ainsi le recyclage de la matière qui les compose dans le cadre d'un développement durable. Les particuliers sont invités à contacter le magasin leur ayant vendu le produit ou à se renseigner auprès des autorités locales pour connaître les procédures et les points de collecte de ces produits en vue de leur recyclage. Les entreprises et professionnels sont invités à contacter leurs fournisseurs et à consulter les conditions de leur contrat de vente. Ce produit et ses accessoires ne peuvent être jetés avec les autres déchets professionnels et commerciaux.

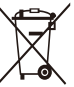

### **Elimination des batteries de ce produit**

(Applicable aux pays de l'Union européenne et aux autres pays européens dans lesquels des systèmes de collecte sélective sont mis en place)

Le symbole sur la batterie, le manuel ou l'emballage indique que les batteries de ce produit ne doivent pas être éliminées en fin de vie avec les autres déchets ménagers. L'indication éventuelle des symboles chimiques Hg, Cd ou Pb signifie que la batterie contient des quantités de mercure, de cadmium ou de plomb supérieures aux niveaux de référence stipulés dans la directive CE 2006/66. Si les batteries ne sont pas correctement éliminées, ces substances peuvent porter préjudice à la santé humaine ou à l'environnement.

Afin de protéger les ressources naturelles et d'encourager la réutilisation du matériel, veillez à séparer les batteries des autres types de déchets et à les recycler via votre système local de collecte gratuite des batteries.

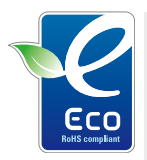

### **Symbole Eco de Samsung**

Ce symbole créé par Samsung vise à promouvoir les activités respectueuses de l'environnement mises en place par Samsung. Il illustre les efforts continus de Samsung dans le développement de produits écologiques.

Cet appareil numérique de la classe [B] est conforme à la norme NMB-003 du Canada.

## Index

### **A**

Activer le flash [52](#page-52-0) AEL [66](#page-66-0) Affichage rapide [105](#page-105-0) Agrandir [81](#page-81-0) Album intelligent [78](#page-78-0) Anynet+ [107](#page-107-0) Auto portrait [61](#page-61-0)

### **B**

Balance des blancs [67](#page-67-0)

#### **Batterie**

Autonomie [111](#page-111-0) Chargement [112](#page-112-0) Spécifications [111](#page-111-0)

### **C**

Carte mémoire

Capacité [110](#page-110-0) SD [110](#page-110-0) SDHC [110](#page-110-0)

Centre de service après-vente [117](#page-117-0) Commande d'impression [88](#page-88-0)

### **D**

Date et heure [106](#page-106-0) Débrancher l'appareil [95](#page-95-0)

Désactiver le son Appareil photo [21](#page-21-0) Vidéo [42](#page-42-0)

Description de la fonction [104](#page-104-0)

Détection des sourires [61](#page-61-0)

Détection des visages Auto portrait [61](#page-61-0) Détection des sourires [61](#page-61-0) Détection du regard [62](#page-62-0) Normal [60](#page-60-0) Reconnaissance intelligente des visages [62](#page-62-0)

Détection du regard [62](#page-62-0)

#### Diaporama [81](#page-81-0)

Distance de mise au point

Macro [56](#page-56-0) Macro automatique [56](#page-56-0) Mise au point manuelle [57](#page-57-0) Normale (AF) [56](#page-56-0)

### **E**

Effets de filtre intelligent en mode Lecture [86](#page-86-0)

Effets d'objectif habiles en mode Prise de vue [72](#page-72-0)

Enfoncer à mi-course [7](#page-7-0)

### Enregistrement Mémo vocal [45](#page-45-0) Vidéo [42](#page-42-0)

Entretien [109](#page-109-0)

Exposition [65](#page-65-0)

Extraire une image d'une vidéo [83](#page-83-0)

### **F**

Faire pivoter [84](#page-84-0) Screen [18](#page-18-0)

Fichiers bruts [48](#page-48-0)

#### Filtre anti yeux rouges

en mode Lecture [87](#page-87-0) en mode Prise de vue [52](#page-52-0)

#### Flash

Automatique [53](#page-53-0) Contre jour [53](#page-53-0) Correction des yeux rouges [53](#page-53-0) Désactivé [52](#page-52-0) Filtre anti yeux rouges [53](#page-53-0) Synchronisation lente [53](#page-53-0) Format [105](#page-105-0)

Format HDMI [107](#page-107-0)

Fréquence d'images [42](#page-42-0)

### **G**

Grille [104](#page-104-0)

### **I**

Icônes [23](#page-23-0) Image de démarrage [104](#page-104-0) Imagerie à haute gamme dynamique (HDR) [74](#page-74-0) Impression [106](#page-106-0) Imprimer des photos [101](#page-101-0) Intelli-studio [93](#page-93-0)

### **L**

Luminosité du visage [35](#page-35-0)

### **M**

Macro [56](#page-56-0)

#### Mémo vocal

Enregistrement [45](#page-45-0) Lecture [83](#page-83-0)

#### Mes favoris

Annuler des visages [77](#page-77-0) Classer [77](#page-77-0)

Messages d'erreur [108](#page-108-0)

#### Mesure

Centrée [67](#page-67-0) Multiple [67](#page-67-0) Sélective [66](#page-66-0)

Mes visages favoris (My Star) Mémoriser des visages [63](#page-63-0)

Mise au point avec repérage automatique [58](#page-58-0)

Mode Automatique [27](#page-27-0)

Mode Beauté [35](#page-35-0)

### Mode de prise de vue Auto intelligent [33](#page-33-0) Dual IS [41](#page-41-0) Manuel [40](#page-40-0) Programme [37](#page-37-0) Réglage manuel de la vitesse [39](#page-39-0) Réglage manuel ouverture [39](#page-39-0) Scène [35](#page-35-0) Vidéo [42](#page-42-0)

Mode de Reconnaissance Intelligente de Scènes [43](#page-43-0) Mode Dual IS [41](#page-41-0)

Mode Lecture [76](#page-76-0) Mode Manuel [40](#page-40-0) Mode Programme [37](#page-37-0) Mode Réglage manuel de la vitesse d'obturation [39](#page-39-0) Mode Réglage manuel d'ouverture [39](#page-39-0) Mode Scène [35](#page-35-0) Mode Smart Auto [33](#page-33-0) Mode Vidéo [42](#page-42-0) Molette de sélection [17](#page-17-0) Molette de sélection du mode [17](#page-17-0) Mouvements de l'appareil photo [30](#page-30-0)

### **N**

### Nettoyage

Boîtier [109](#page-109-0) Écran [109](#page-109-0) Objectif [109](#page-109-0)

### **O**

Ouvrir l'écran [18](#page-18-0)

### **P**

- **Paramètres** 
	- Accès [103](#page-103-0) Écran [104](#page-104-0) L'appareil photo [105](#page-105-0) Son [104](#page-104-0)

Protéger des fichiers [79](#page-79-0)

### **Q**

Qualité photo [48](#page-48-0)

### **R**

Reconnaissance intelligente des visages [62](#page-62-0)

Redimensionner [84](#page-84-0)

#### Réglage

Contraste en mode Lecture [87](#page-87-0) en mode Prise de vue [73](#page-73-0) Luminosité [87](#page-87-0)

#### Netteté [73](#page-73-0)

Saturation en mode Lecture [87](#page-87-0) en mode Prise de vue [73](#page-73-0)

#### Réglage des images

Ajouter du bruit [87](#page-87-0) Contraste [87](#page-87-0) Correction des yeux rouges [87](#page-87-0) Luminosité [87](#page-87-0) Retouche des visages [87](#page-87-0) Saturation [87](#page-87-0)

Réinitialiser [105](#page-105-0)

### Résolution

Photo [47](#page-47-0) Vidéo [47](#page-47-0)

Retardateur [49](#page-49-0)

Retoucher [84](#page-84-0)

### **S**

Samsung RAW Converter [97](#page-97-0) SD, SDHC [110](#page-110-0) Sensibilité ISO [55](#page-55-0)

Son de la mise au point [104](#page-104-0)

Source d'éclairage (Balance des blancs) [67](#page-67-0)

Stabilisation numérique de l'image [41](#page-41-0)

Stabilisation optique de l'image (OIS) [29,](#page-29-0) [41](#page-41-0)

#### Styles de photo

en mode Lecture [85](#page-85-0) en mode Prise de vue [71](#page-71-0)

Supprimer des fichiers [80](#page-80-0)

### **T**

Tonalité RVB en mode Lecture [85](#page-85-0)

### tons RVB

en mode Prise de vue [71](#page-71-0)

Touche Fonction [16](#page-16-0) Touche Lecture [21](#page-21-0)

Touche Menu [16](#page-16-0) Touche Navigation [16](#page-16-0)

#### Touche zoom [16](#page-16-0)

Transférer des fichiers pour Mac [96](#page-96-0) pour Windows [91](#page-91-0)

TV-HD [90](#page-90-0)

Type d'affichage [26](#page-26-0)

### **V**

Valeur d'ouverture [38](#page-38-0)

Verrouillage de l'exposition [66](#page-66-0)

#### Vidéo

Enregistrement [42](#page-42-0) Lecture [82](#page-82-0)

### Visionner des fichiers

Diaporama [81](#page-81-0) par catégorie [78](#page-78-0) sous forme de miniatures [79](#page-79-0) sur TV [89](#page-89-0)

### Vitesse d'obturation [38](#page-38-0)

Volume [104](#page-104-0)

Voyant de mise au pointt [107](#page-107-0)

### **Z**

### Zone de mise au point

Centrez la mise au point [59](#page-59-0) Mise au point avec repérage automatique [59](#page-59-0) Mise au point ciblée [57](#page-57-0) Mise au point multiple [59](#page-59-0)

Zoom [28](#page-28-0)

Zoom numérique [28](#page-28-0)

# **SERVICE CLIENTÈLE**

**Contact téléphonique :** Du lundi au samedi de **9h à 20h 01 48 63 00 00 Ou 32 60 dites Samsung** Appel facturé 0,15 €/la minute

## **Adresse postale : SAMSUNG ELECTRONICS FRANCE**

66 rue des Vanesses, ZI Paris Nord II, BP 50116 95950 Roissy CDG FRANCE

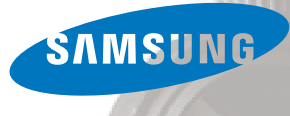

# **SERVICE À LA CLIENTÈLE**

**Téléphone :** Du lundi au vendredi de **8 h 30 à 20 h** (heure normale de l'Est) **1 800 726-7864**

> **Adresse postale : Samsung Electronics Canada Inc.** 55 Standish Court, 10<sup>th</sup> Floor Mississauga ON L5R 4B2

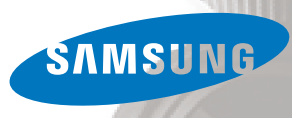

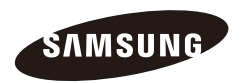

Pour toute question ou demande de service après-vente, veuillez consulter les conditions de garantie accompagnant votre produit ou rendez-vous sur le<http://www.samsung.fr>o[u http://www.samsung.ca](http://www.samsung.ca)

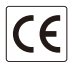